# **User's Guide**

# $\circledR$ TRENDNET

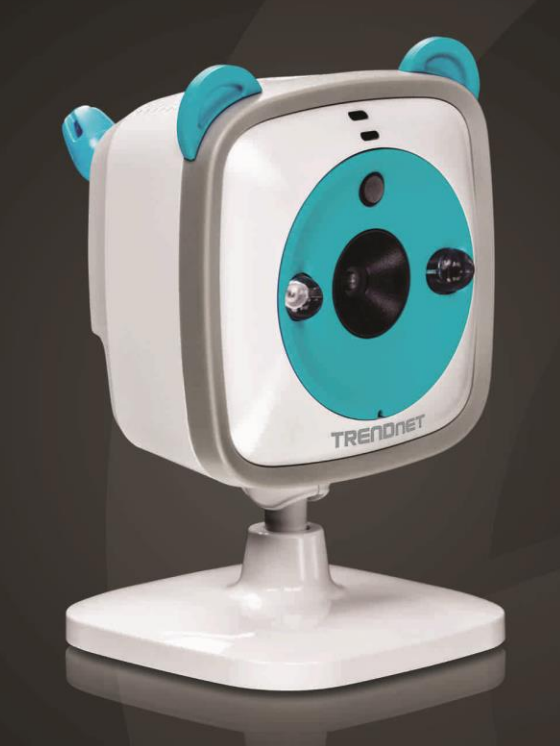

# **WiFi HD Baby Cam**

**TV-IP745SIC** 

## **Table of Contents**

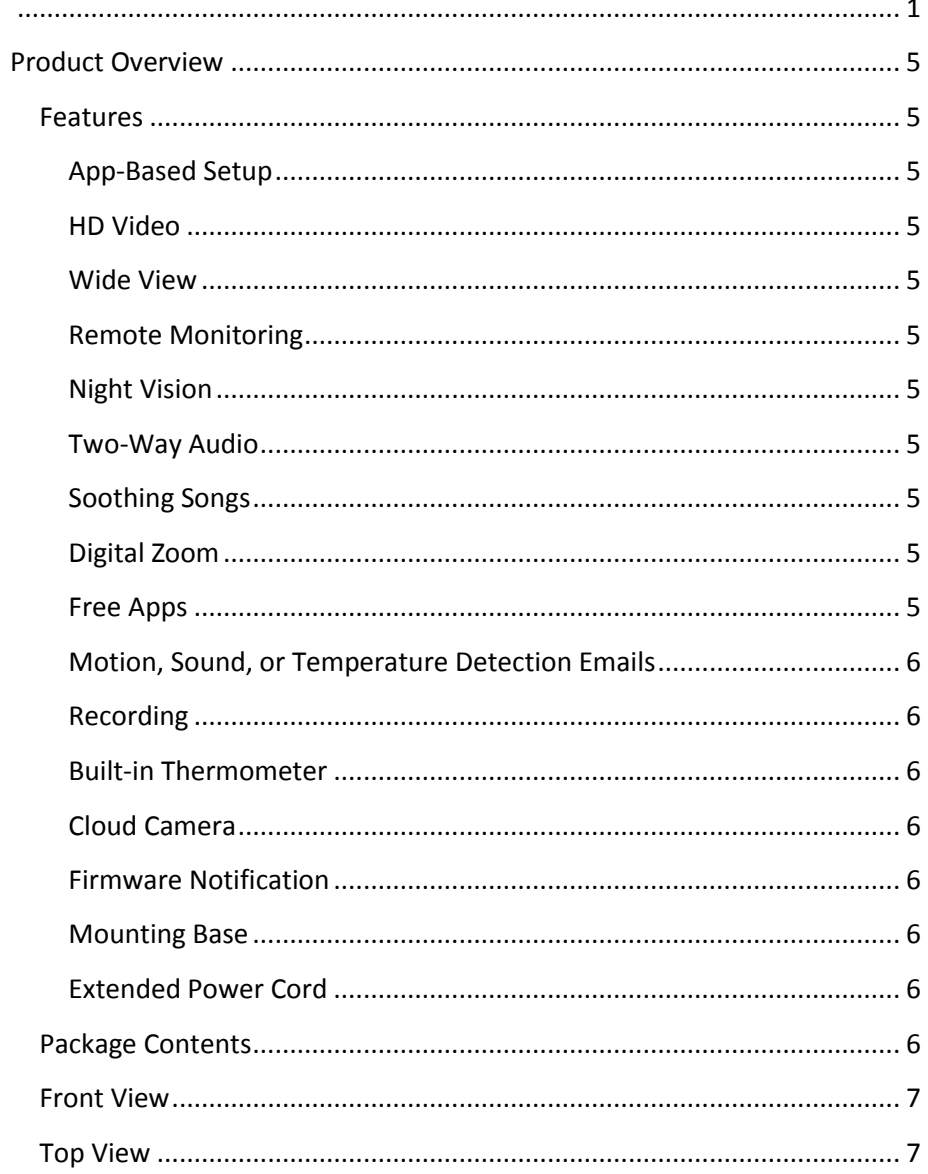

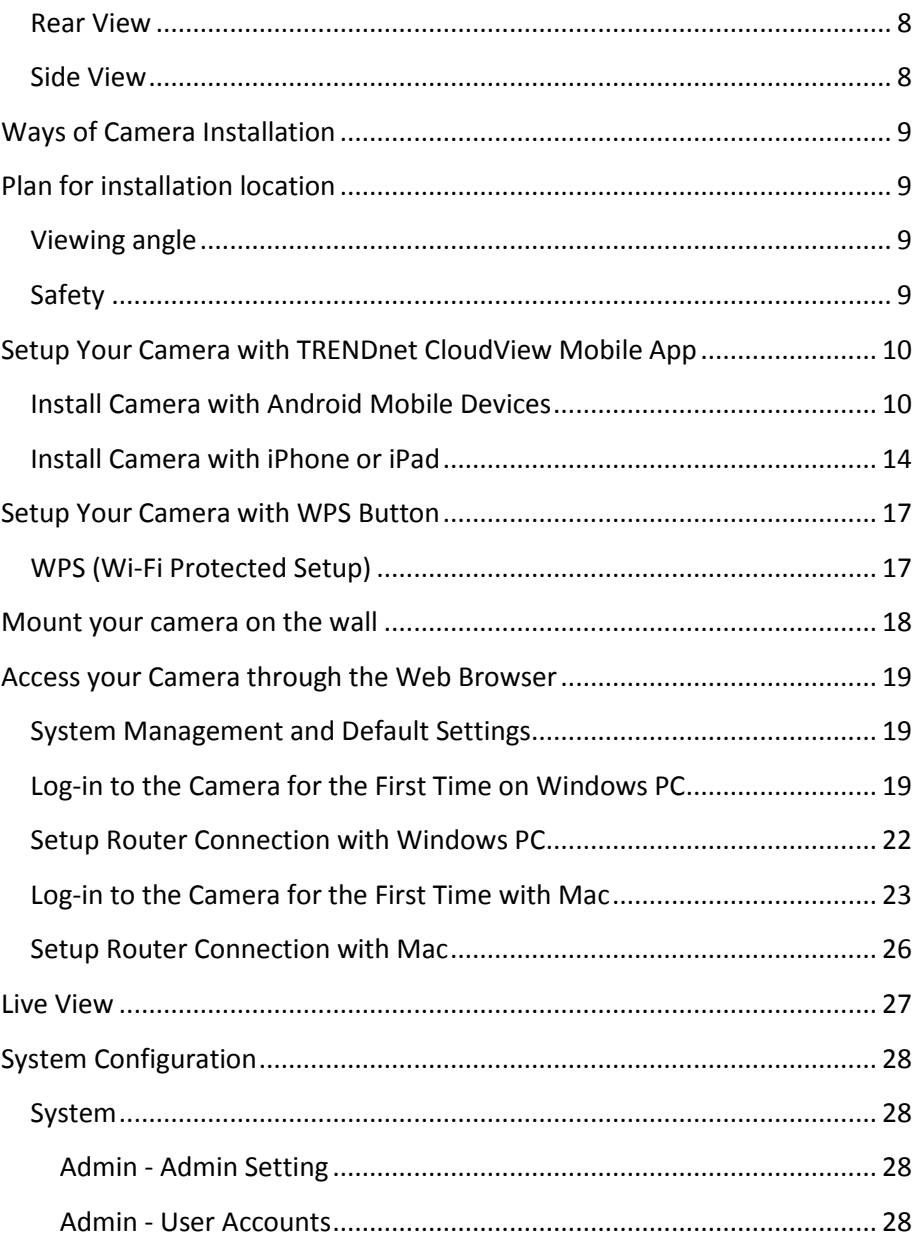

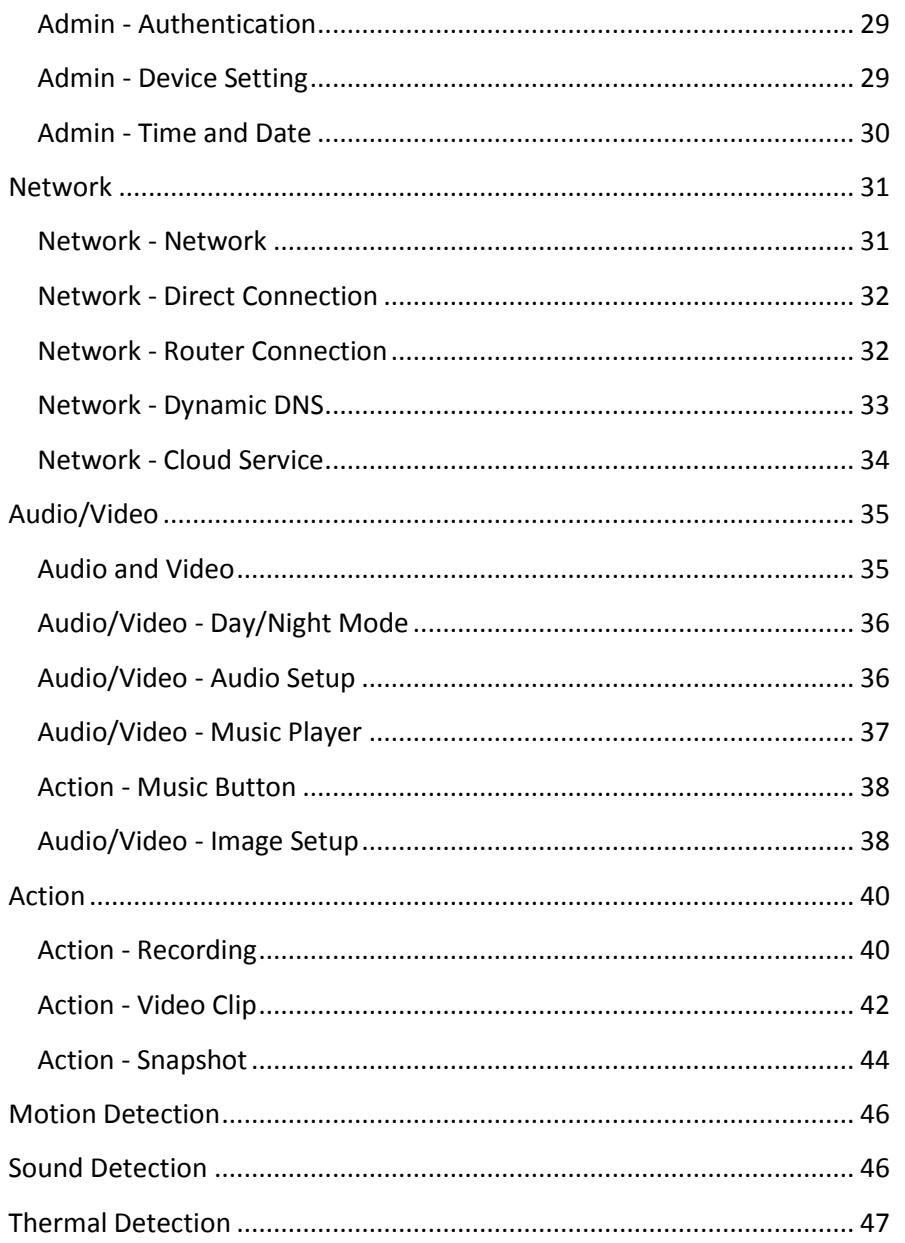

© Copyright 2014 TRENDnet. All Rights Reserved.

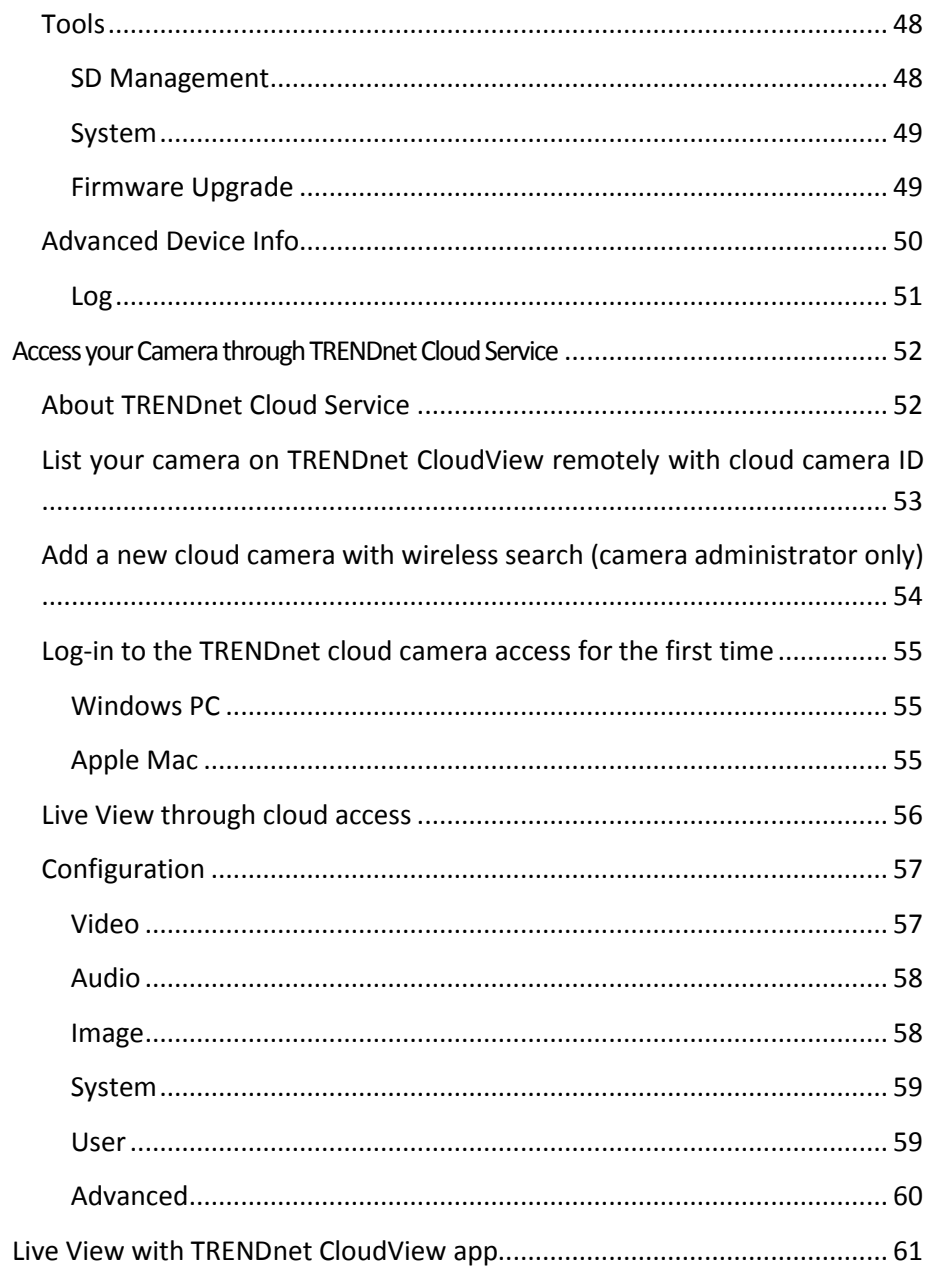

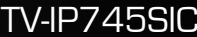

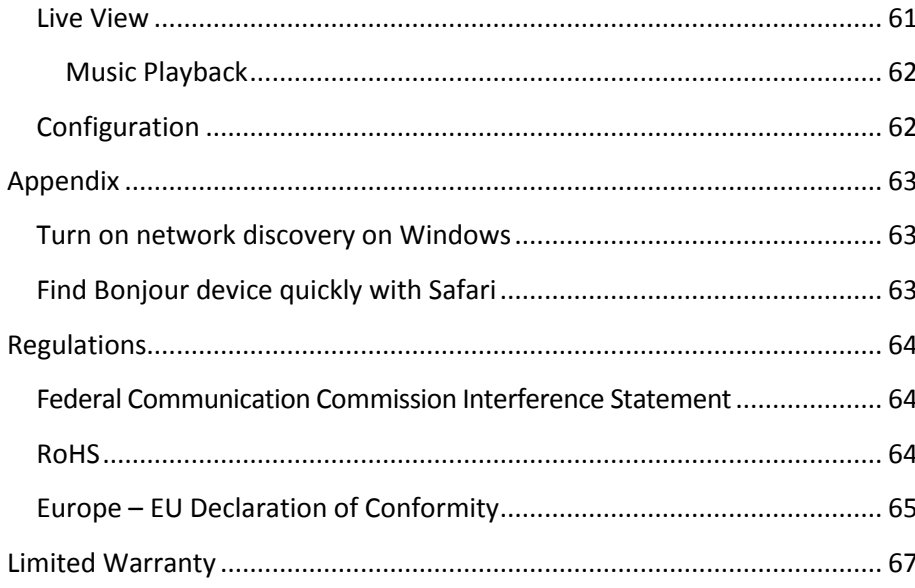

## <span id="page-4-0"></span>**Product Overview**

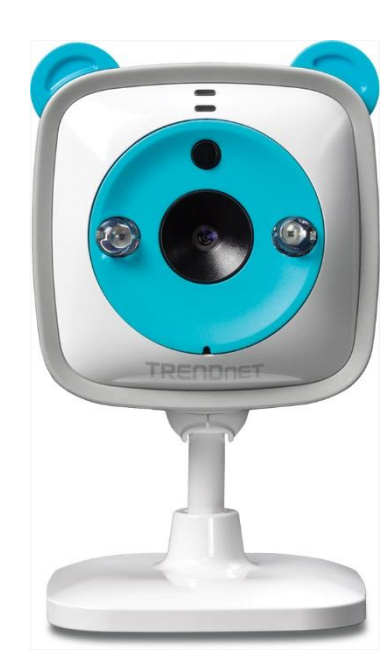

**TV-IP745SIC**

#### <span id="page-4-1"></span>**Features**

Companion with your baby, pet, or home from any internet connection with TRENDnet's WiFi HD Baby Cam, model TV-IP745SIC. After a brief app-based installation, view exceptional 720p HD video on your Apple® and Android™ mobile devices, tablets, and computers. Calm your baby with the five preinstalled classical lullabies or your own voice using the camera buttons or the free app. See video in complete darkness with night vision up to 7.5 meters (24 ft.). Setup motion, sound, or temperature detection to receive video clips via email.

#### <span id="page-4-2"></span>*App-Based Setup*

Quick App-based setup for Apple® and Android™ devices

#### <span id="page-4-3"></span>*HD Video*

Experience exceptional high definition 720p HD video quality at a full 30 frames per second

#### <span id="page-4-4"></span>*Wide View*

Wide angle (109° dia.) lens let you see all the movements in the room.

#### <span id="page-4-5"></span>*Remote Monitoring*

Live video on your Apple® and Android™ mobile devices, tablets, and computers from any internet connection

#### <span id="page-4-6"></span>*Night Vision*

See your baby in complete darkness with night vision (7.5 m, 24 ft.)

#### <span id="page-4-7"></span>*Two-Way Audio*

Hear from and talk through the camera with the built in microphone and speaker

#### <span id="page-4-8"></span>*Soothing Songs*

Calm your baby with the five pre-installed classical lullabies or your own uploaded voices using the camera buttons or the free app

#### <span id="page-4-9"></span>*Digital Zoom*

Zoom in by a factor of four

#### <span id="page-4-10"></span>*Free Apps*

See live video on a mobile device with free Apple® and Android™ apps

#### See real time room temperature on your mobile device

<span id="page-5-2"></span>*Built-in Thermometer*

#### <span id="page-5-3"></span>*Cloud Camera*

<span id="page-5-1"></span>*Recording*

Easy to find unique cloud address. Automatic delivers video to your phone when changing your connection. (Requires a home wireless network in order to function.)

Receive snapshots and video clips (up to 15 seconds) of detected motion,

Record video to a Micro SD card (sold separately) or a remote storage device

#### <span id="page-5-4"></span>*Firmware Notification*

Convenient firmware update notifications to mobile device

<span id="page-5-0"></span>*Motion, Sound, or Temperature Detection Emails*

#### <span id="page-5-5"></span>*Mounting Base*

Adjustable mounting base for flat and vertical surfaces. Included mounting tape for easier wall mount installation.

#### <span id="page-5-6"></span>*Extended Power Cord*

Convenient 3.3 m (10 foot) long power cord provides installation flexibility

### <span id="page-5-7"></span>**Package Contents**

TV-IP745SIC package includes:

- TV-IP745SIC
- Multi-Language Quick Installation Guide
- CD-ROM (Utility and User's Guide)
- Camera mounting accessories
- Power adapter (5V DC, 1A)

*If any package content is missing or damaged, please contact the retail store, online retailer, or reseller/distributor from which the product was purchased.*

sound, or temperatures via email

## TRENDnet User's Guide TV-IP745SIC

#### <span id="page-6-0"></span>**Front View**

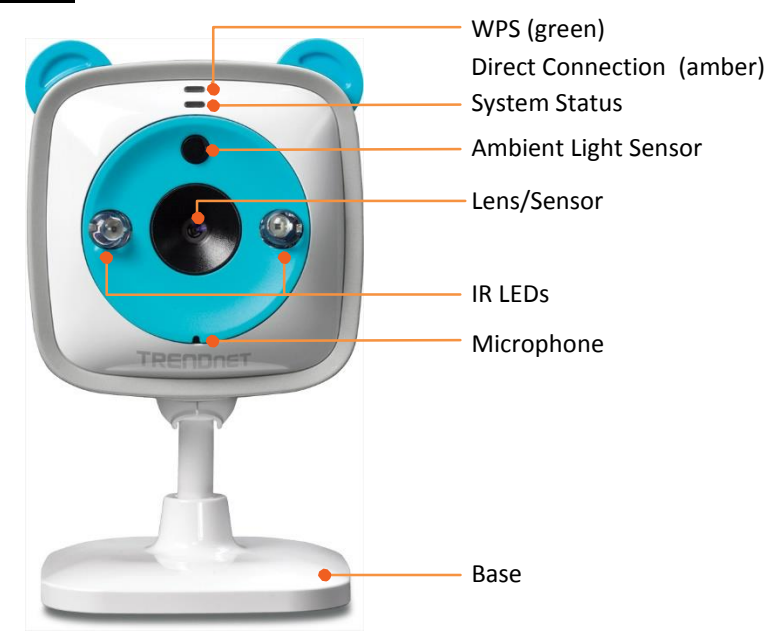

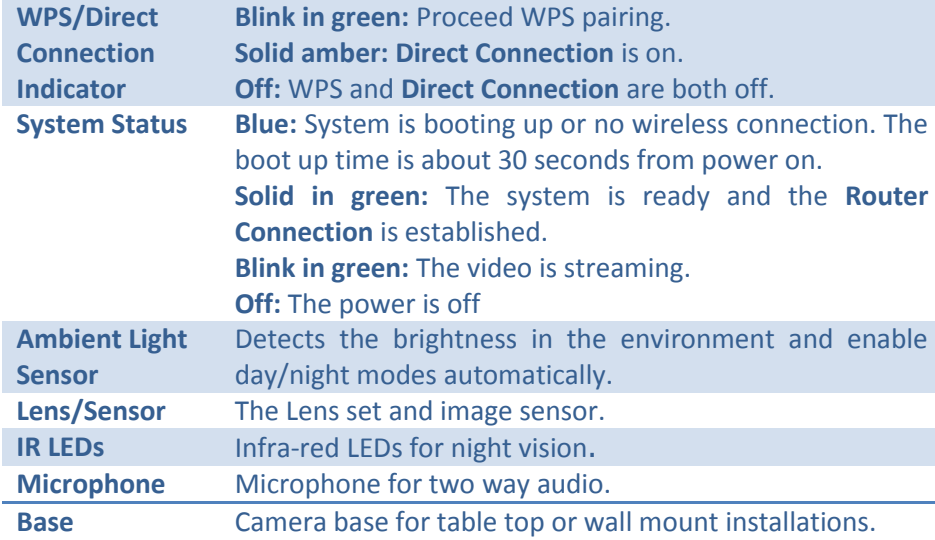

## <span id="page-6-1"></span>**Top View**

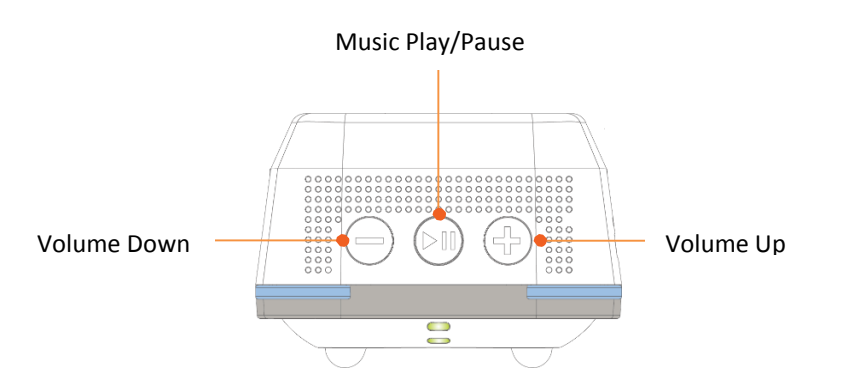

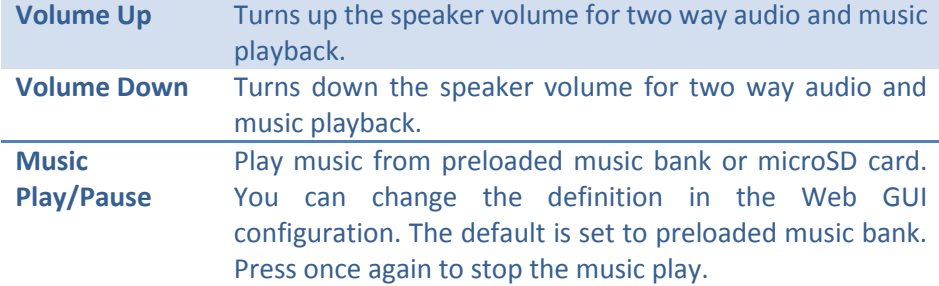

## TRENDnet User's Guide TV-IP745SIC

#### <span id="page-7-0"></span>**Rear View**

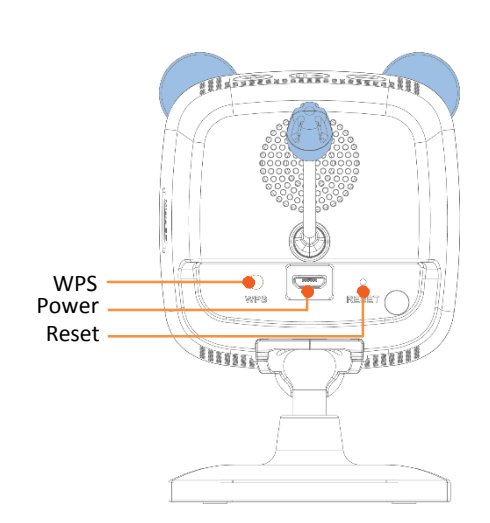

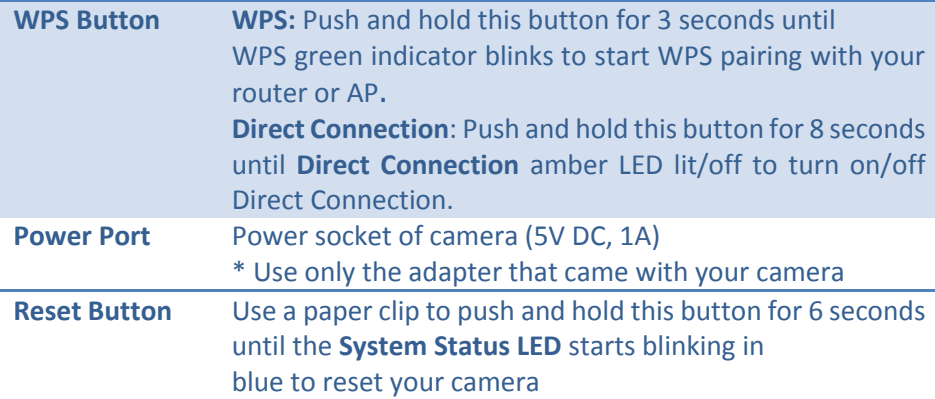

#### <span id="page-7-1"></span>**Side View**

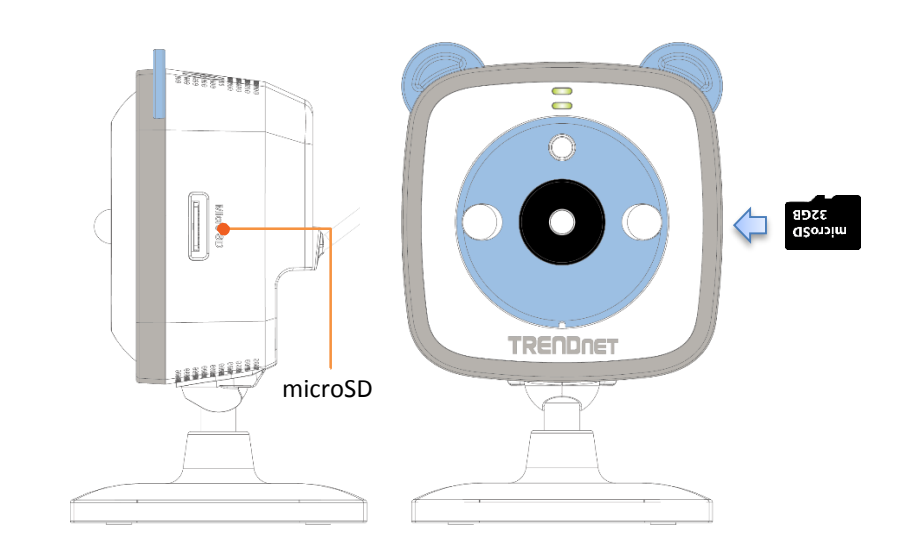

**MicroSD Slot** Insert microSD card to save music or recording video. When you insert the microSD card, please make it facing forward (the gold fingers facing behind) and using up to 32GB certified microSD card.

## <span id="page-8-0"></span>**Ways of Camera Installation**

There are number of factors involved in a successful camera installation. Follow the suggested installation steps and go through the check lists. This guide will help you make your camera installation smoothly and easily.

There are multiple ways to setup and use your camera. The simplest and intuitive installation is setup your camera with TRENDnet CloudView app on Android or iOS mobile devices. If you don't have a mobile device handy, you can still setup your camera through web administration pages with desktop PC. Setup your camera on the spot you are going to place your camera is recommended. With the on site location, you can check whether your wireless connection is good or not using the site survey tool in the camera during camera installation.

Moving camera may change the quality of wireless signal, therefore the video connection. If you move your camera after setup, you may want to go through the installation process again to make sure the wireless connection is good. Once your camera is setup in location and connected to the Internet through the camera configuration steps, secure your camera and power wire carefully with tapes or other materials.

- Camera Installation with the TRENDnet CloudView App. (Page [10](#page-9-1) for Android, Page [14](#page-13-0) for iPhone or iPad)
- Camera Wireless Installation with WPS button (Page [17\)](#page-16-0)
- Camera Installation with computer. (Page [19](#page-18-2) for Windows System, page [23](#page-22-0) for Mac computers)
- Camera Wall Mount Instruction (Page [18\)](#page-17-0)

## <span id="page-8-1"></span>**Plan for installation location**

#### <span id="page-8-2"></span>**Viewing angle**

The TV-IP745SIC is a high definition, wide angle camera with viewing angle (98 $^{\circ}$  horizontal, 109 $^{\circ}$  diagonal) that provides great coverage and detailed images. Choose the location where has good angle to shoot the image you expect to see. The motion detection area should also be considered when installing the camera.

#### <span id="page-8-3"></span>**Safety**

Position your camera safe, so it is not trip off by children or pets. Secure the power cord after installation. Keep the cord out of baby at least 1M (3 feet) when camera is installed beside the crib.

WARNING: This is not a toy. Please leave any age of child out of reach.

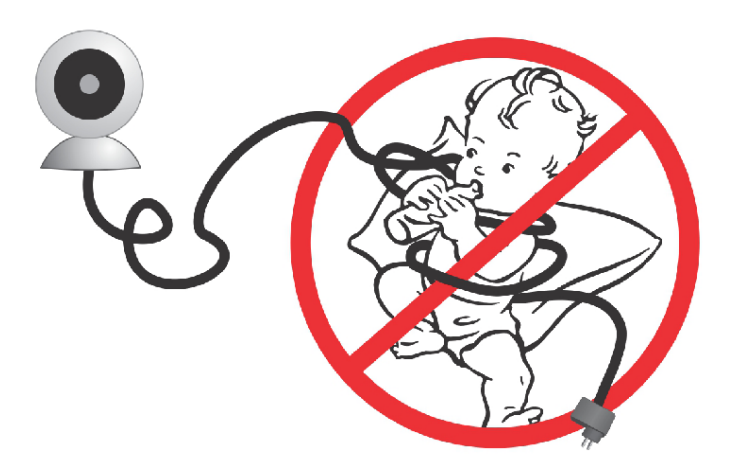

## <span id="page-9-0"></span>**Setup Your Camera with TRENDnet CloudView Mobile App**

The video installation guide is also available on the CD comes with the package (in /Manuals folder) or on TRENDnet website. (http://www.trendnet.com/ mobile/743\_745SIC.html)

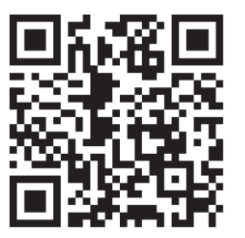

For iPhone or iPad, please go forward to "[Install Camera with iPhone or iPad](#page-13-0)" on page [14](#page-13-0)

## <span id="page-9-1"></span>**Install Camera with Android Mobile Devices**

1. Tap on the **Play Store** icon to download and install the TRENDnet CloudView app. Alternatively, scan this QR code to download and install the free TRENDnet CloudView app.

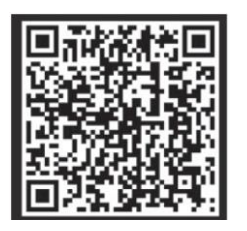

2. Connect the power adapter to the TV-IP745SIC and then plug it in. Wait 30 seconds until the amber light turns on.

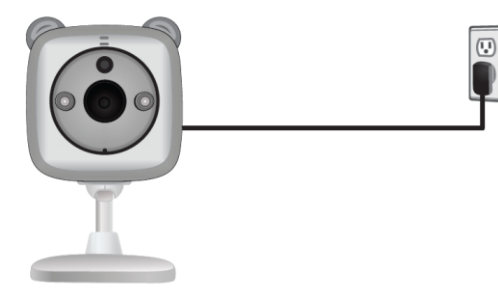

3. Enable the Wi-Fi settings on your Android mobile device and connect to **TRENDnet745**.

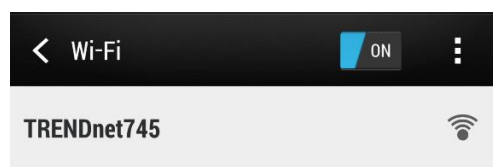

#### Select **CONNECT**

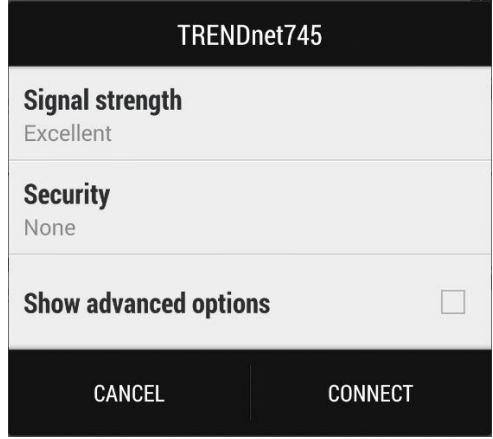

This unsecured wireless network is just temporary for setup purpose. After camera setup, this Direct Connect wireless will be closed automatically. Select **YES** for now.

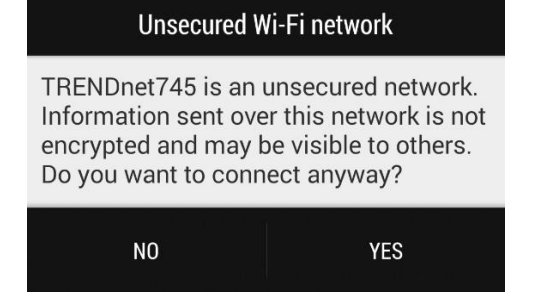

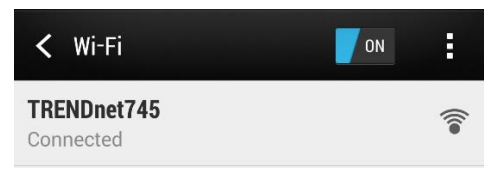

#### *Note:*

*From time to time during the installation, you might get this popup message. Just select CANCEL. We don't need the internet connection during installation.*

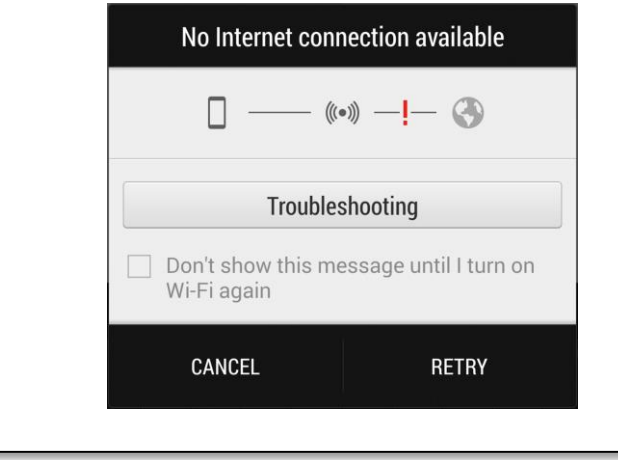

Your phone is connected to the camera with **Direct Connection**. 4. Open the TRENDnet CloudView app and agree with the terms of use.

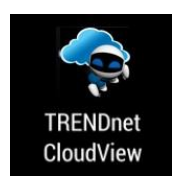

5. The TRENDnet CloudView app will start searching for camera automatically. If the search has failed, tap on  $\bigcirc$  to start searching

again. Tap **c** to setup **Router Connection**.

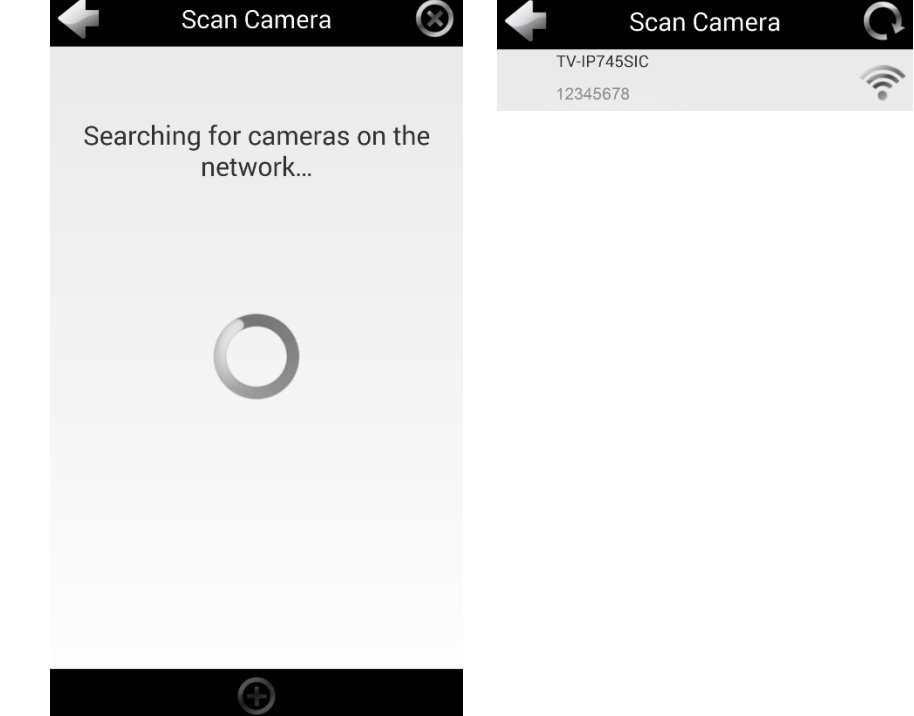

6. Enter the default username and password of **admin** and then click **OK**.

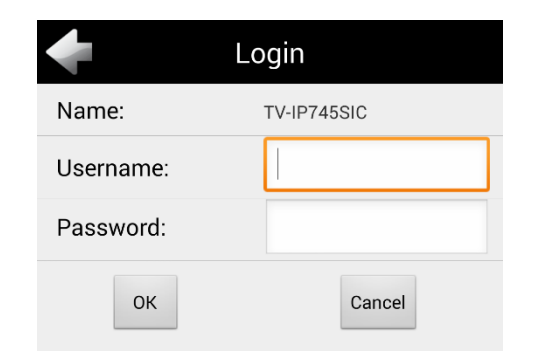

7. Enter the new credential for camera login. Enter username up to 30 letters and numbers and new password. Password must be between 8 and 16 characters. (Alphanumeric: a-z, A-Z, 0-9, !, @, #, \$,%). Tap  $\bullet$  to save the change.

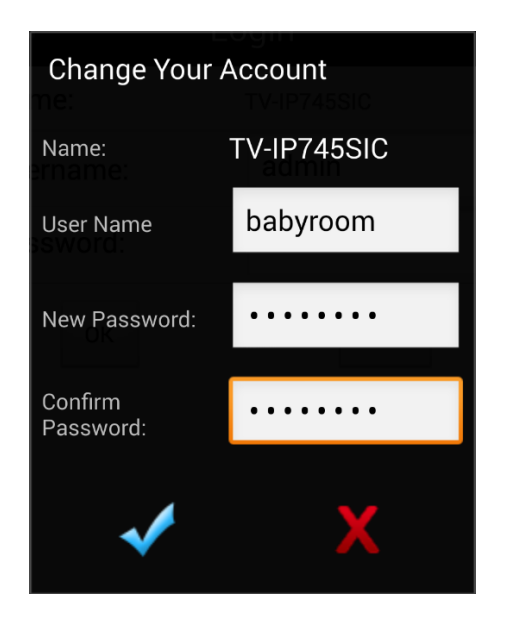

*Note: If the app shows the invalid user name and password, you might send multiple requests to the camera.*  **Tap X** and log in to the *camera with your new user name and password and then keep going next step for camera setup.*

8. The app will start searching available wireless networks automatically. Select your wireless network. Enter the wireless key. And, then tap to save changes.

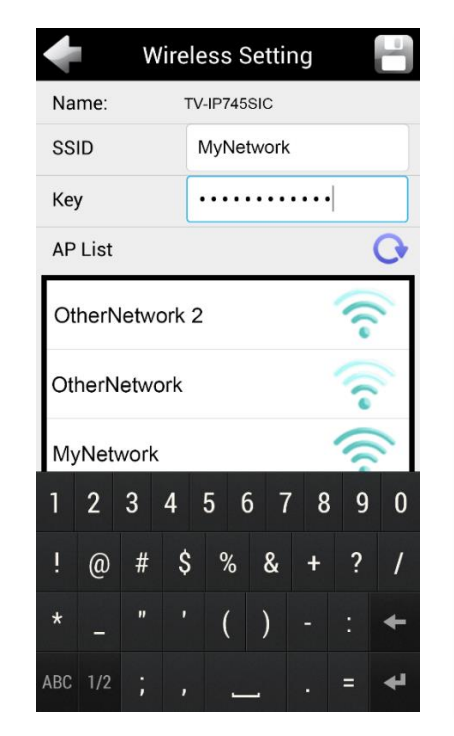

#### *Note:*

*If your wireless network was not found on the list. Tap Q* to make *the search again. It is recommended to connect to the network with more than 2 bars of signal strength for smooth video streaming.*

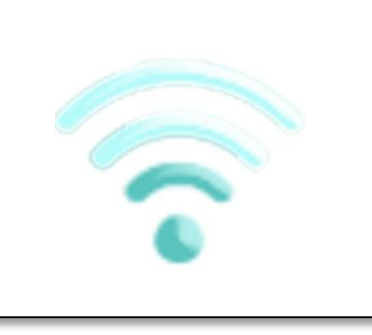

9. Tap **Close the App** to exit the app and reconnect your Android mobile device to your wireless network. The camera will apply the settings and then reboot.

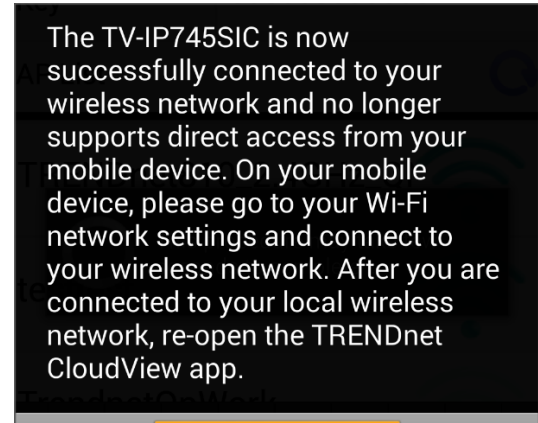

**Close the App** 

*Note: The Direct Connection amber light will turned off if the Router Connection is setting correctly. If the router setting is not correct (miss spelling or bad signal), the Direct Connection amber light will keep on. Remove the camera setup in the app and then repeat the installation with above steps again*.

*If the System Status Indicator stays in blue. Remove the camera setup on the app*. *Reset your camera by pushing reset button for 8 seconds until the System Status Indicator lite in blue and then setup your Router Connection again with above steps*.

#### <span id="page-13-0"></span>**Install Camera with iPhone or iPad**

1. Tap on the **App Store** icon to download and install the TRENDnet CloudView app. Alternatively, scan this QR code to download and install the free TRENDnet CloudView app.

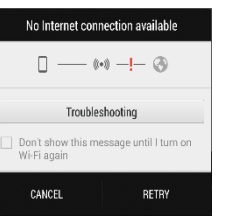

2. Connect the power adapter to the TV-IP745SIC and then plug it in. Wait 30 seconds until the amber light turns on.

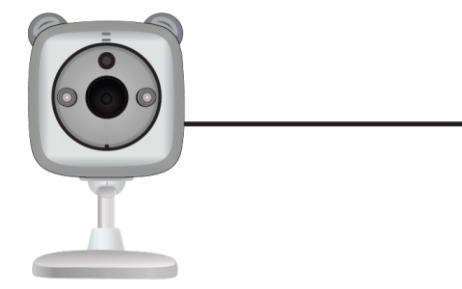

3. Enable the Wi-Fi settings on your iPhone or iPad and connect to **TRENDnet745**.

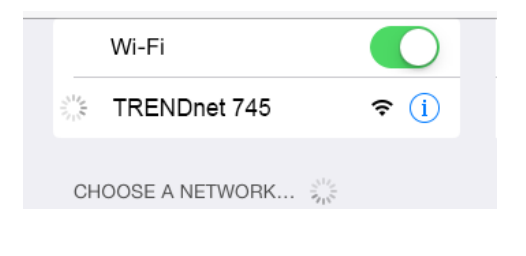

4. Open the TRENDnet CloudView app and agree with the terms of use.

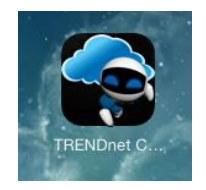

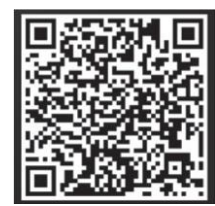

5. The TRENDnet CloudView app will start searching for camera automatically. If the search has failed, tap on  $\sim$  to start searching again. Tap  $\leq$  to setup **Router Connection**.

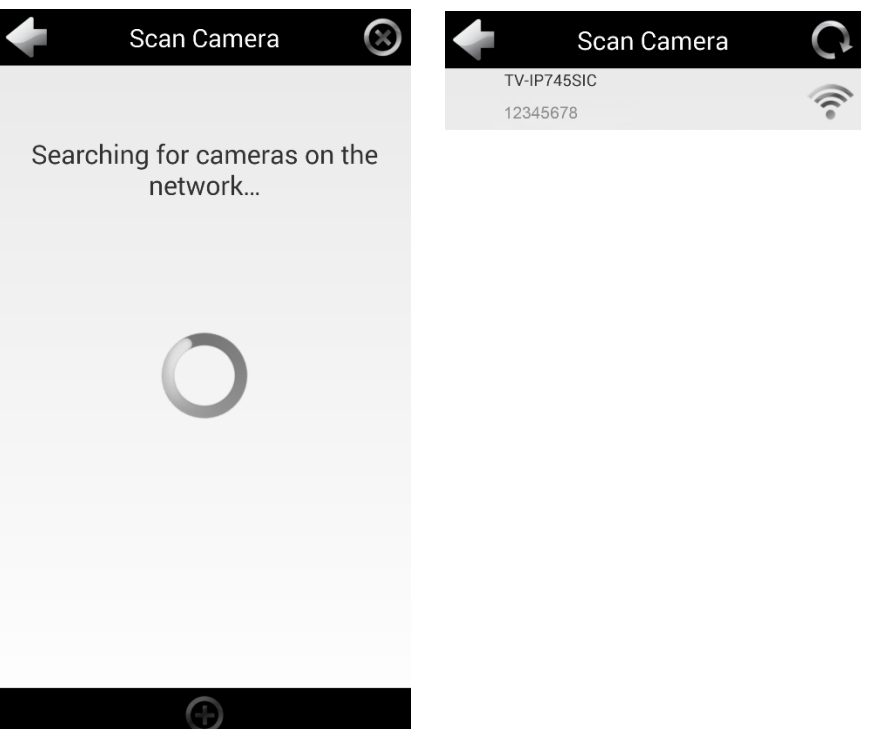

<span id="page-14-0"></span>6. Enter the default username and password of **admin** and then click **OK**.

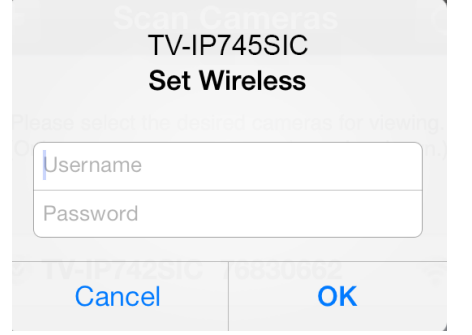

7. Enter the new credential for camera login. Enter username up to 30 letters and numbers and new password. Password must be between 8 and 16 characters. (Alphanumeric: a-z, A-Z, 0-9, !, @, #, \$,%). Tap Done to save the change.

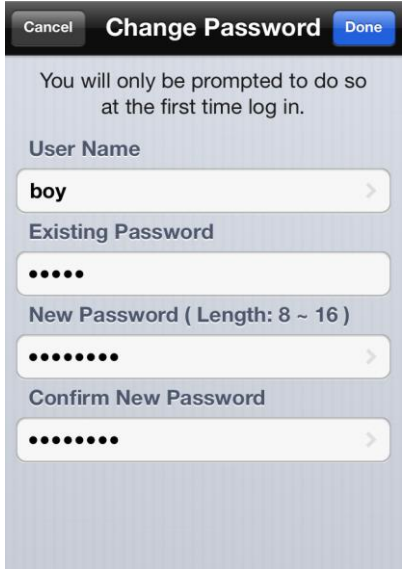

8. The app will start searching available wireless networks automatically. Select your wireless network. Enter the wireless key. And, then tap to save changes.

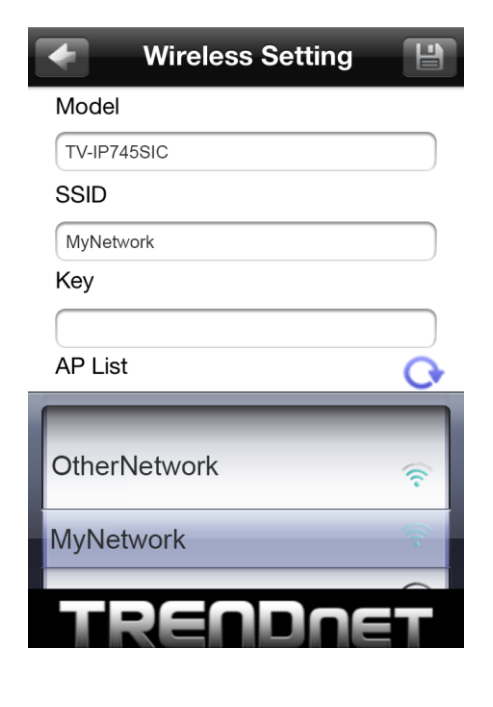

#### *Note:*

*If your wireless network was not found on the list. Tap*  $\widehat{\bullet}$  *to make the search again. It is recommended to connect to the network with more than 2 bars of signal strength for smooth video streaming.*

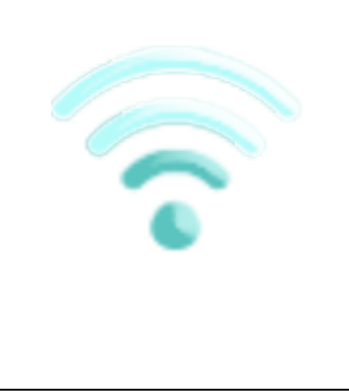

9. Tap **Close the App** to exit the app and reconnect your iPhone or iPad to your wireless network. The camera will apply the settings and then reboot.

#### Warning

The TV-IP745SIC is now successfully connected to your wireless network and no longer supports direct access from your mobile device. On your mobile device, please go to your Wi-Fi network settings and connect to your wireless network. After you are connected to your local wireless network, re-open the TRENDnet CloudView app.

#### **Close the App**

*Note: The Direct Connection amber light will turned off if the Router Connection is setting correctly. If the router setting is not correct (miss spelling or bad signal), the Direct Connection amber light will keep on. Remove the camera setup in the app and then repeat the installation with above steps again*.

*If the System Status Indicator stays in blue. Remove the camera setup on the app*. *Reset your camera by pushing reset button for 8 seconds until the System Status Indicator lite in blue and then setup your Router Connection again with above steps*.

## <span id="page-16-0"></span>**Setup Your Camera with WPS Button**

### <span id="page-16-1"></span>**WPS (Wi-Fi Protected Setup)**

WPS is the simplest way to setup your camera wireless connection. Simply press the buttons and wait for connection setup.

Enable your WPS pairing on your router by pushing and holding WPS physical button or through web administration. WPS light will indicate the WPS pairing is ongoing. Within the pairing period (usually 2 minutes), press and hold TV-IP745SIC's WPS button (about 3 seconds) until the top WPS light starts blinking in green. Wait for pairing process patiently.

**HETERORISTICS** 

If the WPS LED blinks quickly and then turned off, that means the WPS pairing session is closed. No successful WPS pairing was done. You can try the WPS pairing again or try other ways to setup your camera.

*\* If the System Status Indicator keeps in blue and never turning green, your camera is disconnected on both connections. Push and hold the WPS button 8 seconds until the Direct Connection amber light on to turn Direct Connection wireless back on. Or, use a paper clip to push and hold reset button for 6 seconds until the LED turns blue. Then, start your camera settings again.*

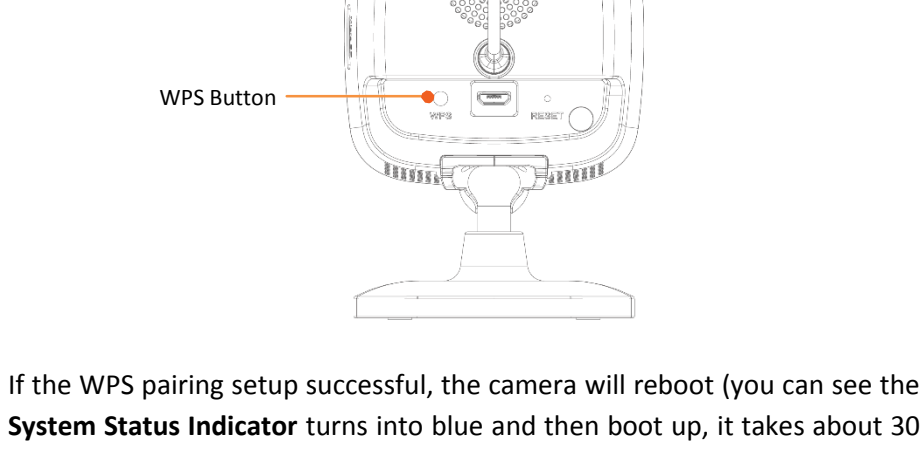

seconds) and then the **System Status Indicator** will turn into solid green. It means your **Router Connection** is setup correctly and the camera is ready to access.

## <span id="page-17-0"></span>**Mount your camera on the wall**

After camera installation, you can install your camera permanently and securely. You can set up your camera on a cabinet, table or on the wall. Simply put on two mounting tapes included in the package to fix the position on the cabinet or on the wall. (If you mount your camera on the wall with only the mounting tape, please make sure the wall is clean, dust free and always dry. If the surface of the wall is not suitable for mounting tape, please use included wall mount screws to secure your camera.)

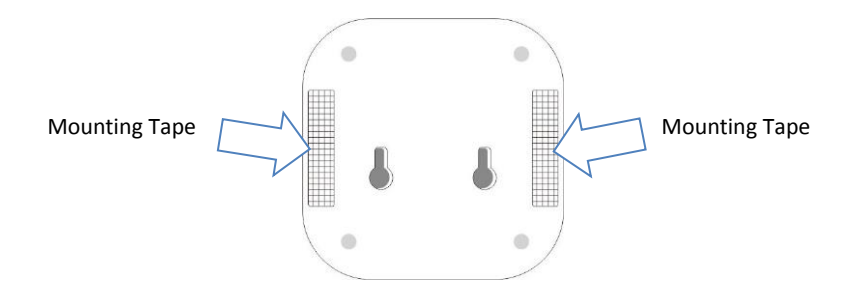

The TV-IP745SIC comes with two sets of installation screws. Mark the screw position. Use 1/2 or 7/16 drill to drill holes (about an inch in depth for brick walls). Pull up the camera so to leave the room for temperature sensor. Then simple put on your TV-IP745SIC.

Secure the power line after installation to prevent your kid or pet to be tripped off.

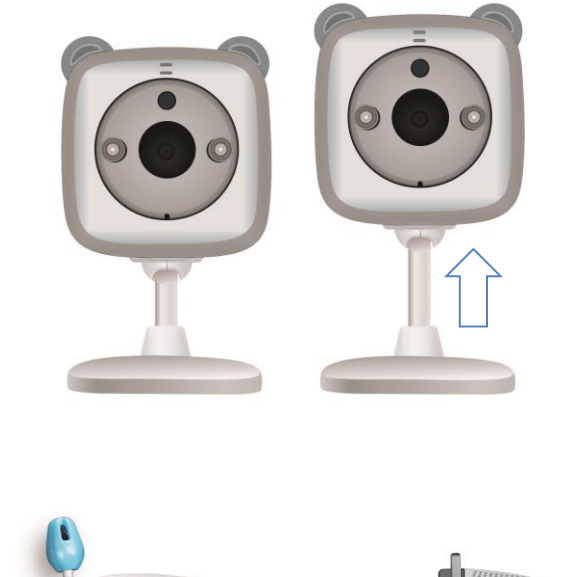

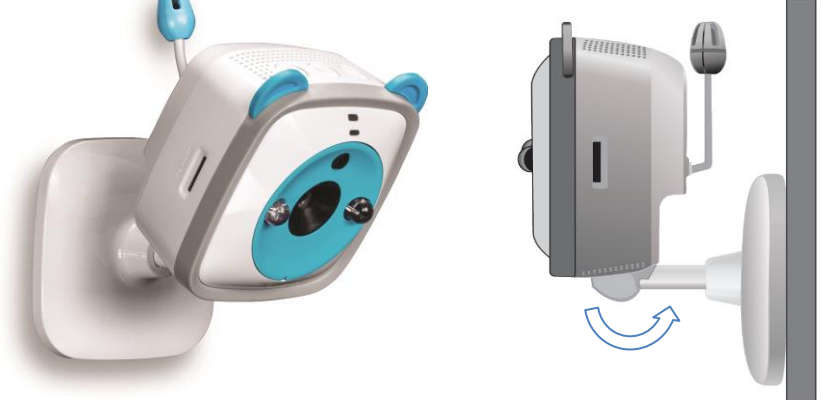

## <span id="page-18-0"></span>**Access your Camera through the Web Browser**

#### <span id="page-18-1"></span>**System Management and Default Settings**

It is recommended that you install your camera with the TRENDnet CloudView app. If you don't have an Android device, iPhone or iPad handy, you can access the TV-IP745SIC directly via the web browser from computer.

If you didn't go through the TV-IP745SIC initial setup or you have reset the TV-IP745SIC to factory defaults by pressing and holding reset button for over 6 seconds, your TV-IP745SIC has following settings:

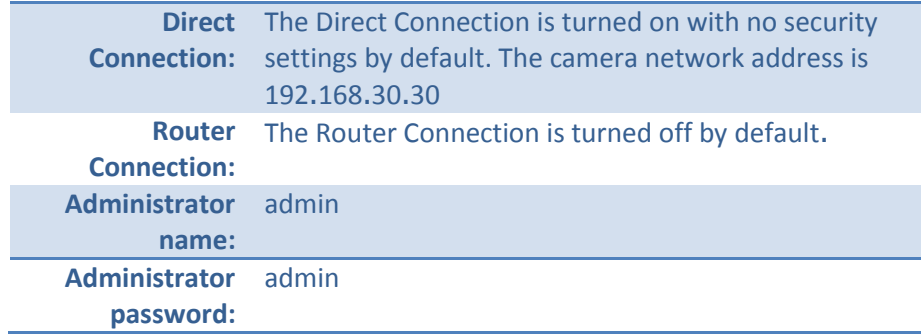

If you want to access your camera directly instead of using mobile app, you can follow the steps below to login to your camera. A web browser plug-in must be installed to watch the video.

For Windows system, please go to the next paragraph. For OS X system, please go directly to page [15](#page-14-0).

#### <span id="page-18-2"></span>**Log-in to the Camera for the First Time on Windows PC**

1. a) If you have a camera with factory default settings. Connect your computer to default **Direct Connection**. Look for TRENDnet745 wireless

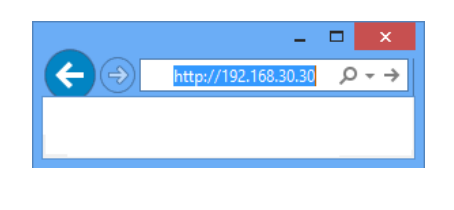

station and connect to it. No password required. Open the web browser on your computer. In the address bar, enter the IP address 192.168.30.30, and then press **Enter**.

b) If you have already setup your camera with TRENDnet CloudView app or WPS, connect your computer to you home network and look for the camera by browsing your **Network** in **File Explorer** and then double click

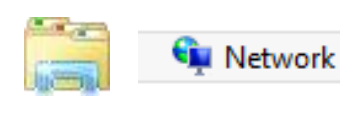

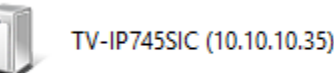

the icon to visit the camera. (If your computer does not configured to find sharing resources, you can reference "[Turn on network discovery on](#page-62-1)  [Windows](#page-62-1)" on page [63.](#page-62-1)) Or, you can find the camera IP address assigned

by your home gateway by visiting home gateway's web management page, and then press **Enter**.

2. Enter the default user name, **admin**, and default password, **admin**, or the user name and password you setup through the installation, and then click **OK**.

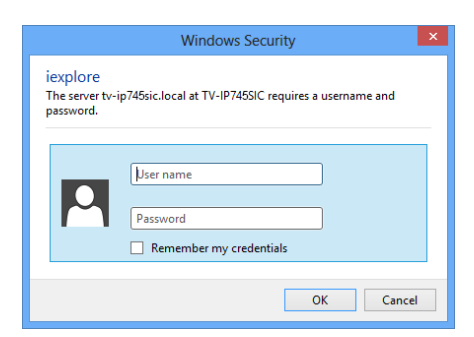

### TRENDnet User's Guide TV-IP745SIC

3. The camera management page will detect if you installed the camera video streaming plug-in or not. Click the link to download the plug-in from the TV-IP745SIC camera.

#### Click here to download NCSPlugin and install. And then re-open your browser is recommended

4. Click **Run** to install the plug-in.

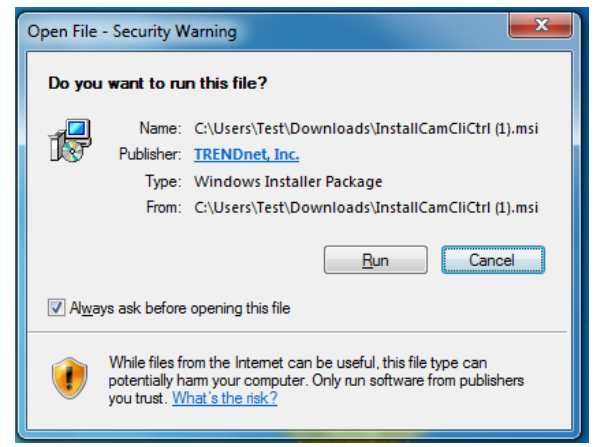

5. Click **Next** to start installation.

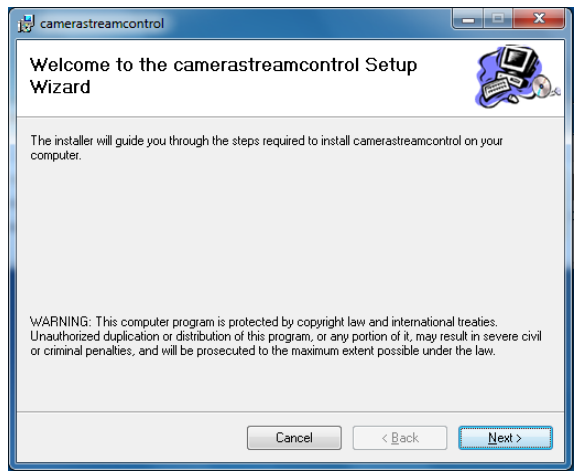

6. Close your web browsers by clicking **Close All**.

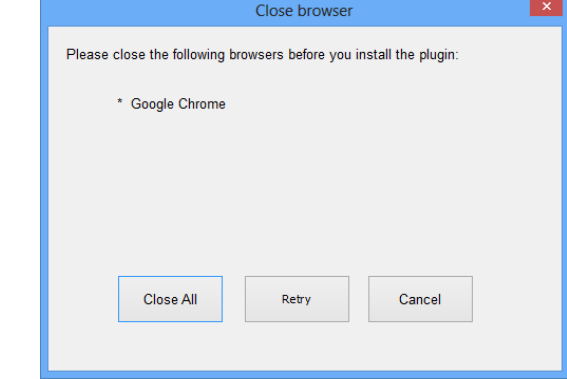

7. Click **Finish** to finish the installation.

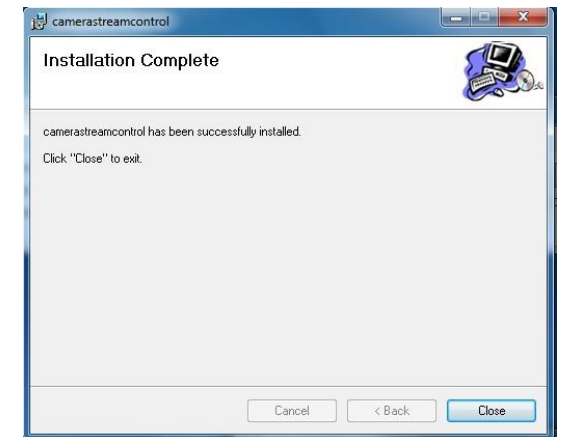

8. Open the browser and login again.

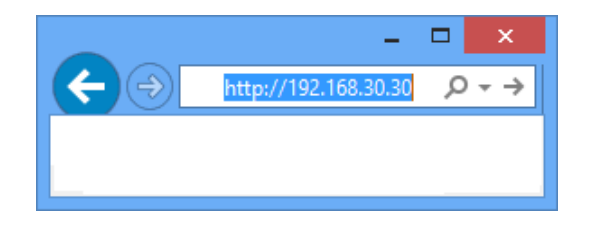

## TRENDnet User's Guide TV-IP745SIC

9. (Go to step 11 if you already setup your camera with TRENDnetCloudView). TV-IP745SIC is cloud service enabled. Please review and then check **Accept** to the TRENDnet cloud service term of use. Then click **Next** to continue.

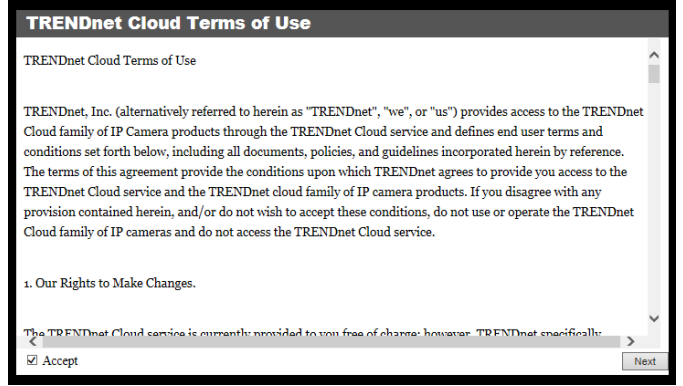

10. Change your administrator login information away from the default. You

#### can change both user name and password.

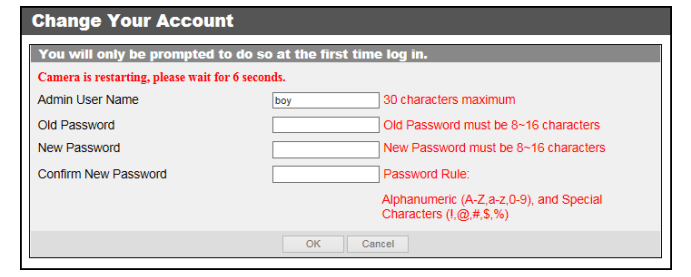

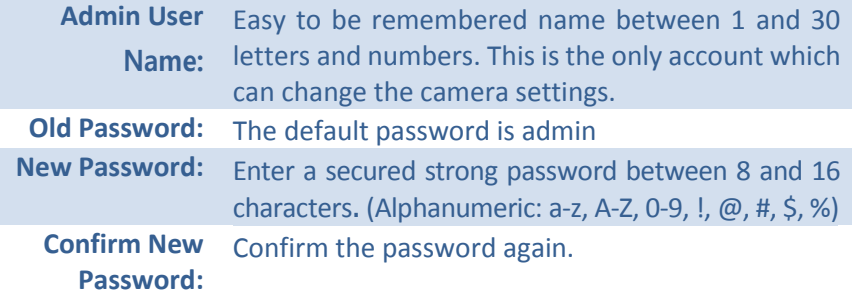

Wait 10 seconds for the system applying the change. Then click **Login**.

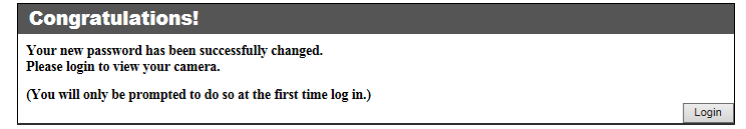

11. Enter your new administrator credential, Live View page will show up and start streaming video.

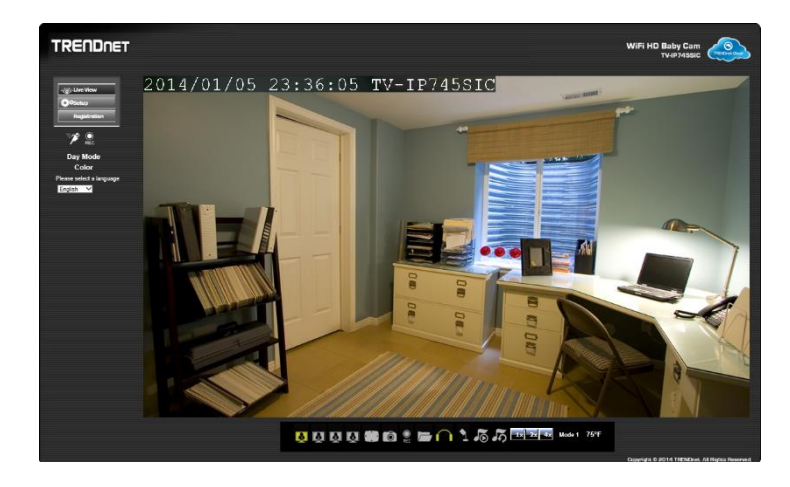

If your camera has not been set up for **Router Connection**. Please keep go on to the next section to set up the **Router Connection**.

#### <span id="page-21-0"></span>**Setup Router Connection with Windows PC**

1. Log-in to your camera web management with administrator credential. Then click **Router Connection** on the message under the Live View video.

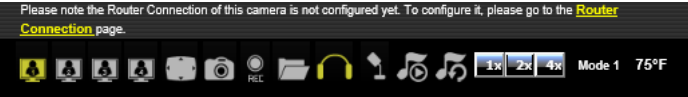

2. Click **Enable Router Connection**. Then wait one minute for system configuration.

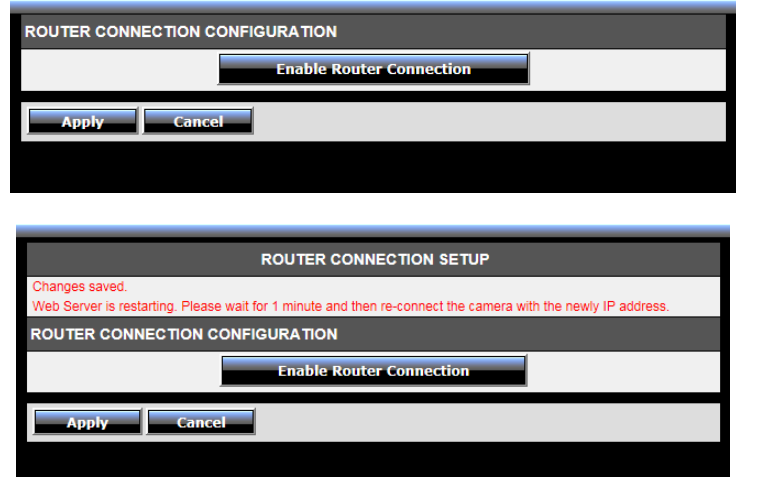

3. The Site Survey field will show **===SSID List===** when the site survey is done. Select your wireless router from the list, enter the wireless key. And, then click **Apply** to apply the change. If you don't see your wireless router listed here, click **Rescan** to do the search again.

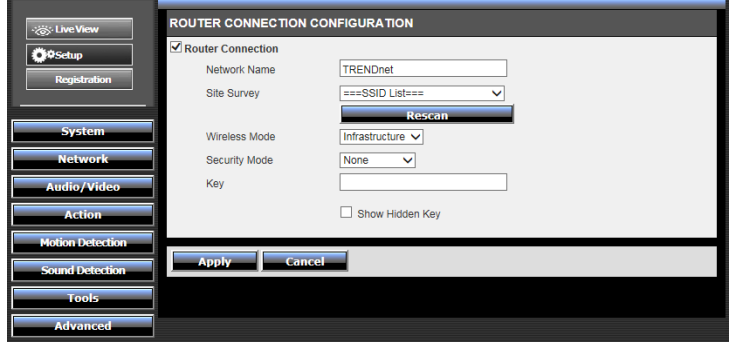

#### <span id="page-22-0"></span>**Log-in to the Camera for the First Time with Mac**

1. a) If you have a camera with factory default settings. Connect your computer to default **Direct Connection**. Look for **TRENDnet745** wireless station and connect to it. No password required. Open the web browser on your computer. In the address bar, enter the IP address 192.168.30.30, and then press **Enter**.

b) If you have already setup your camera with TRENDnet CloudView app

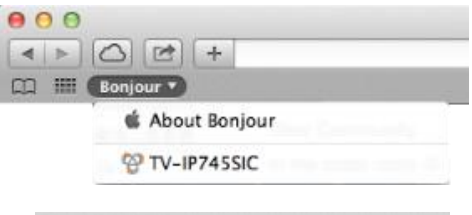

otv-ip745sic.local.

or WPS, connect your MAC to you home network and look for the camera by click on **Bonjour** in **Safari** or enter "**tv-ip745sic.local.**". Bonjour is running on Mac by default. If you cannot see **Bonjour** service on the **Favorites** list,

you can reference "[Find Bonjour device quickly with Safari](#page-62-2)" on page [63.](#page-62-2) Or, you can find the camera IP address assigned by your home gateway by visiting home gateway's web management page, and then press **Enter**.

2. Enter the default user name, **admin**, and default password, **admin**, or the user name and password you setup through the installation, and then click **Login**.

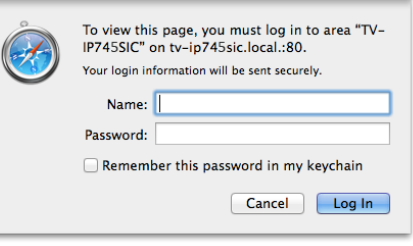

3. The camera management page will detect if you installed the camera video streaming plug-in or not. Click the link to download the plug-in from the TV-IP745SIC camera.

#### Click here to download NCSPlugin and install. And then re-open your browser is recommer

4. Click to open the **Camera Stream Control Plug-in**.

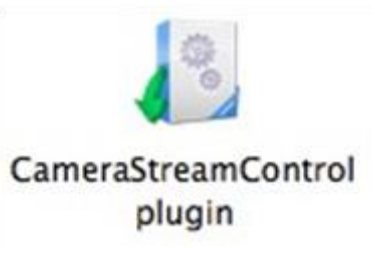

5. Click **Open** to start installation.

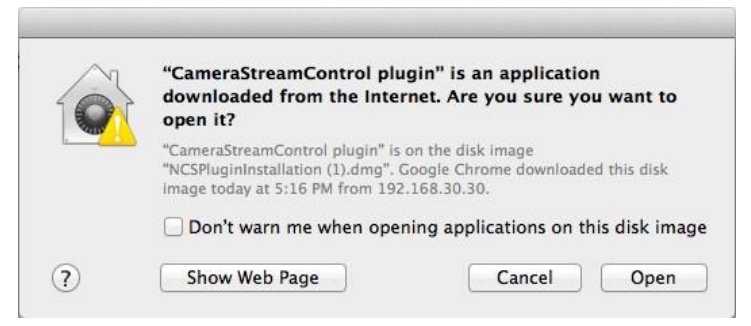

#### 6. Click **Install**.

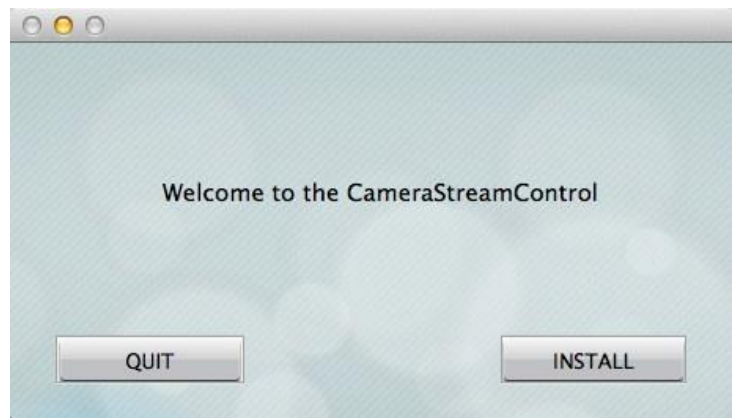

7. The installation will keep running and prompt to close the opened browsers. Click **Close All**.

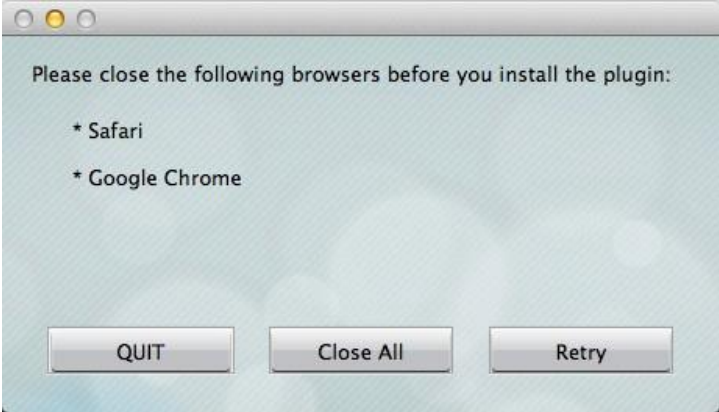

8. The installation is done. Click **Done** to end the installation.

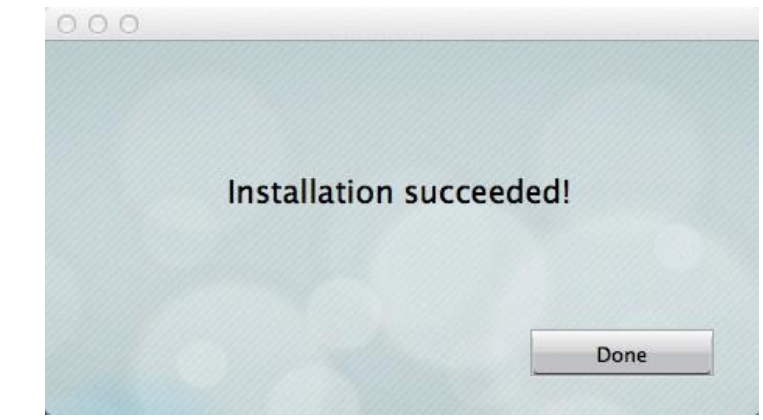

9. Open the browser and login again.

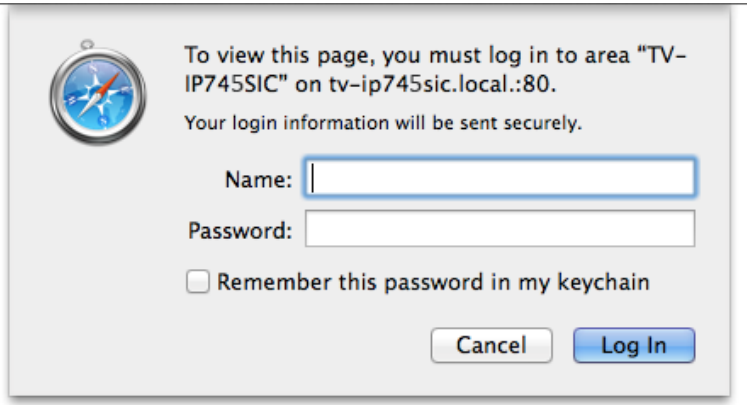

## TRENDnet User's Guide TV-IP745SIC

10. (Go to step 11 if you already setup your camera with TRENDnetCloudView). TV-IP745SIC is cloud service enabled. Please review and then check **Accept** to the TRENDnet cloud service term of use. Then click **Next** to continue.

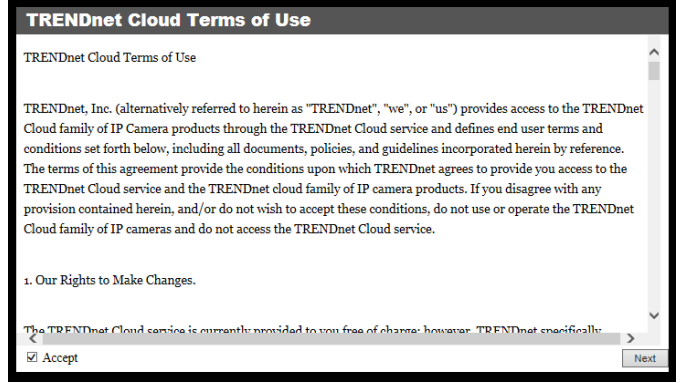

11. Change your administrator login information away from the default. You

can change both user name and password.

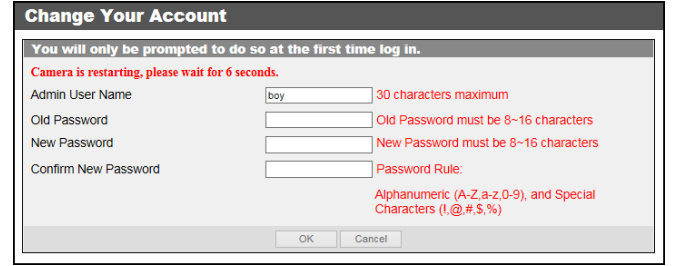

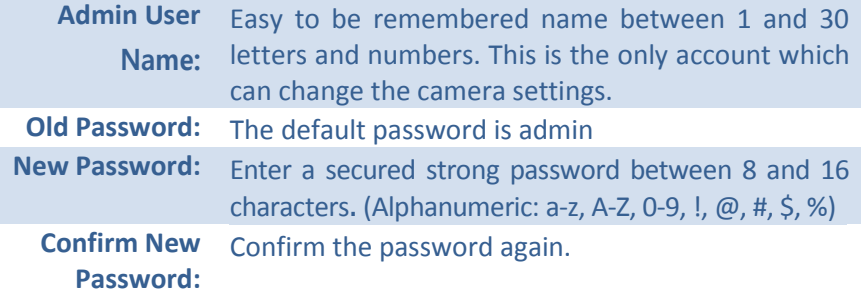

Wait 10 seconds for the system applying the change. Then click **Login**.

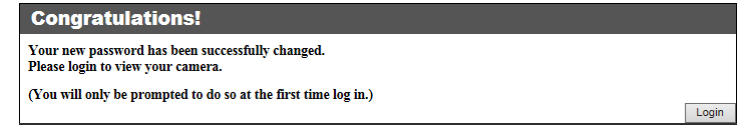

12. Enter your new administrator credential, Live View page will show up and start streaming video.

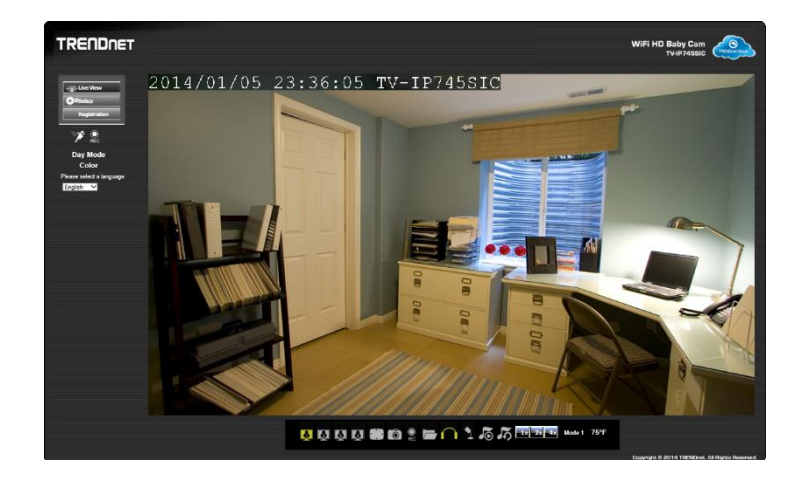

If your camera has not been set up for Router Connection. Please keep go on to the next section to set up the Router Connection.

#### <span id="page-25-0"></span>**Setup Router Connection with Mac**

1. Log-in to your camera web management with administrator credential. Then click **Router Connection** on the message under the Live View video.

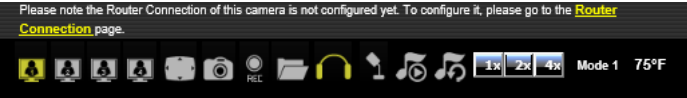

2. Click **Enable Router Connection**. Then wait one minute for system configuration.

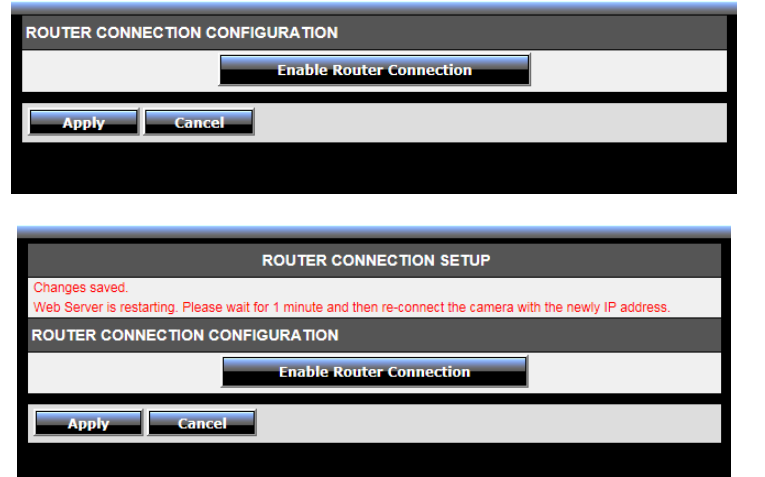

3. The Site Survey field will show **===SSID List===** when the site survey is done. Select your wireless router from the list, enter the wireless key. And, then click **Apply** to apply the change. If you don't see your wireless router listed here, click **Rescan** to do the search again.

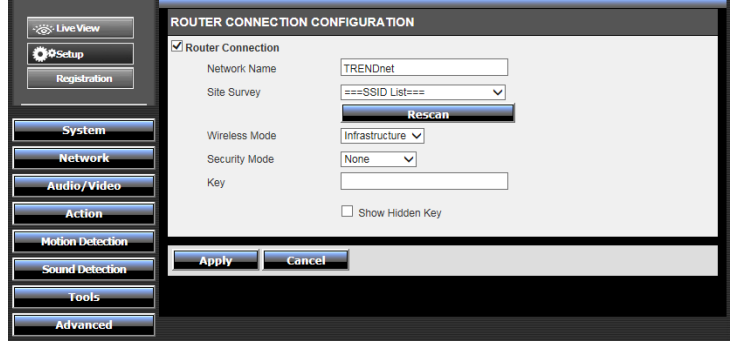

## <span id="page-26-0"></span>**Live View**

#### **Right Live View**

#### **Live View**

Click this icon anytime to get this Live View page.

## **Motion Detection**

When motion detection is enabled and the motion event is detected, this icon will blink in green.

## **REC** Video Recording

When video is recording, this icon will blink in green.

## Day Mode / Night Mode

This shows the camera is shooting in day mode or night mode. In day mode, the IR LED is off and the image is always taking in **Color** mode. In night mode, the IR LED is on and the video is switching to **Black and White for better visibility.** 

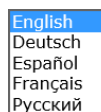

**Multi-Language**

Change your preferred language anytime.

#### **A A A C** Video Stream

Choose one of the four video streams for the Live View. The icon of activated video stream will be shown in green.

#### **Lix** 2x 4x Zoom

Choose one of the four video streams for the Live View. The activated video stream will be shown in green.

## **Full Screen Mode**

Click this icon the switch to full screen. Press escape key on your keyboard to exit full screen mode.

## **File Directory**

Click this icon to assign where to save the snapshot pictures and recording videos.

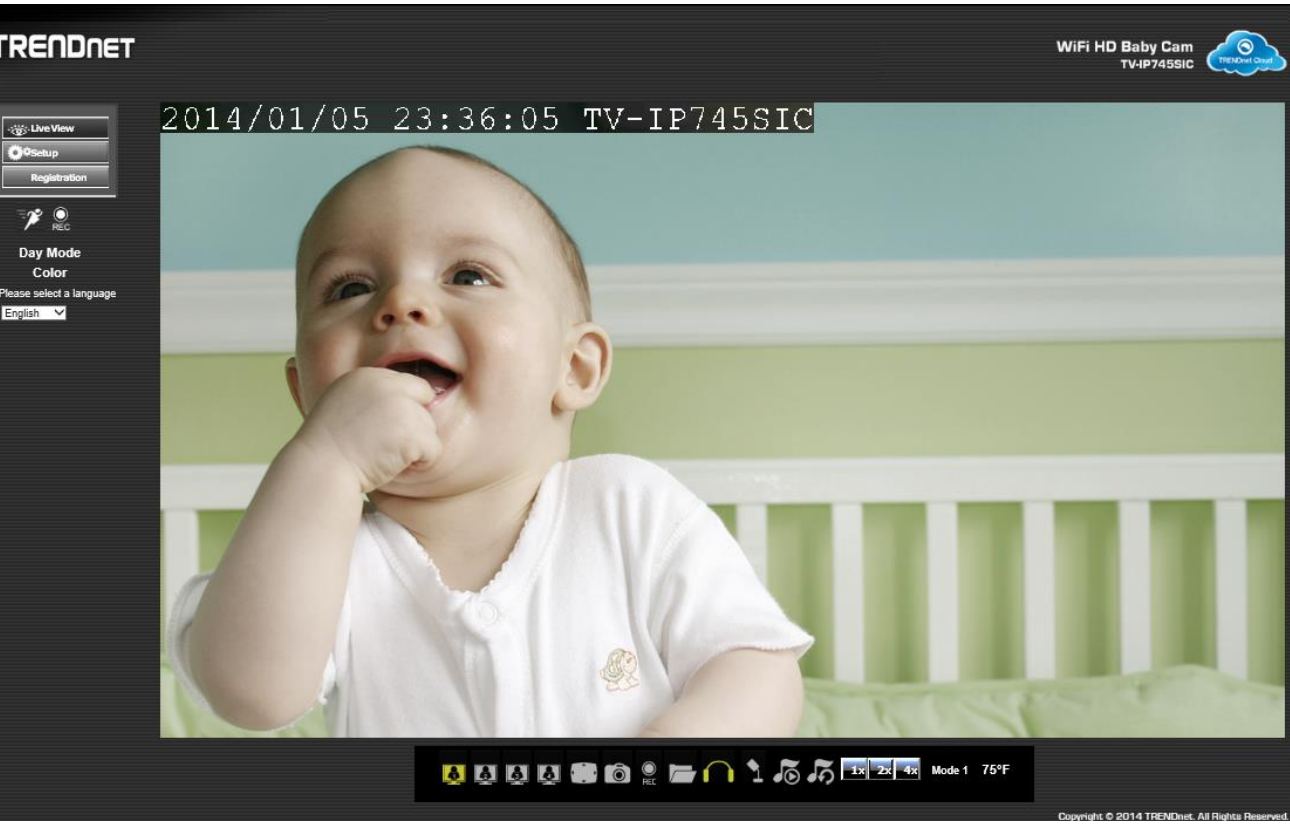

**Snapshot** Click this icon to take a snapshot.

**Q** Video Recording Click to start or stop video recording.

∩∩ Listen Click to listen (green) from the camera. *Play Music* Click to play (green) or stop music.

**Repeat Music** Click to repeat (green) music playing.

**Talk** Click to talk (green) through the camera. **Manual Day/Night** Click to switch day/night mode

**TTPF** Temperature Display the environment temperature around the camera.

**Mode1** Connection Mode Display the cloud connection mode.

## <span id="page-27-0"></span>**System Configuration**

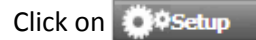

Click on **to setup** to get into system configuration section.

• Admin

• Time and Date

**System** 

#### <span id="page-27-1"></span>**System**

#### <span id="page-27-2"></span>*Admin - Admin Setting*

Setup your administrator and user accounts by selecting **System >> Admin** on the menu.

> **ADMIN SETTING** Admin User Name 30 characters maximum Old Password Old Password must be 8~16 characters New Password New Password must be 8~16 characters Confirm New Password Password Rule: Alphanumeric (A-Z, a-z, 0-9), and Special Characters  $(1, \mathcal{Q}, \#, \$, \%)$

There is only one administrator can be setup on your TV-IP745SIC camera. The administrator can view and record the video, change camera settings and upgrade camera firmware.

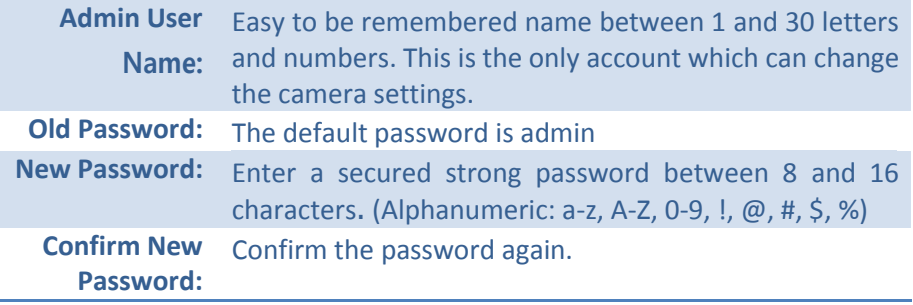

**Save:** Click **Save** button to save the changes

#### <span id="page-27-3"></span>*Admin - User Accounts*

You can setup up to 20 users to access your camera's video stream with a web browser or real time video stream (RTSP). Enter the new user name and password, then click **Add** to add a user. Click on **User List** to see all users on the list. Choose the user on the list, then click **Delete** to remove the user from the list.

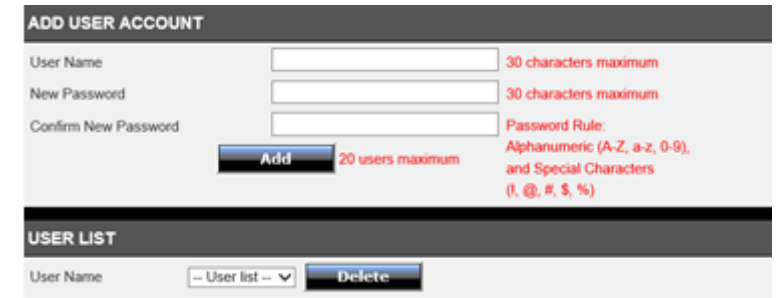

#### <span id="page-28-0"></span>*Admin - Authentication*

By default, all accesses to the camera are password protected. If you want to open the video stream to the public or leave camera configuration opened as well, you can un-check the item you want for open access without authentication.

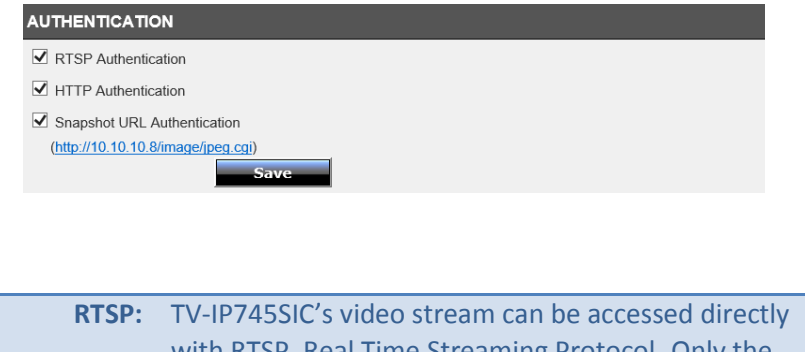

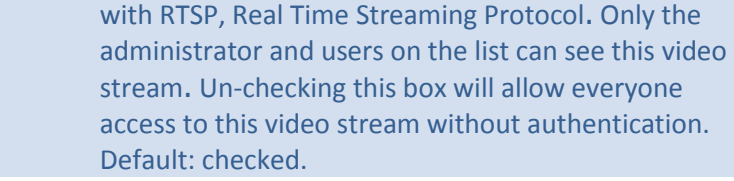

- **HTTP:** TV-IP745SIC can be accessed via password protected web management interface. Un- checking this box will allow anyone to access this camera and change its settings. Default: checked
- **Snapshot URL:** TV-IP745SIC has a password protected snapshot URL link. Un-checking this box will allow anyone see the snapshot. Default: checked

**Save:** Click **Save** button to save the changes

#### <span id="page-28-1"></span>*Admin - Device Setting*

The default device name showed on the network and on the video (On Screen Display, OSD) is **TV-IP745SIC**. Change this names so you can easily identify the video is from which camera. It is useful when watching multiple live view videos as well as playing back from recording.

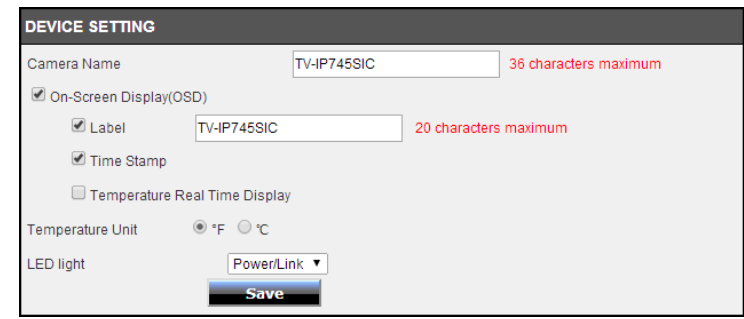

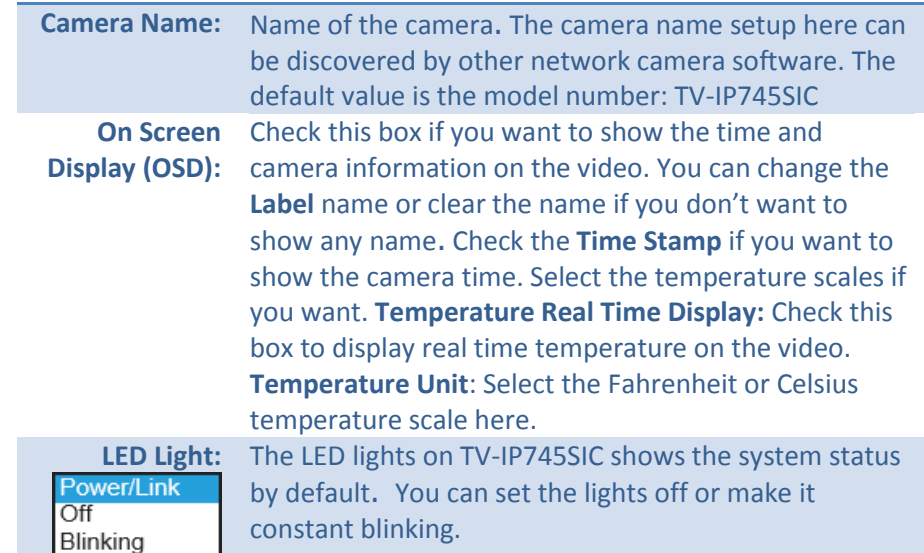

**Save:** Click **Save** button to save the changes

#### <span id="page-29-0"></span>*Admin - Time and Date*

The accuracy of the system clock is important for scheduling, logging and display on video. You can synchronize the system time with your computer, or automatically check the time accuracy with a network time server (NTP server).

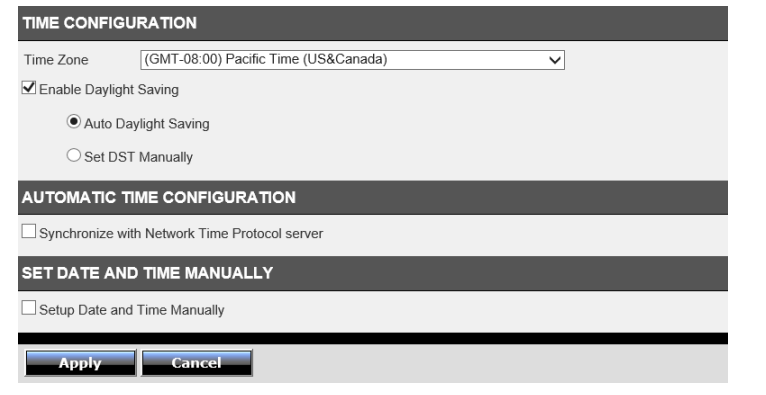

#### **Time Configuration**

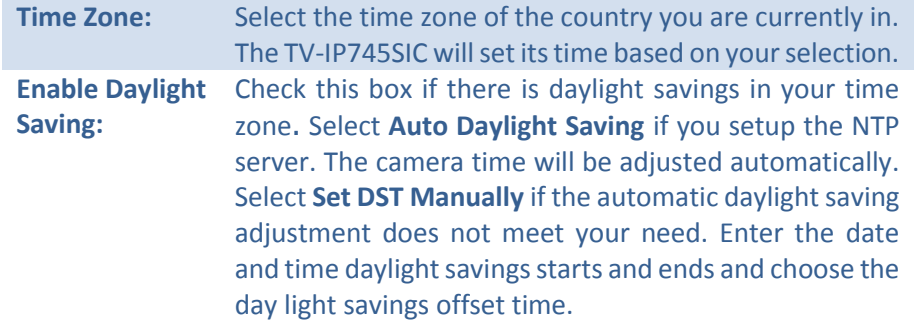

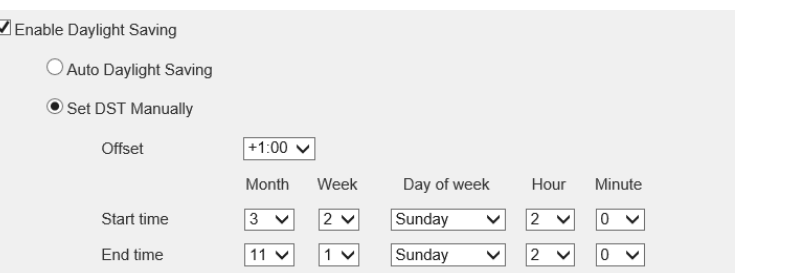

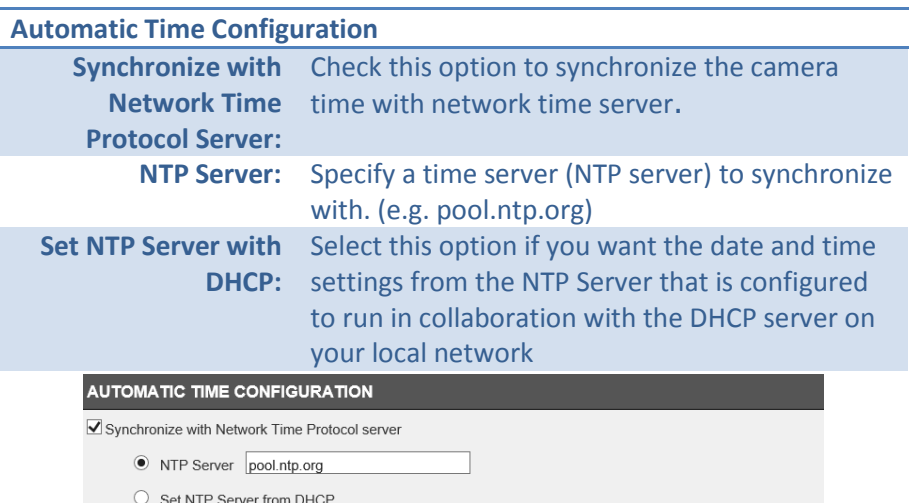

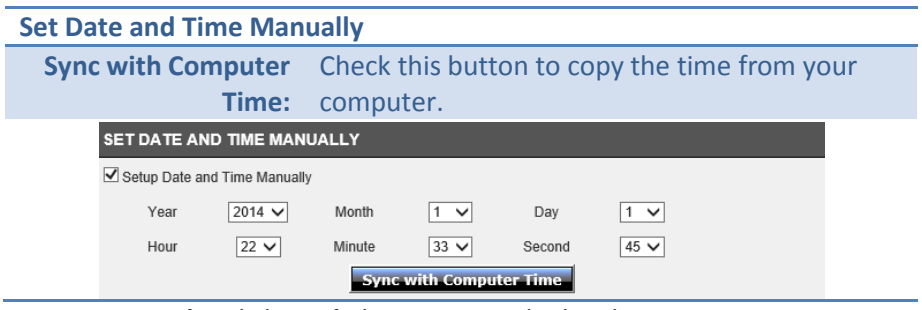

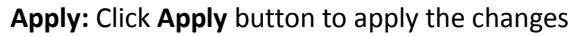

## TRENDnet User's Guide TV-IP745SIC

## <span id="page-30-0"></span>**Network**

#### <span id="page-30-1"></span>*Network - Network*

Setup your basic network settings on this page. Click **Network >> Network** on the menu.

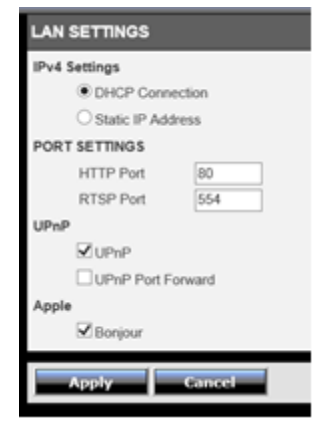

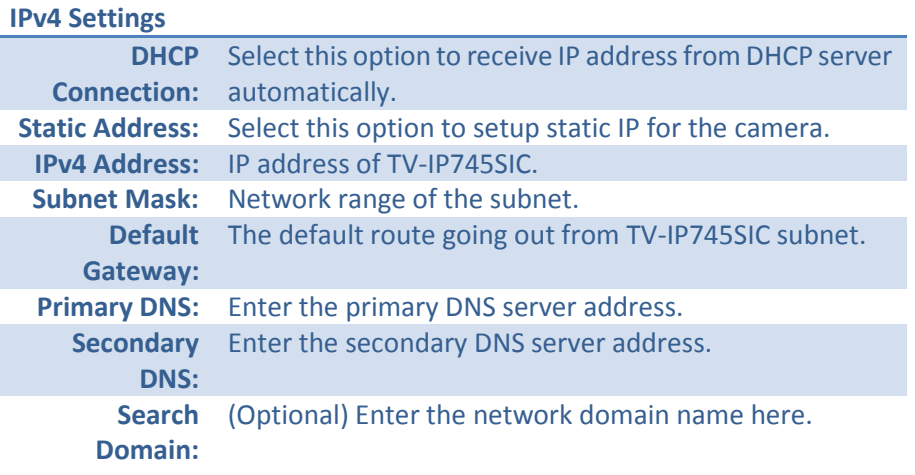

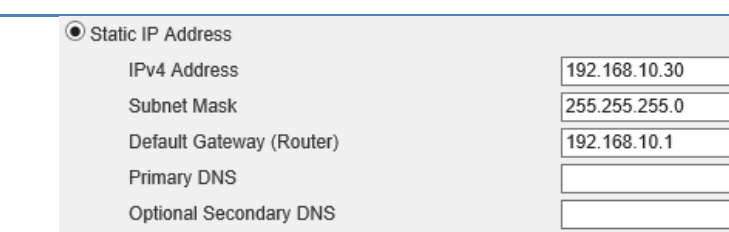

#### **Port Settings**

**Network** 

. Direct Connection

. Router Connection • Dynamic DNS • Cloud Service

· Network

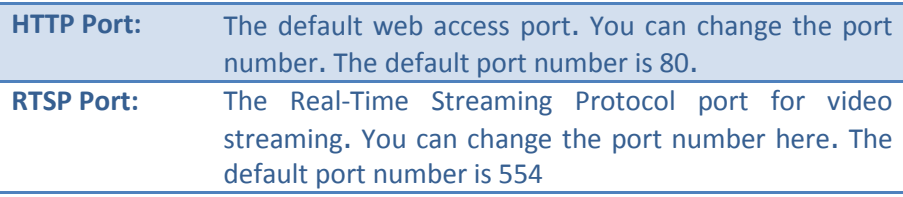

Optional Search Domain

#### **UPnP**

**UPnP:** Check this box to enable UPnP connection. **UPnP Port**  Check this box to enable UPnP port forward. **Forward:**

#### **Apple**

**Bonjour:** Check this box to enable Bonjour resource discovery

**Apply:** Click **Apply** button to apply the changes **Drop:** Click **Drop** button to drop the changes

#### <span id="page-31-0"></span>*Network - Direct Connection*

The TV-IP745SIC has two wireless connections: **Direct Connection** and **Router Connection**. The **Direct Connection** is turned on by default for device setting and will be closed once the setup is done. Access your camera through router gives you the flexibility in accessing the camera locally and remotely. You may want to access the camera directly without wireless router again in some special occasion, such as on a trip. Enable the **Direct Connection** again by checking the box here (or press the WPS button for 8 seconds until the amber LED light turns on) and setup a strong wireless encryption to prevent unauthorized access. The **Direct Connection** amber light will be on.

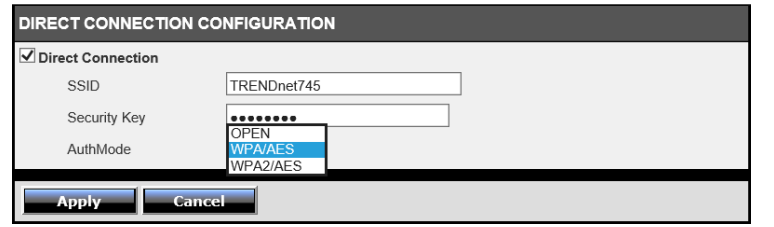

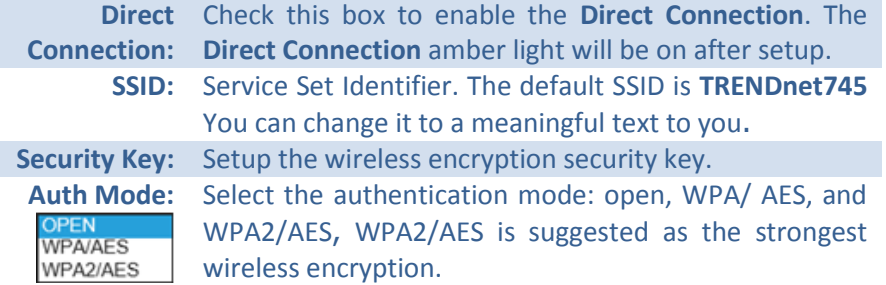

#### <span id="page-31-1"></span>*Network - Router Connection*

The **Router Connection** is turned off by default. It will be turned on and setup connection during installation.

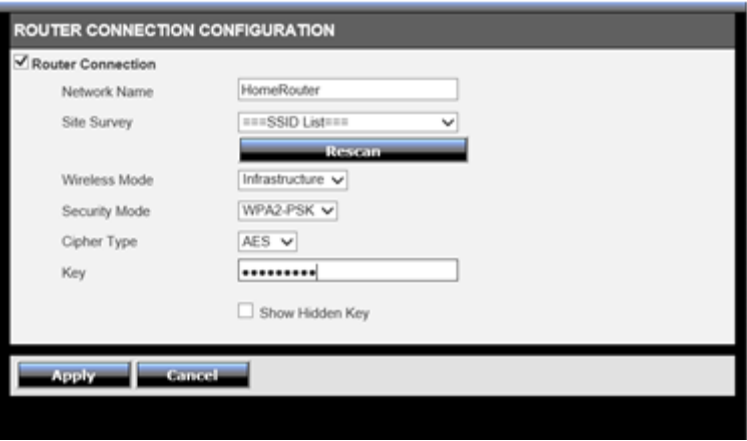

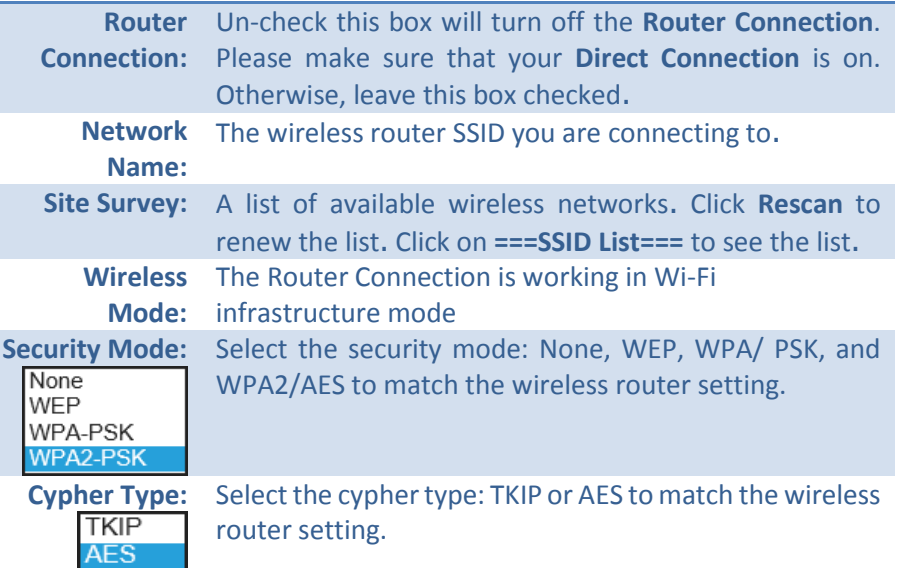

## TRENDnet User's Guide TV-IP745SIC

**Key:** Setup the wireless encryption key. **Show Hidden**  If you are typing the key, you can check this box to **Key:** confirm what did you just typed here.

> **Apply:** Click **Apply** button to apply the changes **Cancel:** Click **Cancel** button to drop the changes

#### <span id="page-32-0"></span>*Network - Dynamic DNS*

Dynamic Domain Name Service, DDNS, allows you to find your camera from the Internet with an easy to remember domain name. Your TV- IP745SIC is a cloud camera. You've already have the free cloud relay and naming resolution for you. If you want to disable the cloud service and setup your own network name resolution, you can set it up here.

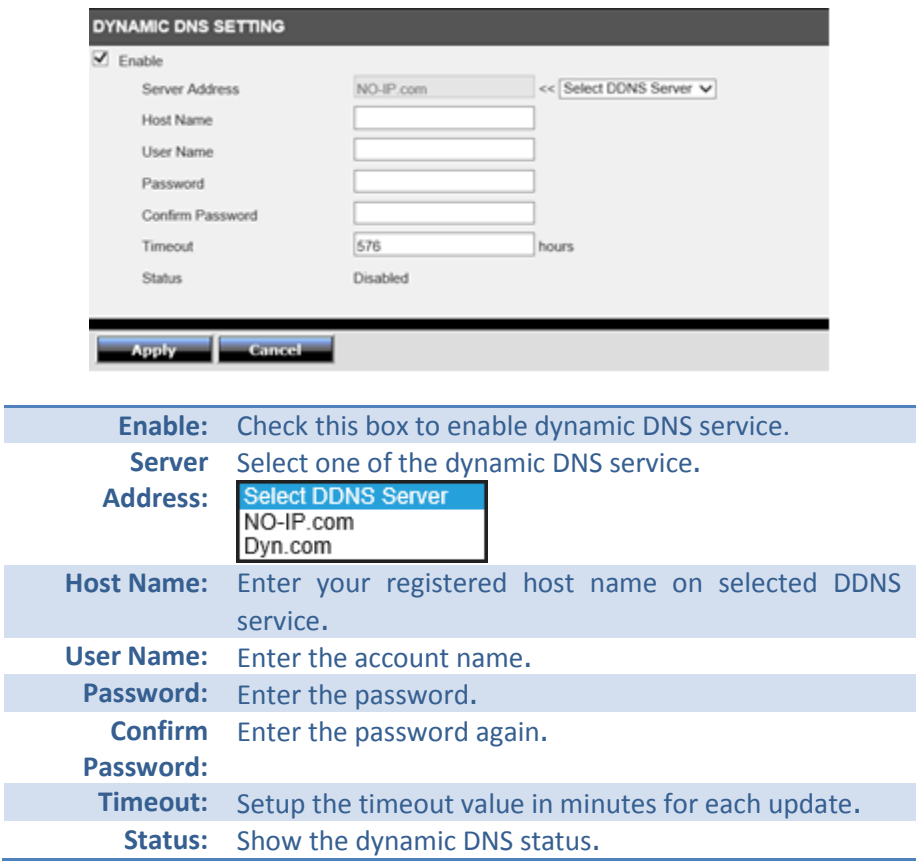

## TRENDnet User's Guide TV-IP745SIC

#### <span id="page-33-0"></span>*Network - Cloud Service*

TRENDnet cloud service is a free connection service. It is the easiest way to look for your camera and stream video where Internet is available.

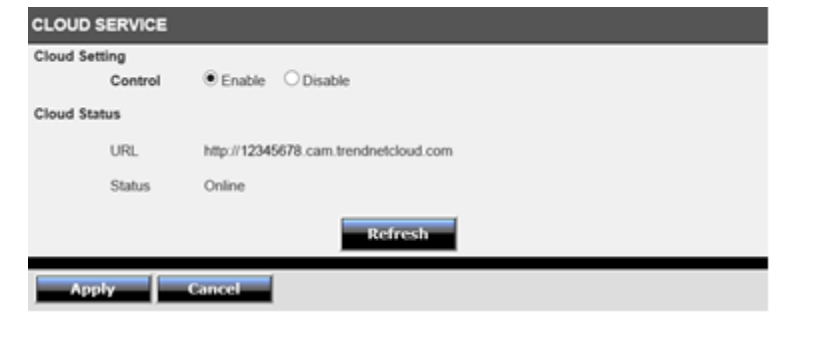

#### **Cloud Setting**

**Control:** Enable or disable the cloud service. Default: enabled

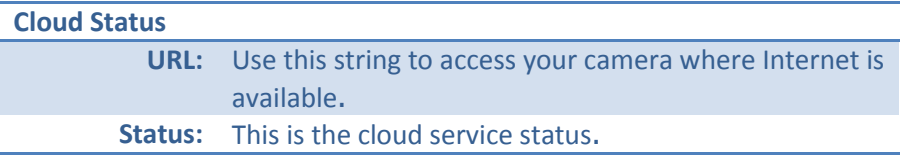

#### <span id="page-34-0"></span>**Audio/Video**

#### <span id="page-34-1"></span>*Audio and Video*

Setup your audio and video format by selecting **Audio/Video >> Audio and Video** on the menu.

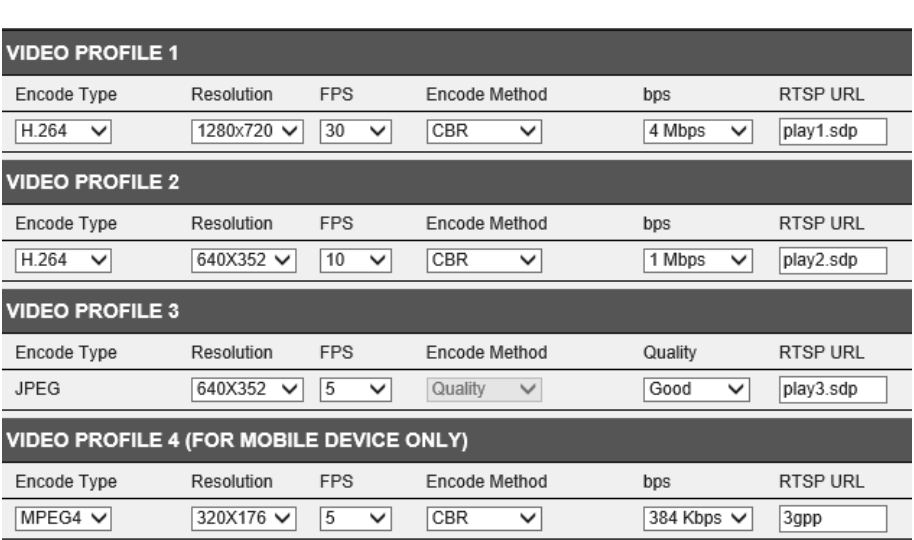

**Audio/Video** . Audio and Video • Music Player • Music Button · Image Setup

You can setup up to 4 video profiles on your TV-IP745SIC. You can also setup the video format, quality, RTSP access URL name with the balance of picture quality and available bandwidth.

> Profile 1: The default live view video stream Profile 2: Set for video capturing Profile 3: Set for picture snapshot Profile 4: Set for mobile device

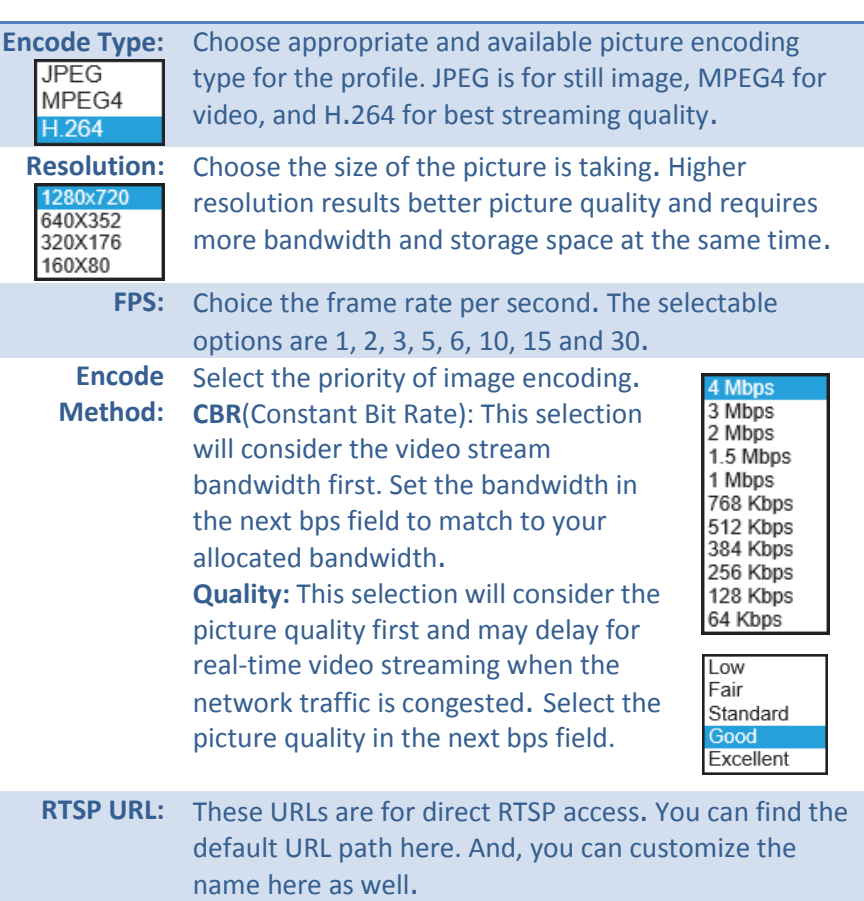

## TRENDnet User's Guide TV-IP745SIC

#### <span id="page-35-0"></span>*Audio/Video - Day/Night Mode*

Choose when you want to switch the day/night mode to get the best video quality, auto, scheduled, or manual.

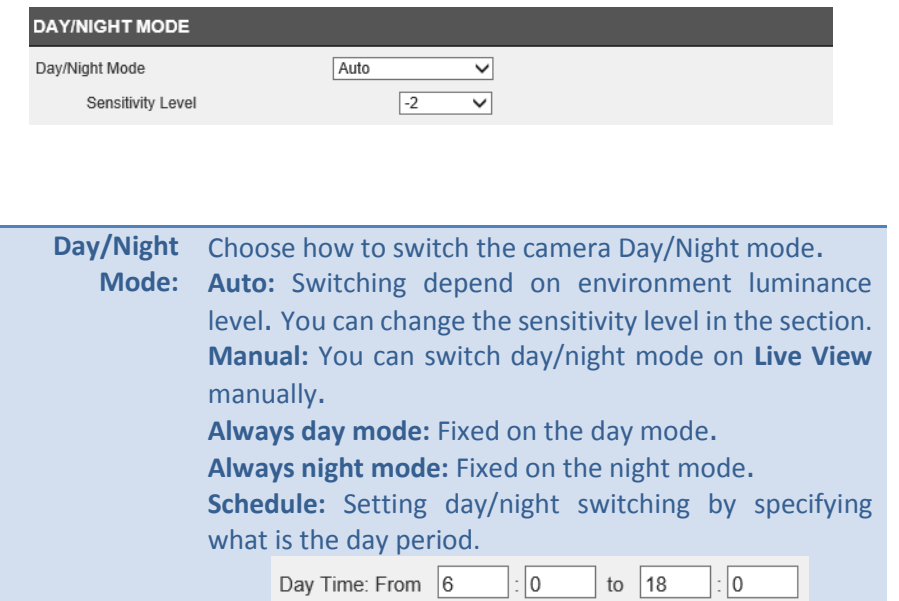

**Apply:** Click **Apply** button to apply the changes **Cancel:** Click **Cancel** button to drop the changes

#### <span id="page-35-1"></span>*Audio/Video - Audio Setup*

Enable, disable, and adjust the volume and sensitivity of the speaker and microphone on your TV-IP745SIC. Both features are enabled by default.

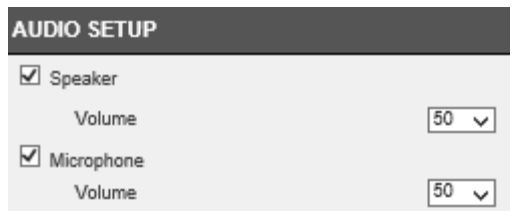

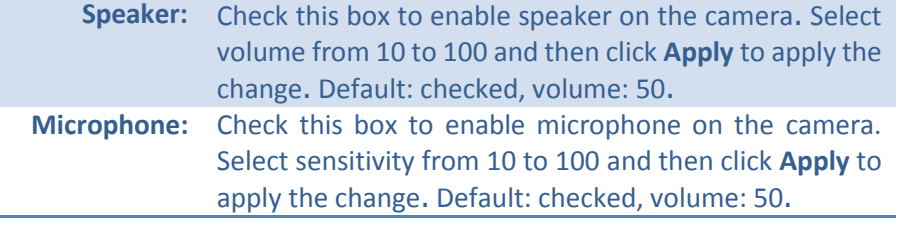

#### <span id="page-36-0"></span>*Audio/Video - Music Player*

There are two music banks designed on your TV-IP745SIC camera, **Preloaded** and **microSD**. Navigate to **Action > Music Player**, you can view and play your music here. You have to save your customized music in **/music** folder (case sensitive) and it accepts only MP3 format of sound recording or music. *(Store music in subfolder under /music cannot be found by the camera.)* 

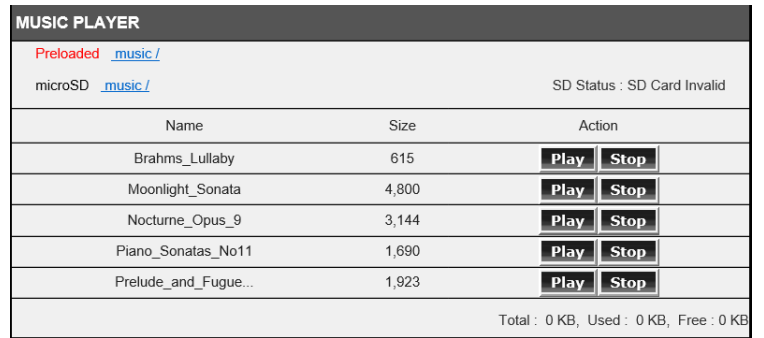

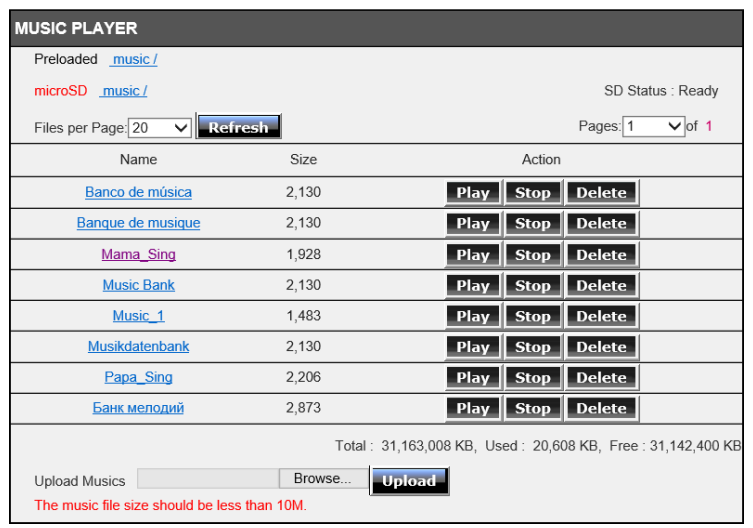

#### Removable Disk (F:)

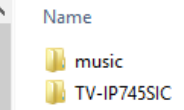

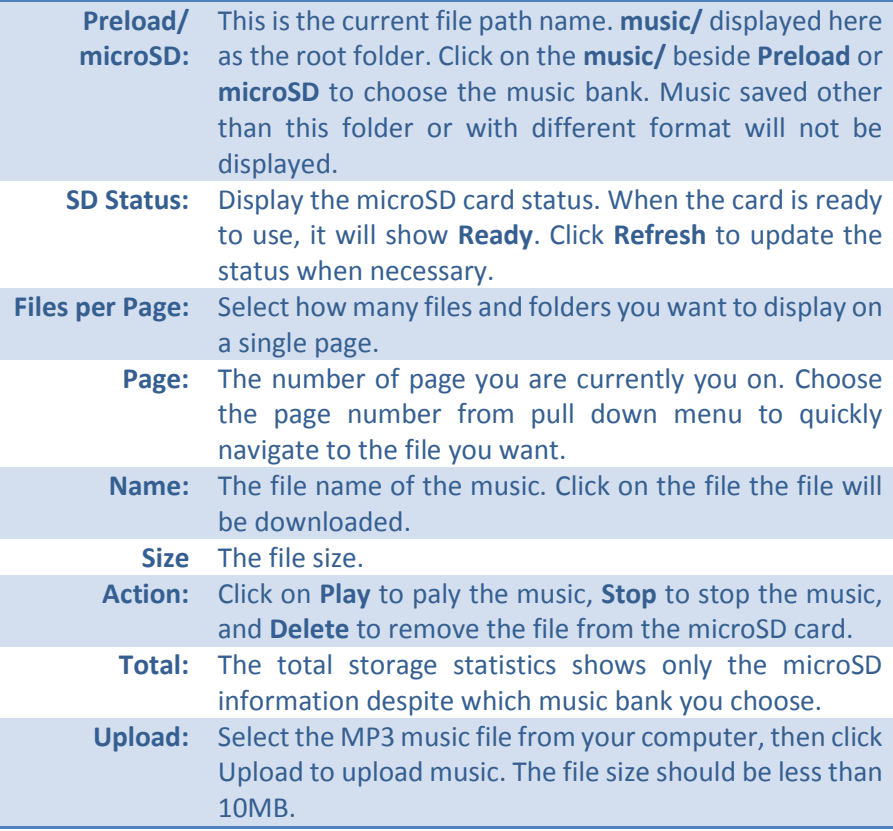

#### <span id="page-37-0"></span>*Action - Music Button*

The music play/stop button on top of the camera can be programmed with different behavior. The factory default sets it to play/ stop play preloaded music. You can change the music bank from preloaded system bank to customized microSD bank. You can also disable this button so the music will not start or stop by this button. Click **Apply** to apply the changes and click **Cancel** to drop the changes.

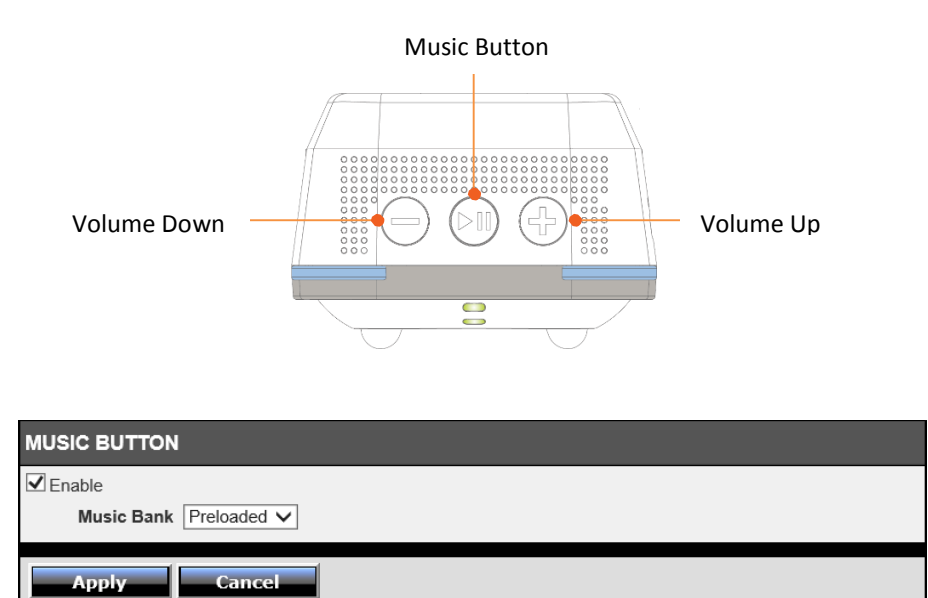

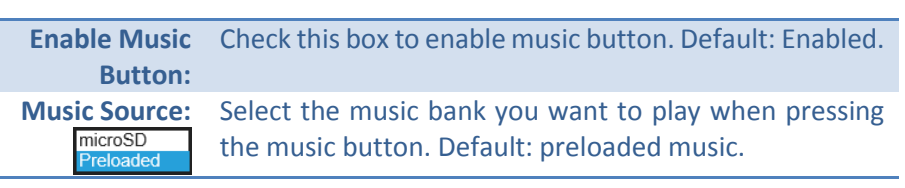

#### **Apply :** Click **Apply** button to apply the changes **Cancel :** Click **Cancel** button to drop the changes

#### <span id="page-37-1"></span>*Audio/Video - Image Setup*

The live video will be showed up, you can see how the video image adjusted while you are changing the numbers. Adjust the image quality, lightness, and color settings here. The adjusted settings will be saved automatically. If you want to reset the images settings to factory default, please click **Reset to Default**.

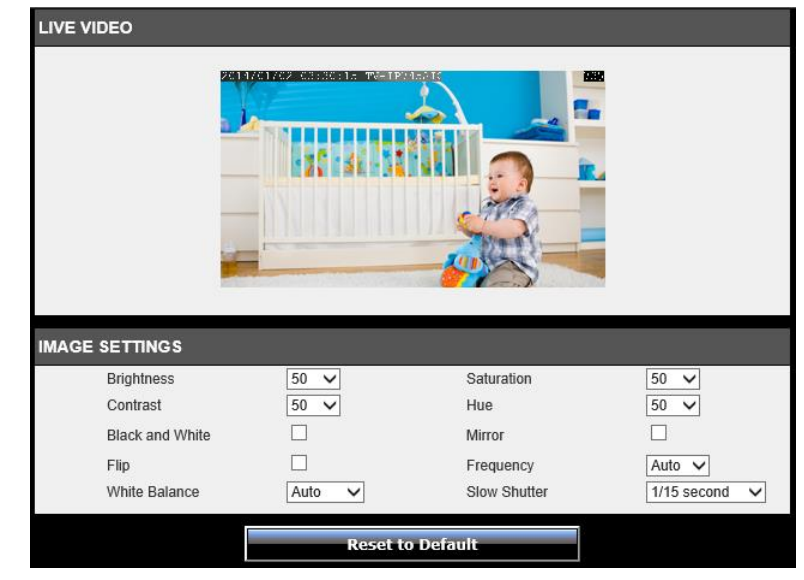

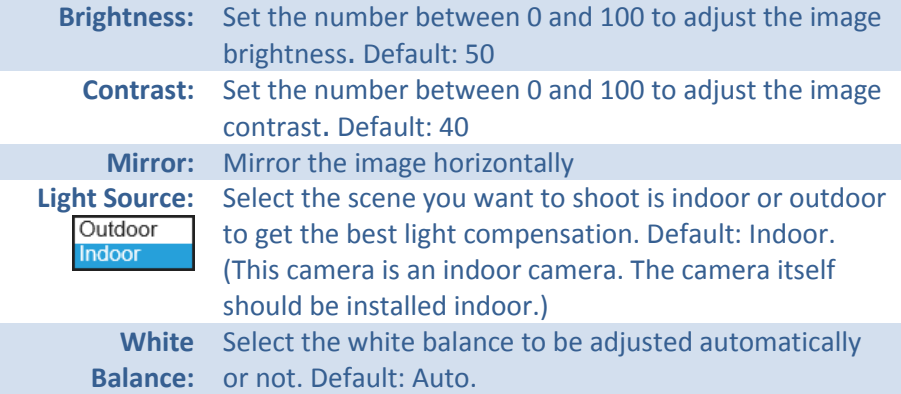

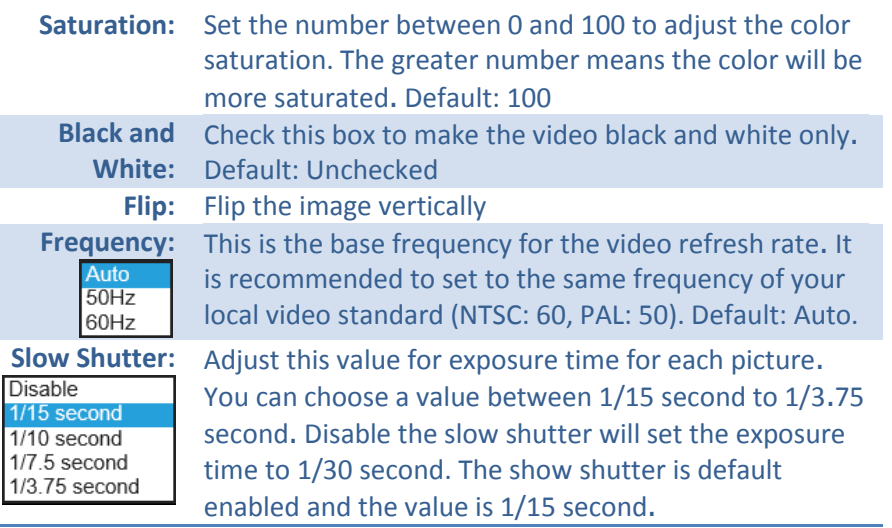

**Reset to Default:** Click this button to restore values in this page to factory default settings.

### <span id="page-39-0"></span>**Action**

You can record video and make snapshots automatically by set up actions in this section. 3 types of recordings are defined here: a) **Recording:** Record video or snapshots to microSD card, Windows share folder, or NAS SMB/CIFS network folder. b)

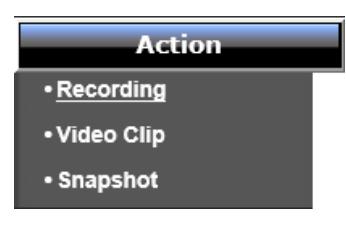

Event

Always

**Video Clip:** Recording video and send to FTP or email. c) **Snapshot:** Taking snapshot and send to FTP or email. Clicking **Action** and then go the section to setup the action you want.

#### <span id="page-39-1"></span>*Action - Recording*

Check **Enable** to enable video recording and setup details in each section. Click **Apply** to apply the changes and click **Cancel** to drop the changes.

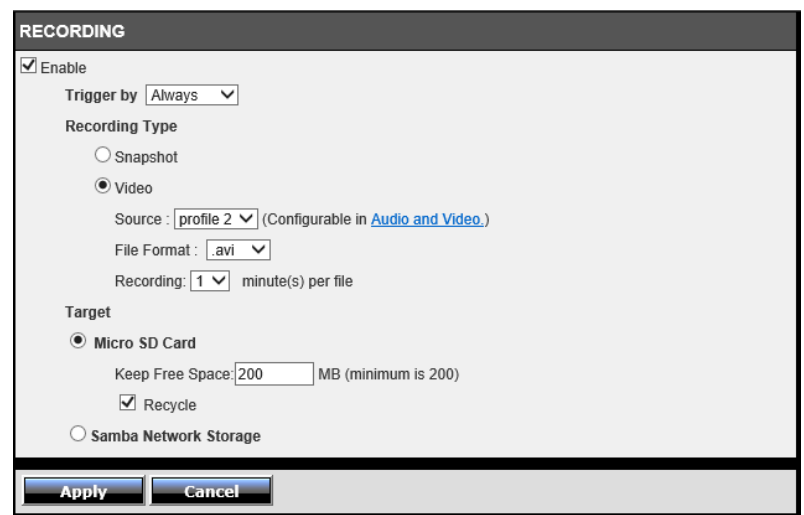

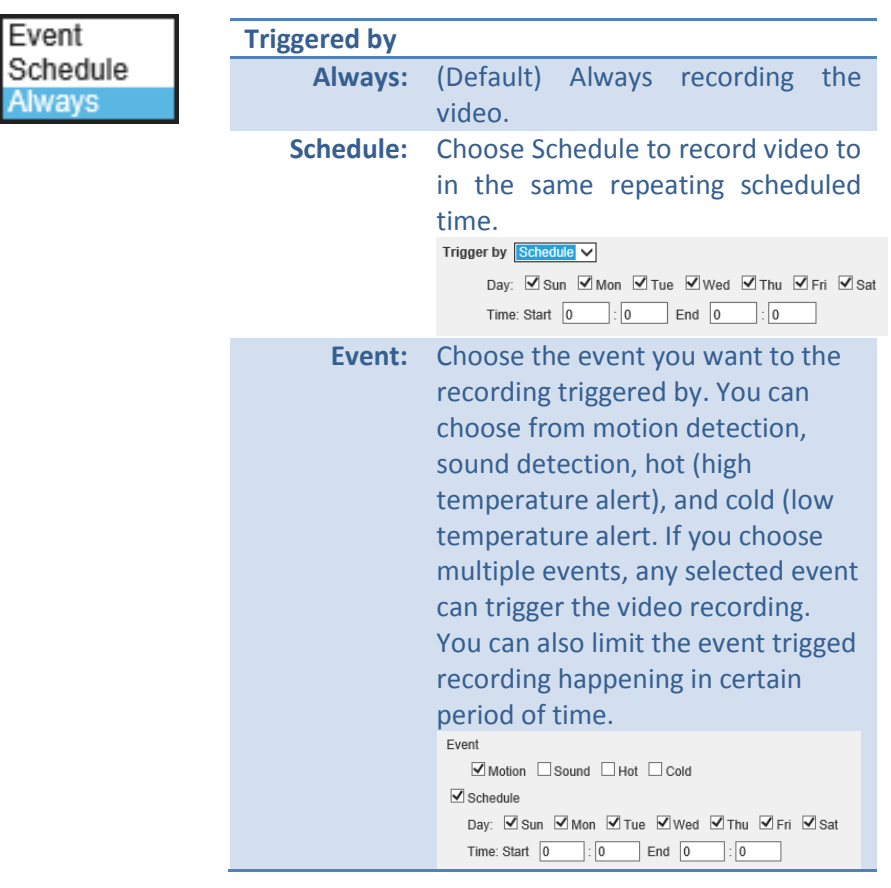

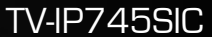

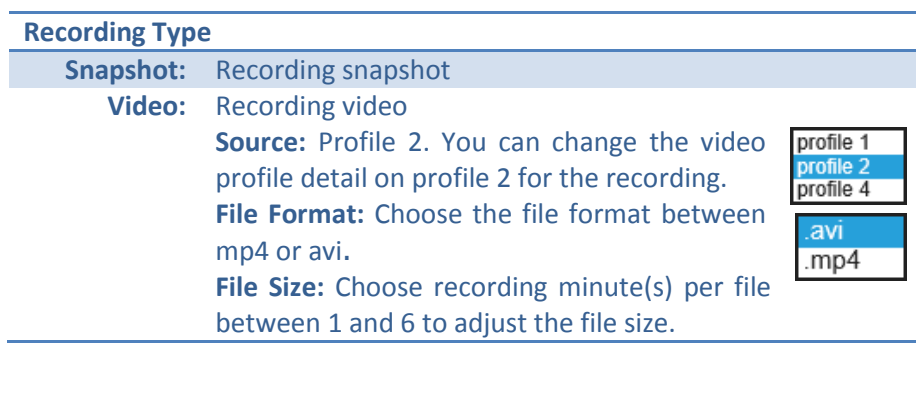

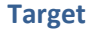

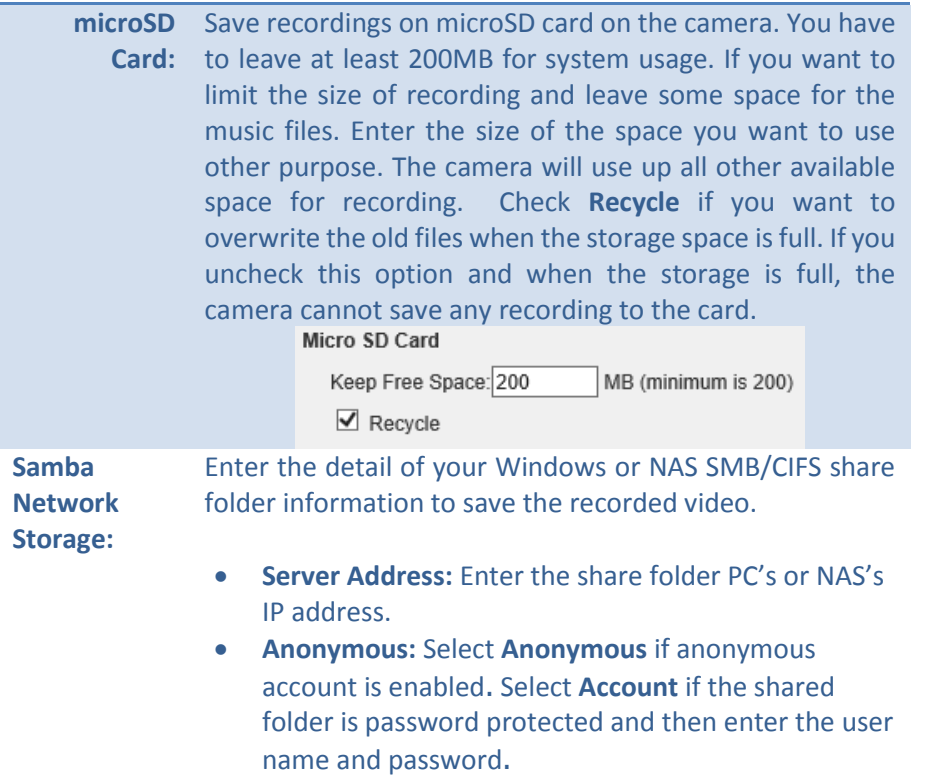

**Share Folder:** Enter the shared folder name.

- **Sub Folder:** Enter a sub folder name if you want to save your files in the same sub folder. Or, you can leave it blank to save files under shared folder.
- **Quota**: You have to leave at least 200MB for system usage. If you want to limit the size of recording and leave some space for the music files. Enter the size of the space you want to use for other purpose. The camera will use up all other available space for recording.
- **Recycle**: Check **Recycle** if you want to overwrite the old files when the storage space is full. If you uncheck this option and when the storage is full, the camera cannot save any recording to this storage.

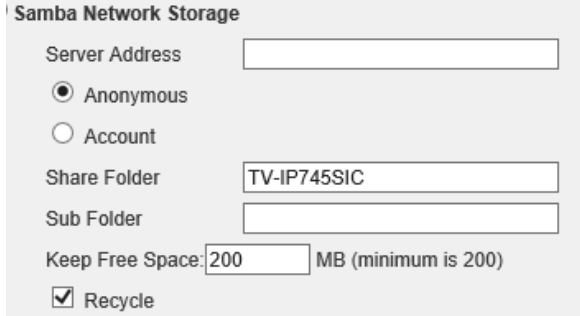

## TRENDnet User's Guide TV-IP745SIC

#### <span id="page-41-0"></span>*Action - Video Clip*

Check **Enable** to enable video clip recording and setup details in each section. Click **Apply** to apply the changes and click **Cancel** to drop the changes.

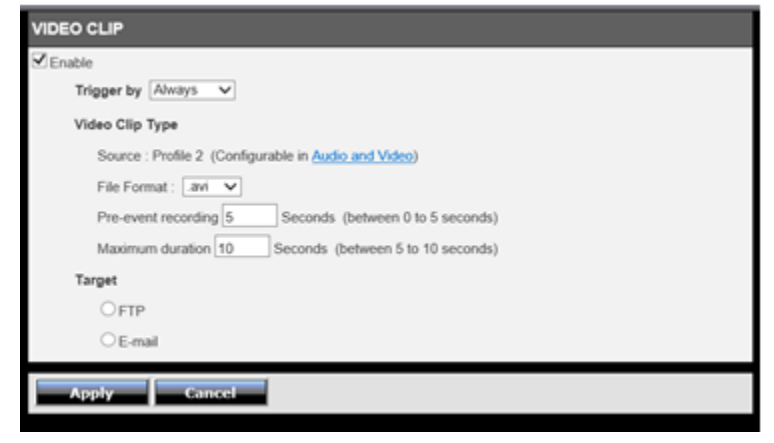

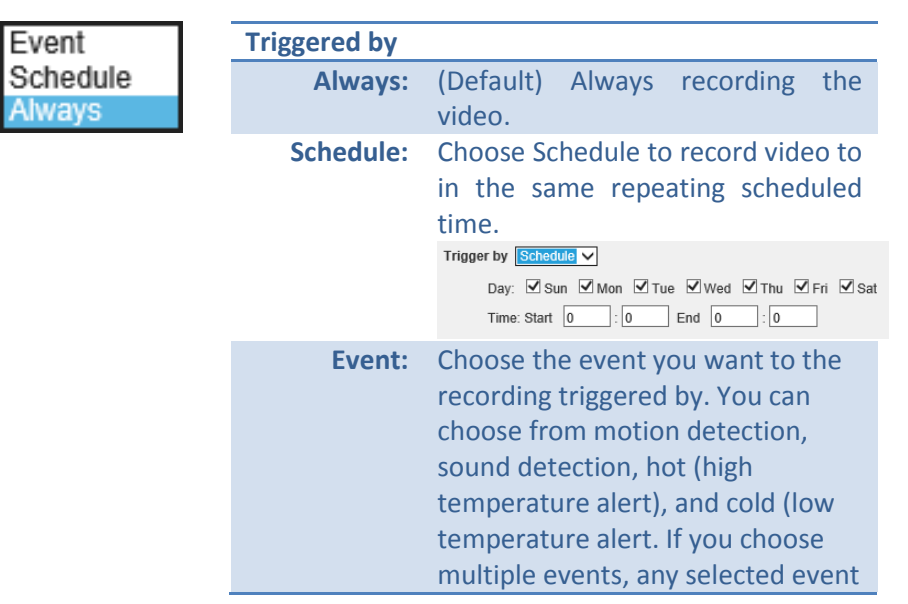

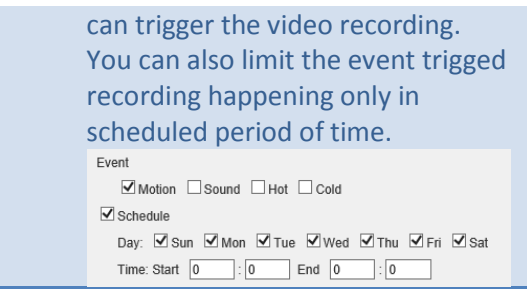

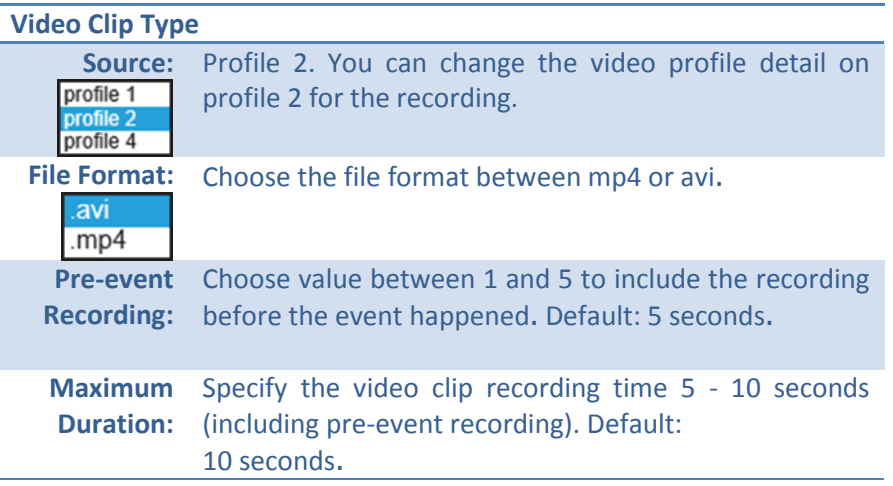

#### *Target - FTP*

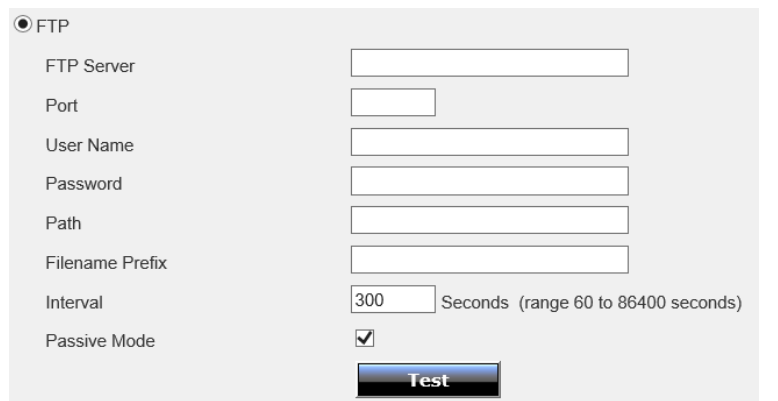

#### **FTP**

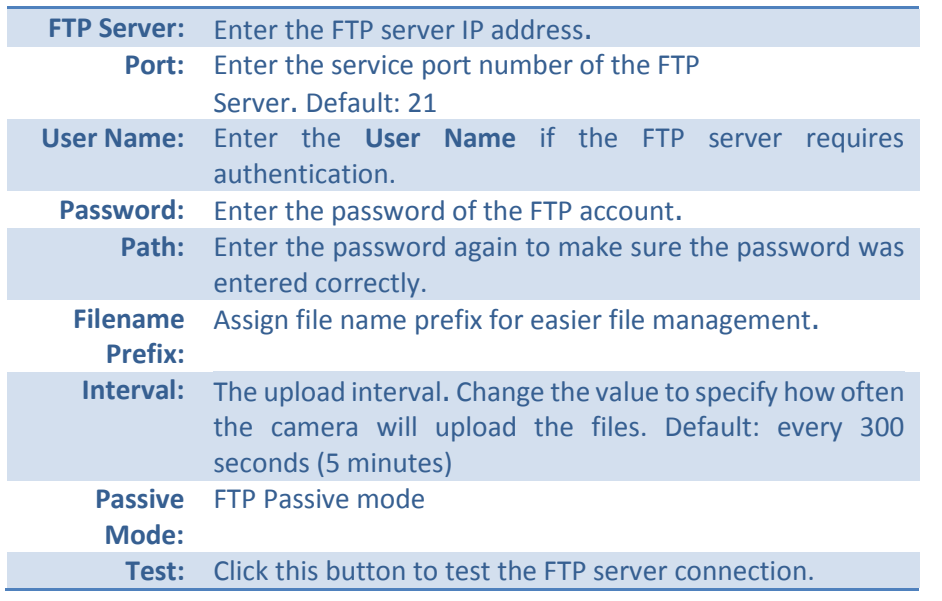

**Apply:** Click **Apply** button to apply the changes **Cancel:** Click **Cancel** button to drop the changes

#### *Target - E-Mail*

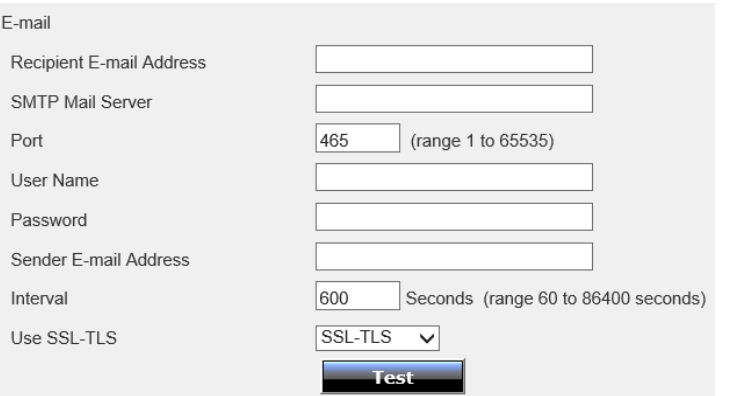

#### **E-Mail**

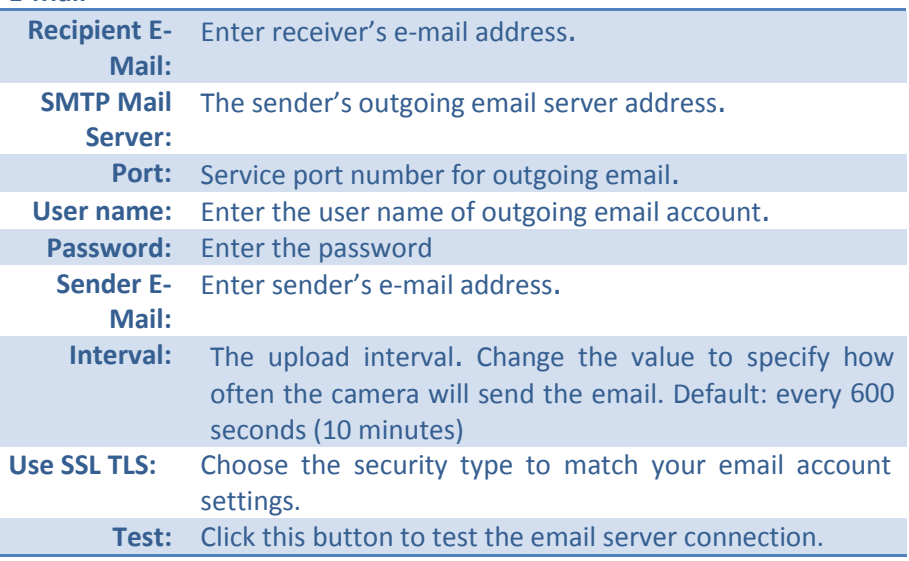

## TRENDnet User's Guide TV-IP745SIC

#### <span id="page-43-0"></span>*Action - Snapshot*

Check **Enable** to enable video snapshot and setup details in each section. Click **Apply** to apply the changes and click **Cancel** to drop the changes.

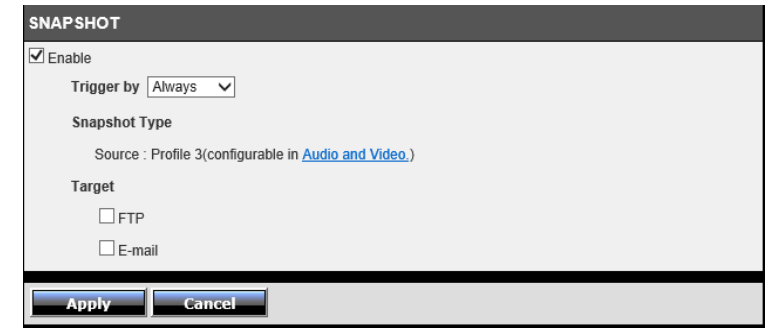

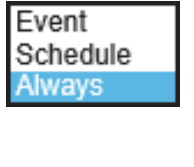

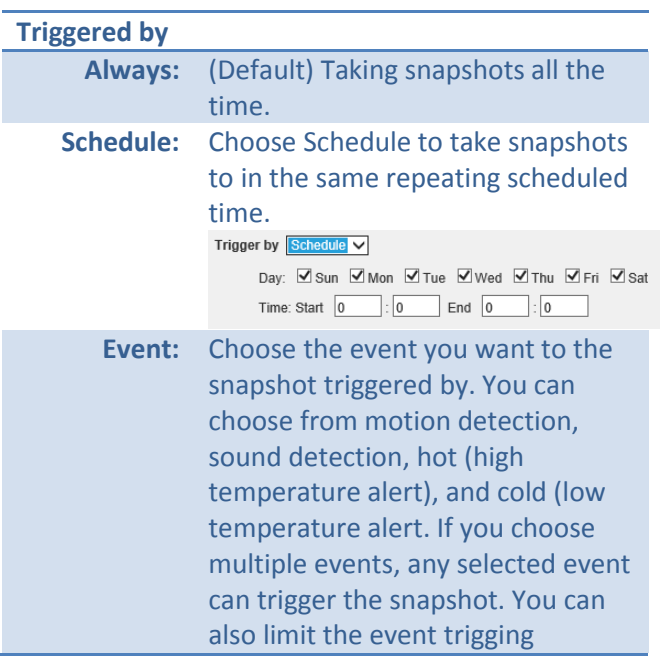

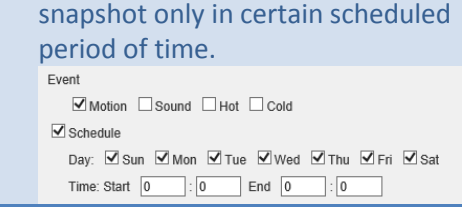

#### **Snapshot Type**

**Source:** The snapshot pictures are coming from profile 3 stream. If you can change the picture format or quality of snapshot, go **Audio and Video** section and then change on profile 3 settings.

#### *Target - FTP*

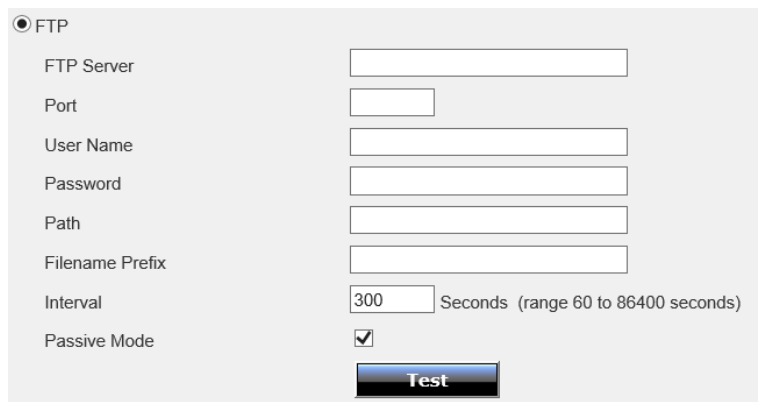

**FTP**

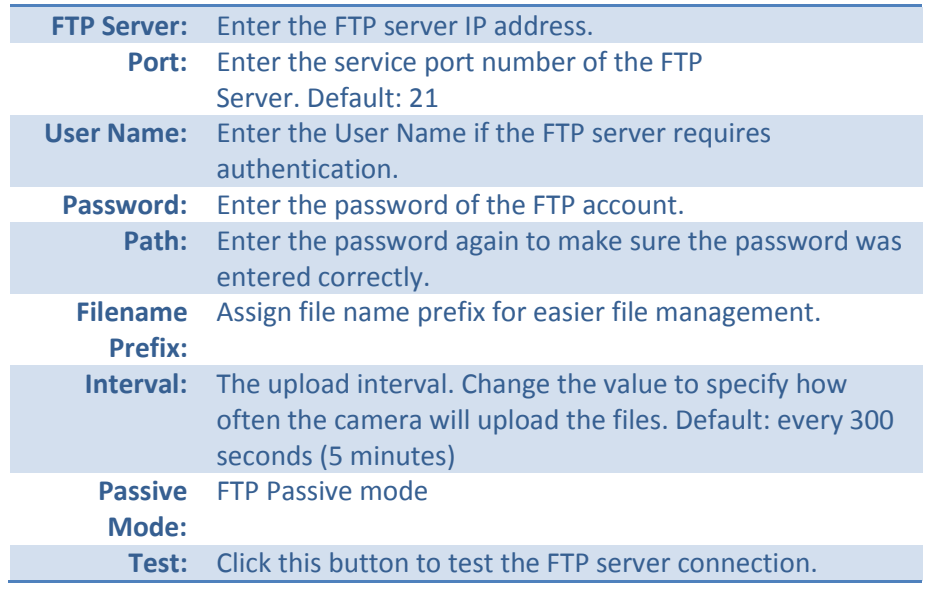

**Apply:** Click **Apply** button to apply the changes **Cancel:** Click **Cancel** button to drop the changes

#### *Target - E-Mail*  $\odot$

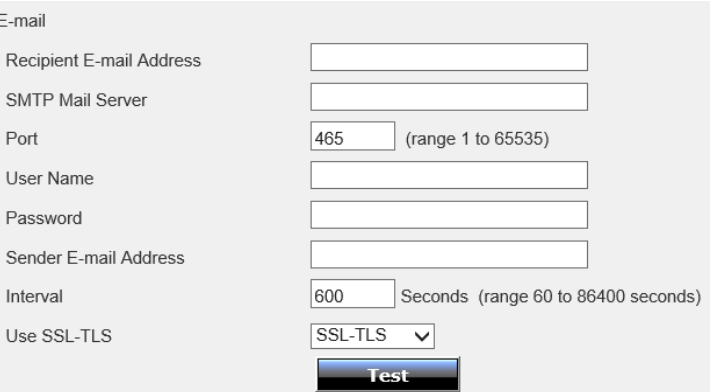

#### **E-Mail**

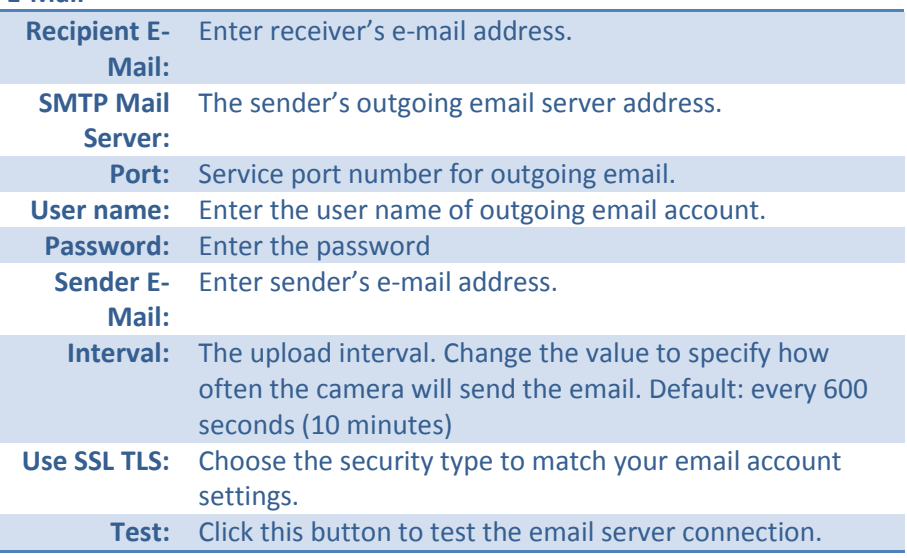

#### <span id="page-45-0"></span>**Motion Detection**

Click **Motion Detection** on the menu. Then, check on **Enable Motion Detection**. Click and

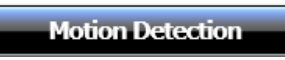

drag the area you want to detect motion. And then click on **Apply**.

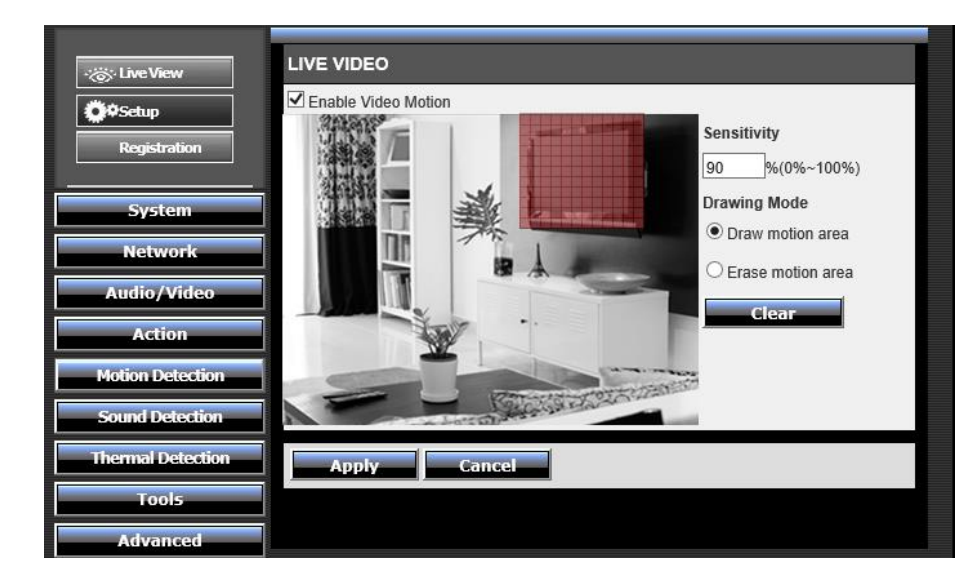

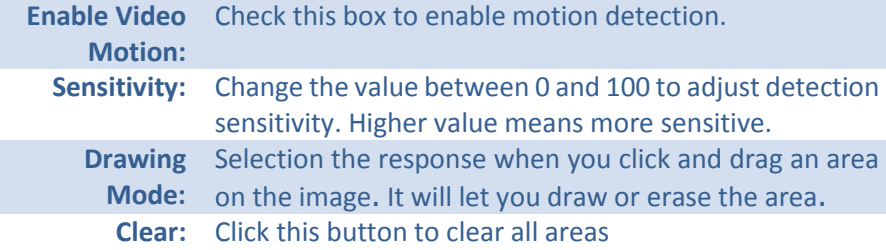

**Apply:** Click **Apply** button to apply the changes **Cancel:** Click **Cancel** button to drop the changes

#### <span id="page-45-1"></span>**Sound Detection**

Click **Sound Detection** on the menu. Then, check on **Enable**. Select the sound level you want to trigger the recording.

**Sound Detection** 

Higher number means it needs louder sound to activate the recording. And, then click on **Apply**.

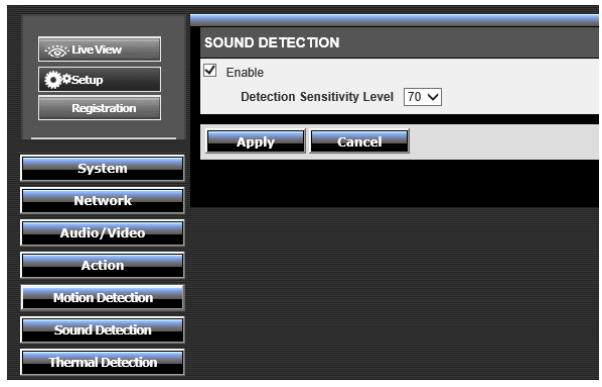

**Enable:** Check this box to enable sound detection. **Detection**  Change the value between 50 and 90 to adjust detection **Sensitivity**  sensitivity. You need to trigger this event with louder **Level:** sound if the value is set to high. Default: 50.

#### <span id="page-46-0"></span>**Thermal Detection**

Click **Thermal Detection** on the menu. Then, check on **Enable**. Select the temperature you

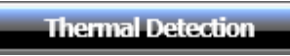

want to trigger the recording. High temperature cannot be smaller than the low temperature setting. Click on **Apply** to activate the detection.

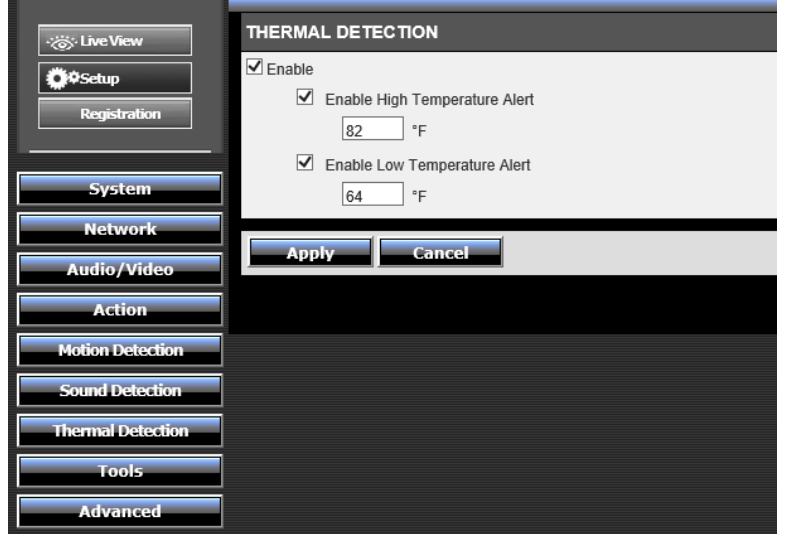

**Enable:** Check this box to enable sound detection. **Enable High**  If the room temperature is higher than this number. **Temperature**  The alert will send to **Action** section to enable the **Alert:** action. **Enable Low**  If the room temperature is lower than this number. The **Temperature**  alert will send to **Action** section to enable the action. **Alert:**

> **Apply:** Click **Apply** button to apply the changes **Cancel:** Click **Cancel** button to drop the changes

*To change the temperature scale to Celsius or Fahrenheit, please go Admin - Device settings. See pag[e 29](#page-28-1) for more detail.*

### <span id="page-47-0"></span>**Tools**

Manage your camera with tools provided in this section. **SD Management** lets you manage the recording video on microSD card. Format the microSD card, download or delete the files with this web user interface. **System** section lets you manage your camera configurations. Reset the configuration. Save or upload previous configuration. Or, reboot the camera. **Firmware upgrade** section lets you review the current running firmware version number and you can upgrade your camera with latest firmware here.

#### <span id="page-47-1"></span>*SD Management*

Insert microSD card to save music or recording video. When you insert the microSD card, please make it facing forward (the gold fingers facing behind) and using up to 32GB certified microSD card. You can format the microSD card on your

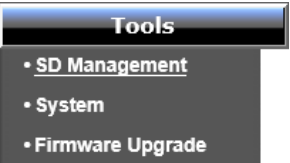

computer with FAT32 format. You can also format the microSD card here by click on **Format SD Card** 

All music files will be saved in **/music** folder (see [Audio/Video -](#page-36-0) Music Player on page [37](#page-36-0) for more information). Recording video and pictures are saved in **/TV-IP745SIC** folder.

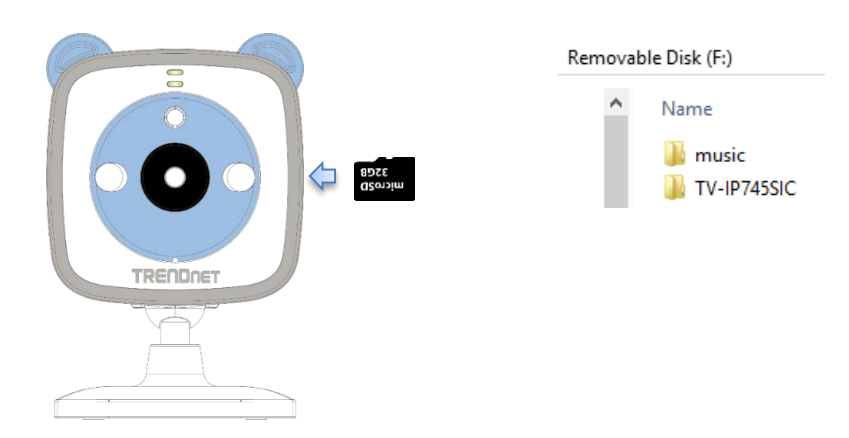

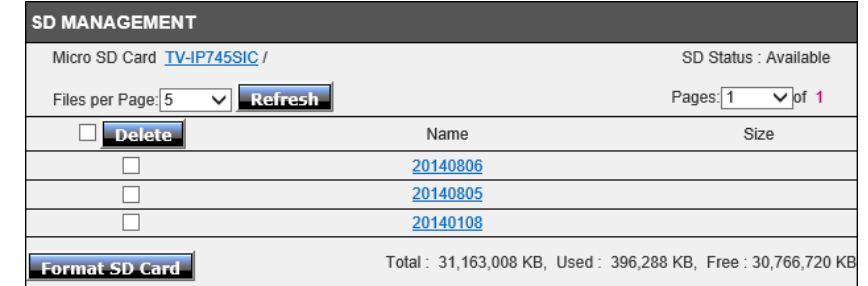

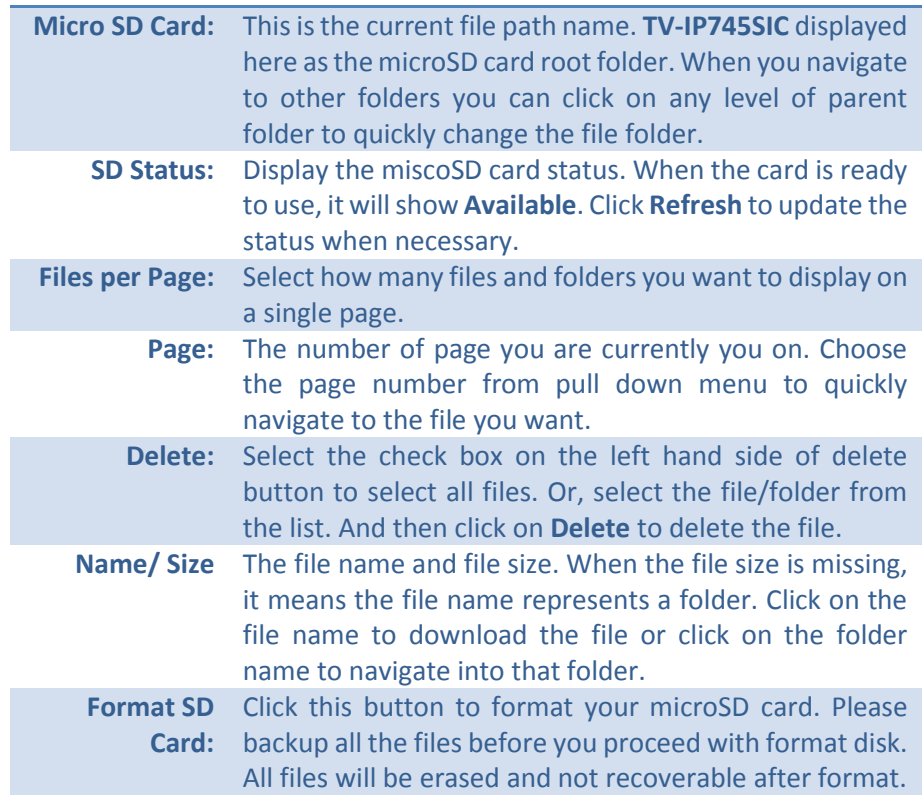

#### <span id="page-48-0"></span>*System*

You can do the camera system maintenance on the **System** page. Click **Tools >> System** on the menu to show the page.

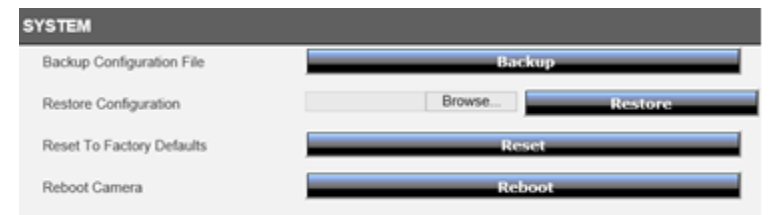

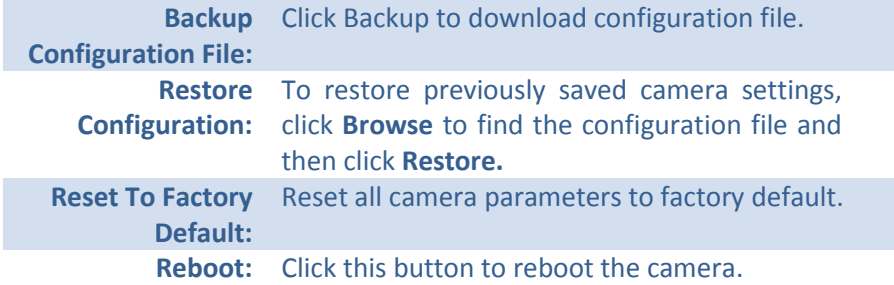

#### <span id="page-48-1"></span>*Firmware Upgrade*

TRENDnet may periodically release firmware upgrades that might add features or fix problems associated with your TRENDnet model and version. To find out if there is a firmware upgrade available for your device, please check your TRENDnet model and version using the link.

http://www.trendnet.com/downloads/

- 1. If a firmware upgrade is available, download the firmware to your computer.
- 2. Unzip the file to a folder on your computer.
- 3. Read the firmware upgrade instruction for specific version update information.
- 4. Log into the TV-IP745SIC.
- 5. Getting to this Maintenance page to upgrade firmware.

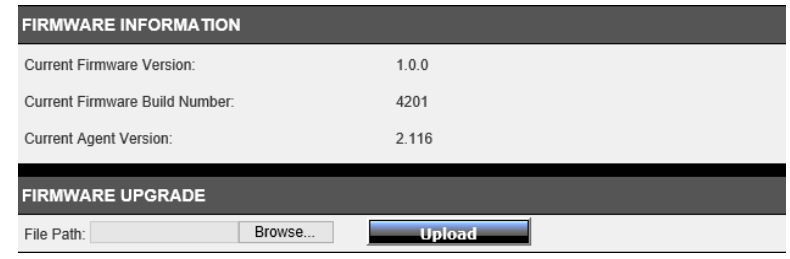

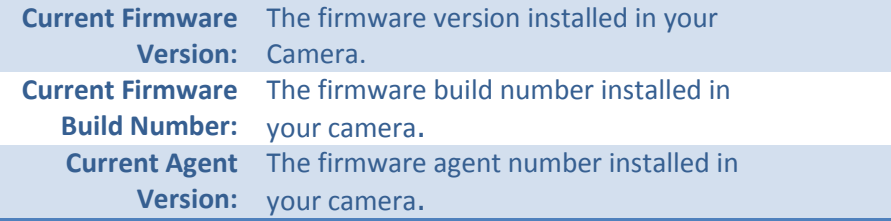

**Firmware Upgrade:** Click **Browse** to find the firmware on your computer and then click **Upload**.

## <span id="page-49-0"></span>**Advanced Device Info**

Device Information page shows the TV-IP745SIC's basic information. Click **Advanced >> Device** Info on the menu to show this page.

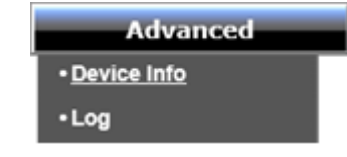

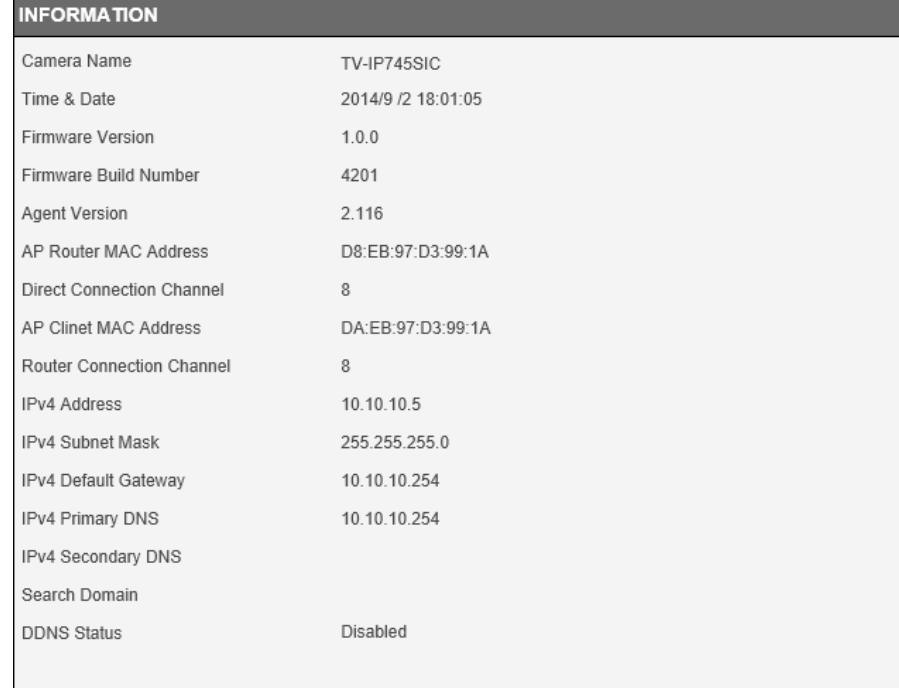

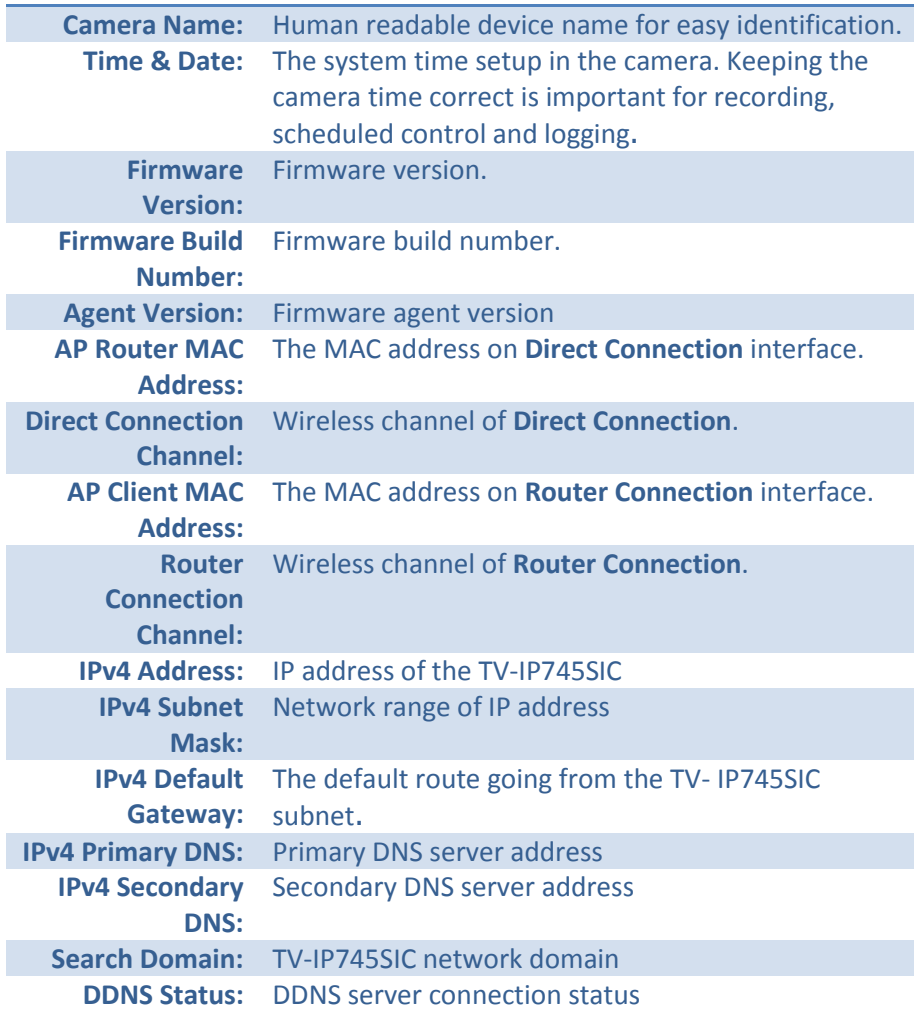

#### <span id="page-50-0"></span>*Log*

The system log allows administrator to view the camera status, connection history, system statistics, events and activities. Make sure you setup your time correctly, so your system log will register with the correct time.

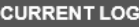

2014-01-01 00:03:04 admin, 192.168.30.40 is streaming video. 2014-01-01 03:22:27 admin, 10.10.10.14 is streaming video. 2014-01-01 03:25:15 admin, 10.10.10.29 is streaming video. 2014-09-02 14:19:32 System time is set directly with NTP time, some time-based services may be restarted. 2014-09-02 14:19:32 Synchronization with NTP server is OK. 2014-09-02 14:20:09 admin, 10.10.10.29 is streaming video. 2014-09-02 15:22:27 admin, 10.10.10.29 is streaming video. 2014-09-02 17:13:23 admin, 10.10.10.29 is streaming video.

Download

**Clear:** Click **Clear** button to clean up the log **Download:** Click **Download** button to download the log

## <span id="page-51-0"></span>**Access your Camera through TRENDnet Cloud Service**

#### <span id="page-51-1"></span>**About TRENDnet Cloud Service**

The TRENDnet cloud service is a ubiquitous network device accessing and name resolution service. It helps you find and connect your camera easily. Every TV-IP745SIC camera comes with built-in unique cloud service identification number. This unique cloud camera ID can be found during mobile app installation.

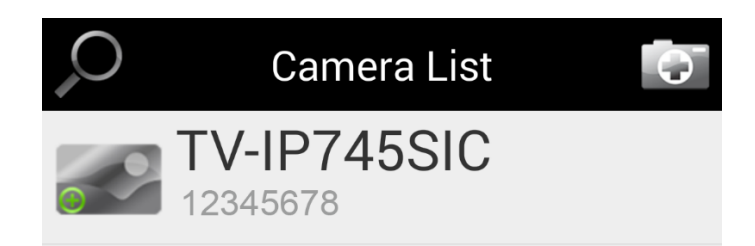

If you want to add a camera on the camera list remotely, or access your camera anywhere with Internet, you need the cloud ID handy with you. The cloud ID is printed on the device label on the bottom of your camera. The full access URL is http://12345678.cam.trendnetcloud.com. The leading '12345678' is the unique cloud camera ID.

To access your camera, you simply enter the full URL in your browser. The TRENDnet cloud service will look for your camera automatically.

http://12345678.cam.trendnetcloud.com/

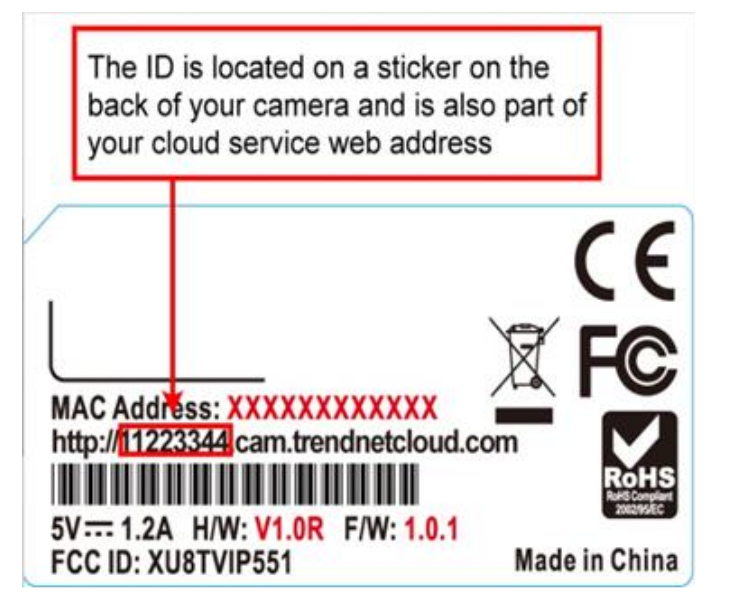

## <span id="page-52-0"></span>**List your camera on TRENDnet CloudView remotely with cloud camera ID**

- 1. Launch your TRENDnet CloudView.
- 2. Go camera list and then click  $\bullet$

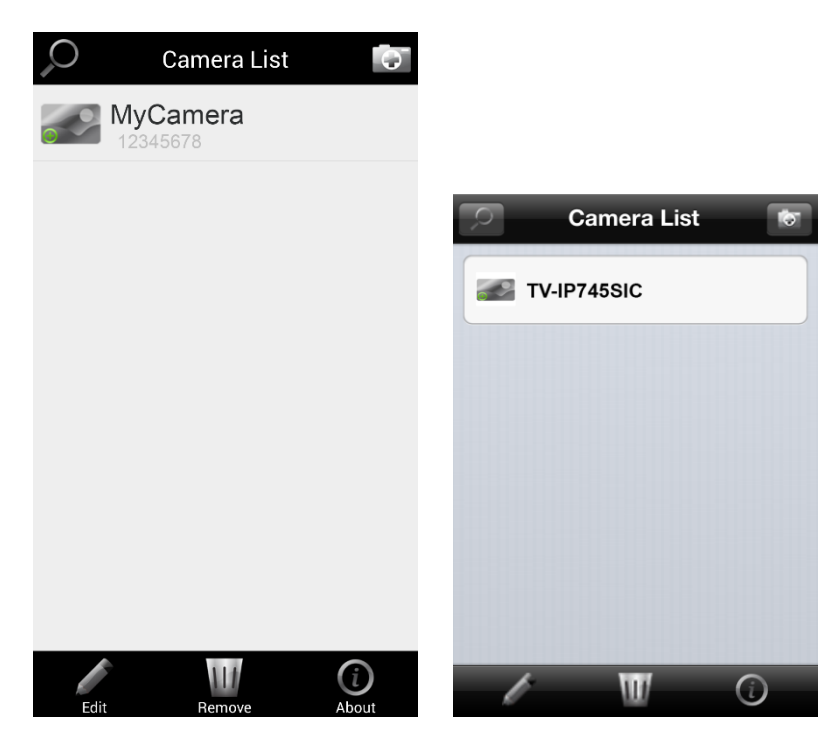

3. Enter the camera cloud ID, user name, and password. Then tap on  $\Box$  to save the changes.

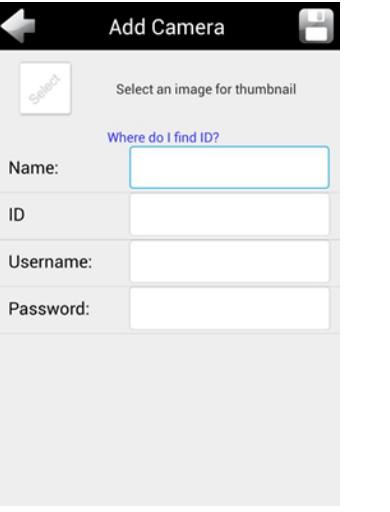

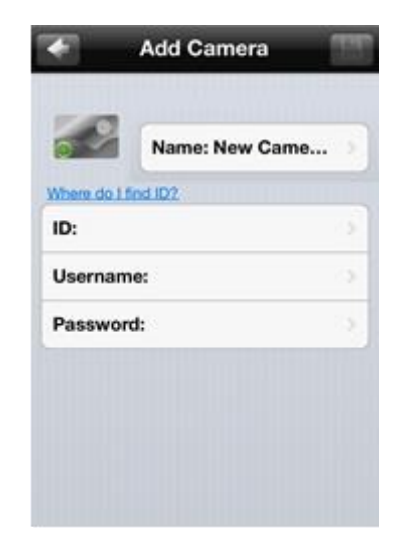

## <span id="page-53-0"></span>**Add a new cloud camera with wireless search (camera administrator only)**

If you are with your home router and want to quickly search and add cameras on your TRENDnet Cloud View app, go camera list and then click  $\Omega$ . (You have to have administrator account to proceed. If you have only the user account, you have to go "[List your camera on TRENDnet CloudView remotely](#page-52-0)  [with cloud camera ID](#page-52-0)" on page [53](#page-52-0) to add camera).

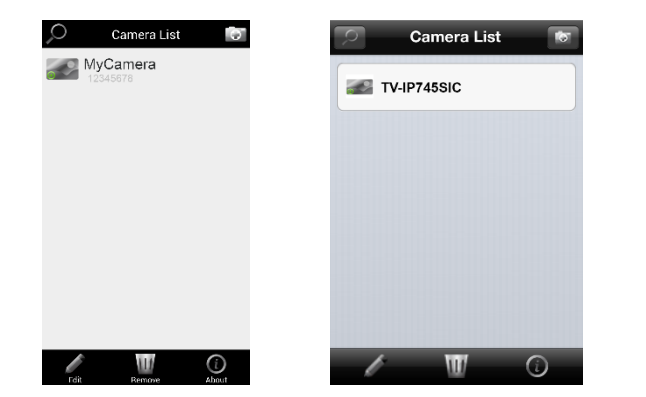

All TRENDnet cloud camera on the network will be listed. If the listed camera has been added, the camera name will leading by  $\bullet$  icon. Otherwise it will be checked  $\bullet$  for the next step. If you don't want to add some founded cameras. Uncheck  $\bullet$  the icon. Then tap on  $\bullet$  to add all selected (checked) cameras.

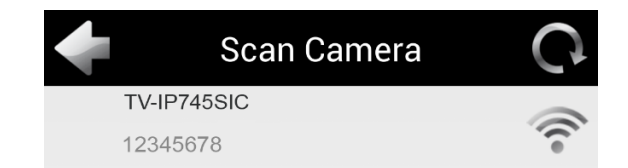

Enter the administrator's user name and password to add the camera.

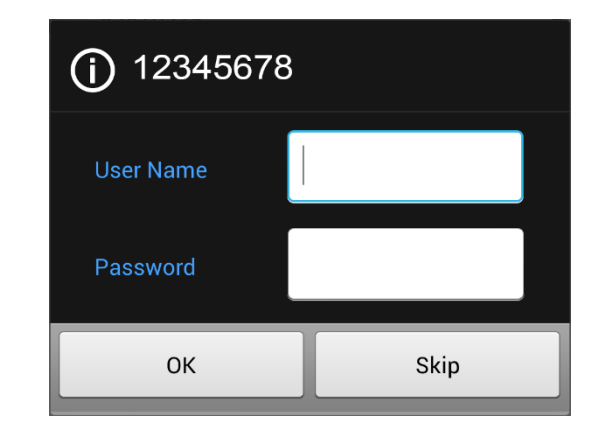

## <span id="page-54-0"></span>**Log-in to the TRENDnet cloud camera access for the first time**

#### <span id="page-54-1"></span>*Windows PC*

1. Enter the full cloud camera URL. The TRENDnet cloud will ask you to install the plug-in. Follow the instructions to install the plug-in. (This plugin is different to the one direct access to your camera.)

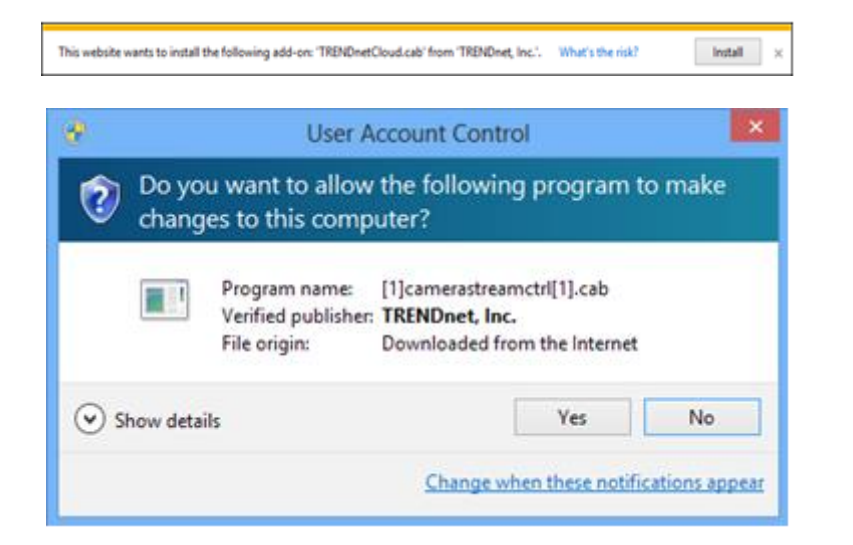

2. Enter the user name and password you've setup and then login to access your camera.

#### <span id="page-54-2"></span>*Apple Mac*

1. Enter the full cloud camera URL. The TRENDnet cloud will ask you to install the plug-in. Follow the instructions to install the plug-in. (This plug- in is different to the one direct access to your camera.)

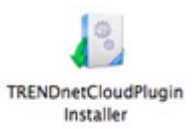

2. Enter the user name and password you've setup and then login to access your camera.

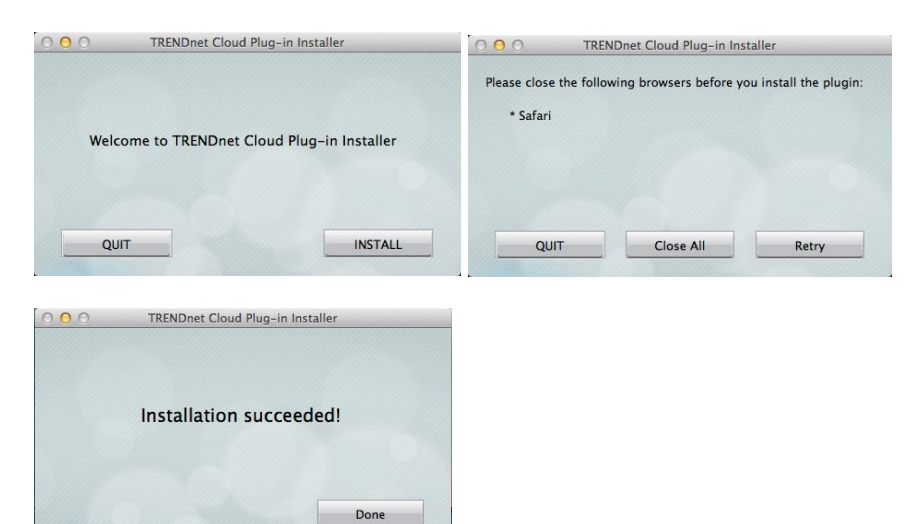

### <span id="page-55-0"></span>**Live View through cloud access**

Depends on the camera setup and network connections, you may see different icons available for viewing and setting.

Mode 1

#### **Access Modes**

**Mode 1:** Direct camera access. Your computer and the camera is on the same local network. You can view, control, and direct access to your camera for advanced set- up.

**Mode 2:** Pear-to-Pear connection. The peer-to-peer channel is setup in between your camera and your computer. You can view or control your camera. Some advanced settings are not available in mode 2 access.

**Mode 3:** Cloud Access. Your camera video is streaming through TRENDnet cloud service. The continuous video streaming time is limited. The limited streaming time will show up as a reminder. Refresh your browser if you want to view video after the time out. You cannot set up your camera in this mode.

#### Info **Notification**

The model specific notification, such as important firmware upgrade notice.

## **Listen**

The speaker on your computer is on by default. You can click to start/stop listening

**Snapshot** Click to take a snapshot.

## **Let** Talk

The microphone on your computer is off by default. You can click to start/stop talking.

 . **Recording** Click to start/stop recording.

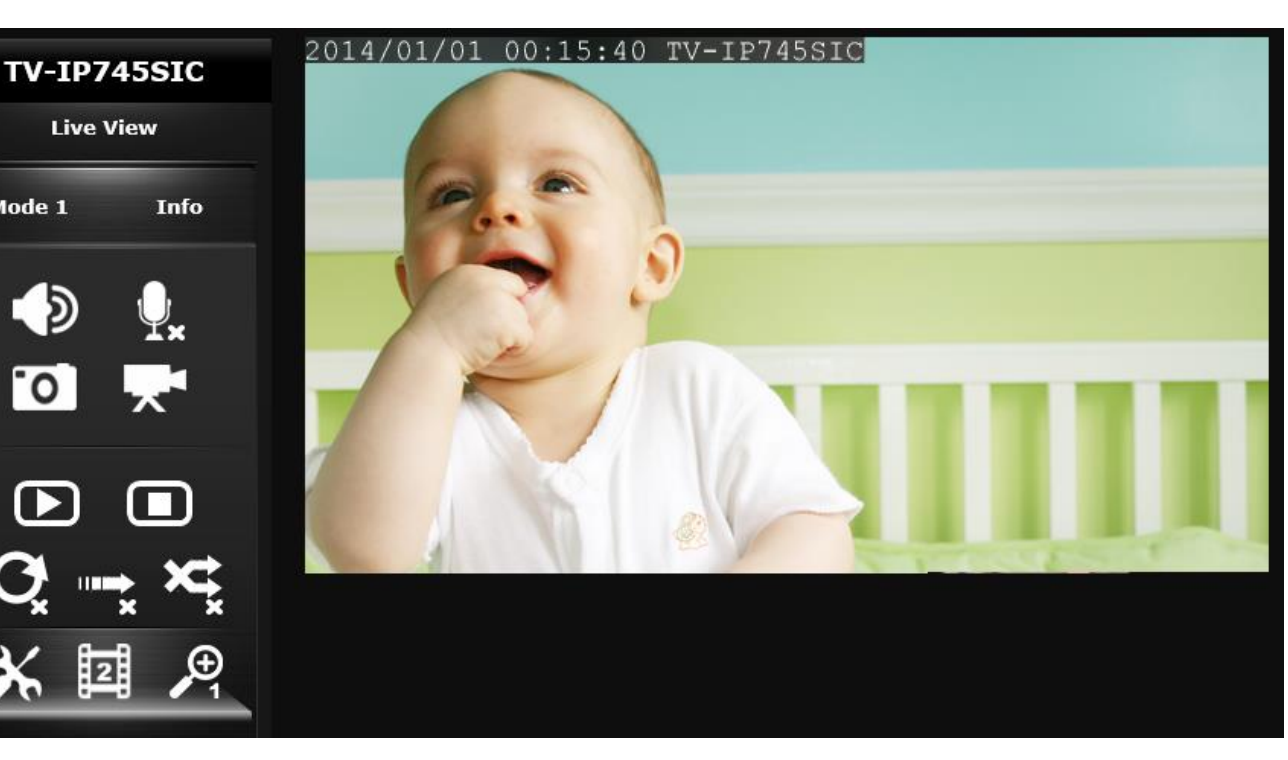

**Music Play** Click to start music playing.

**Music Stop** Click to stop music playing.

**Repeat** Click to repeat music playing.

**Play All** Click to play all music in the bank. **Shuffle** Click to enable all music play in shuffle mode.

**X** Setups Only camera administrator can access setup menu.

**国 Profile 回回国国** Choose the video profile for different formats.

*P* Zoom *D <i>D D* Choose your magnitude for zoom.

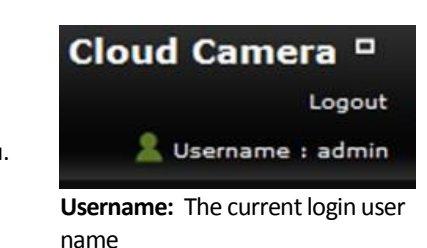

**Logout:** Click to logout **D**: original fixed display  $\sqrt{2}$ : expanded flexible display

## <span id="page-56-0"></span>**Configuration**

#### <span id="page-56-1"></span>*Video*

Choose the profile and setup the configuration of that particular profile.

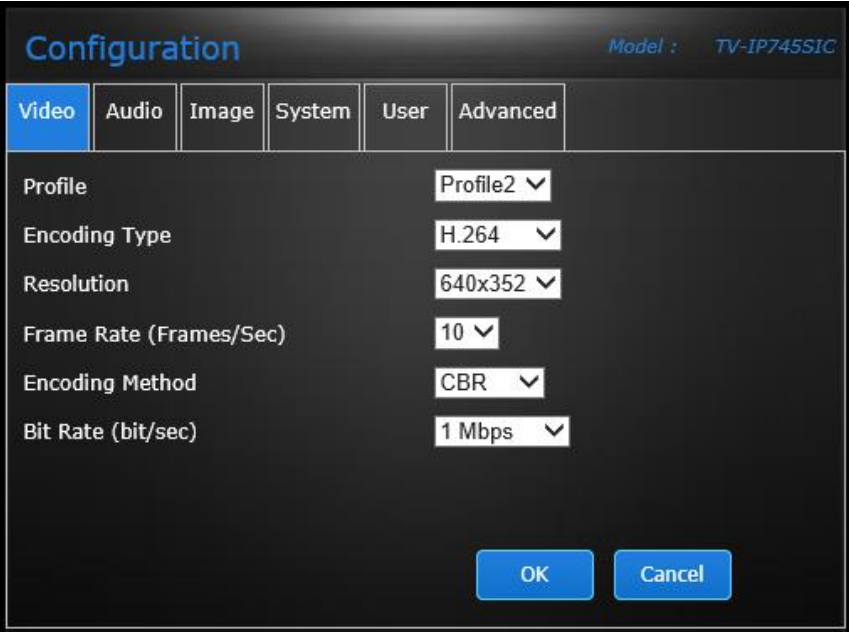

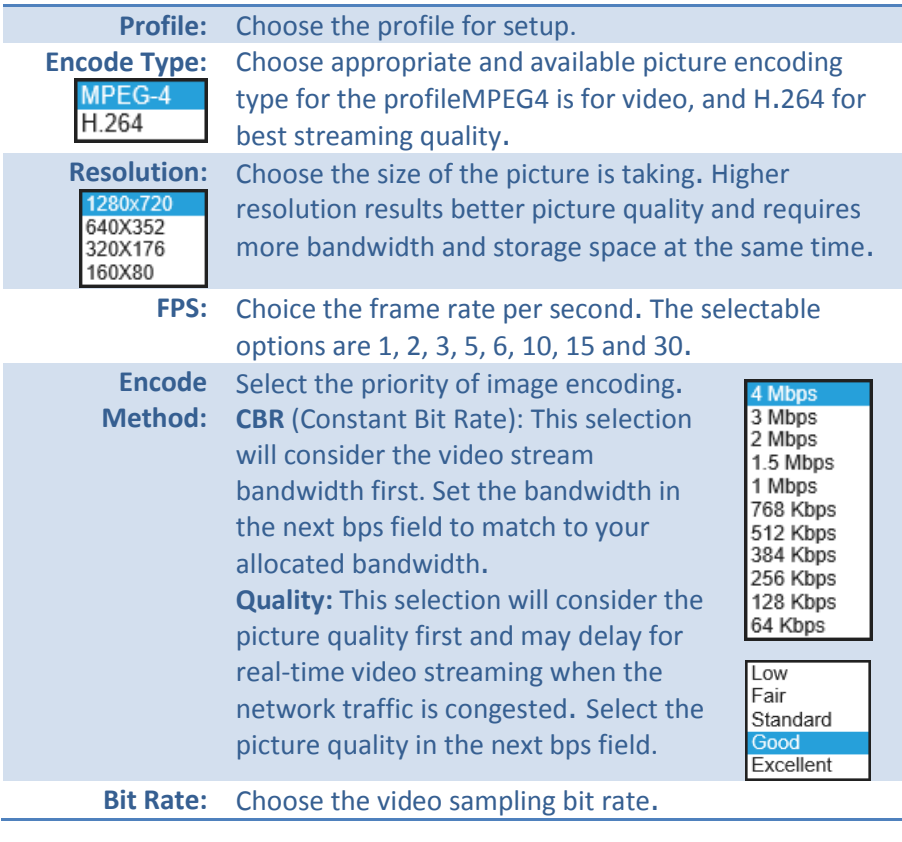

#### <span id="page-57-0"></span>*Audio*

Enable, disable, and adjust the speaker volume and microphone sensitivity of the camera. Both features are enabled by default.

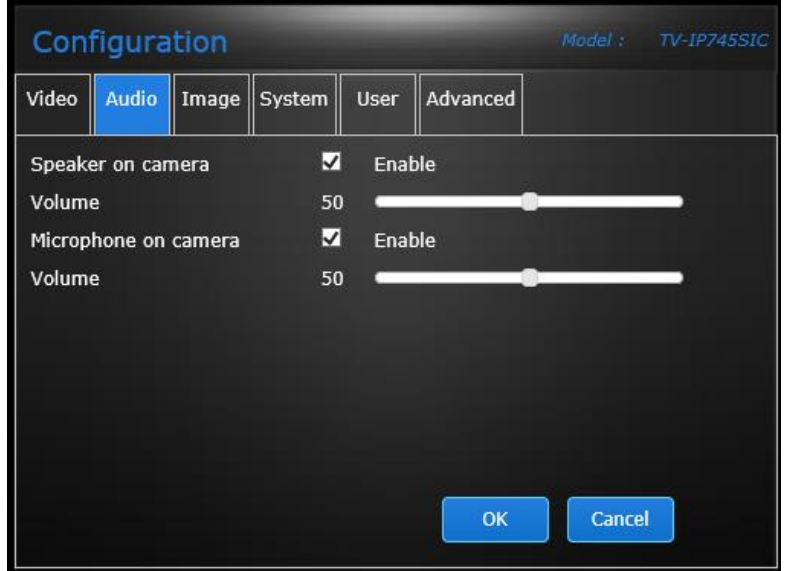

**OK:** Click **OK** button to apply the changes

#### <span id="page-57-1"></span>*Image*

You can adjust video image quality here. The adjustments will be saved by click **OK**.

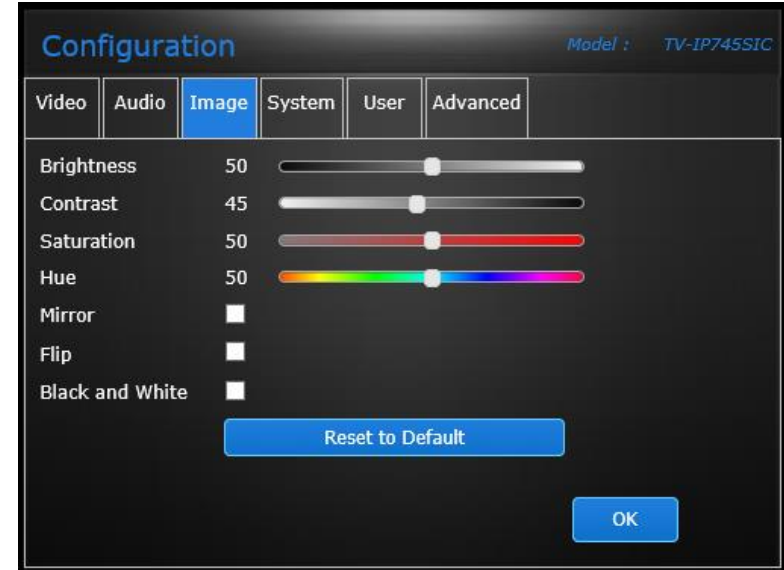

**OK:** Click **OK** button to apply the changes

#### <span id="page-58-0"></span>*System*

Change your administration account information.

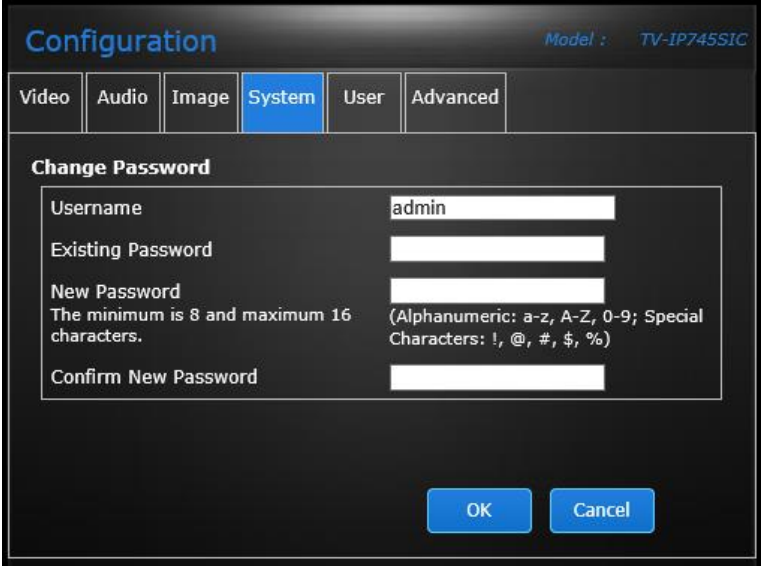

There is only one administrator can be setup on your TV-IP745SIC. The administrator can view, record the video, change camera settings and upgrade camera firmware.

**OK:** Click **OK** button to apply the changes

#### <span id="page-58-1"></span>*User*

Choose your local file saving folder. Click Select Directory to select the folder you are going to save your recordings and snapshot pictures.

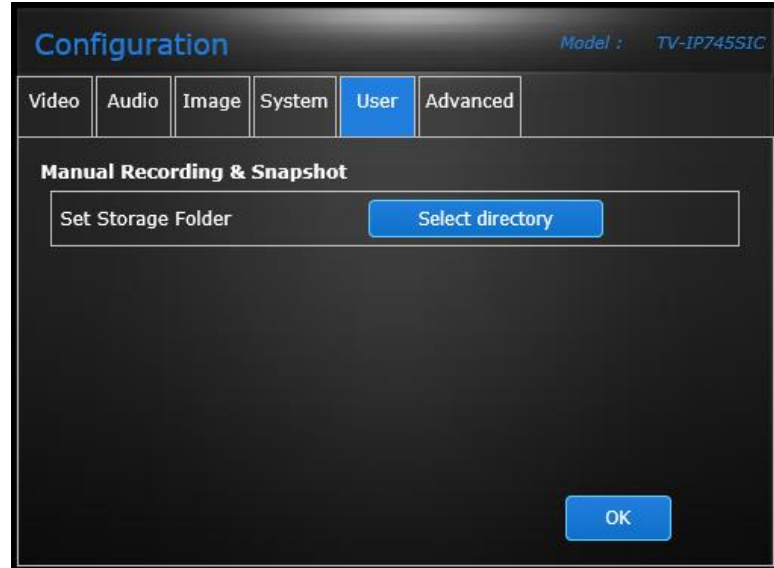

**OK:** Click **OK** button to apply the changes

#### <span id="page-59-0"></span>*Advanced*

This is the linkage to advanced configuration. The advanced configuration is available only on **model 1** connection. Click Settings login to web management page and making advanced settings.

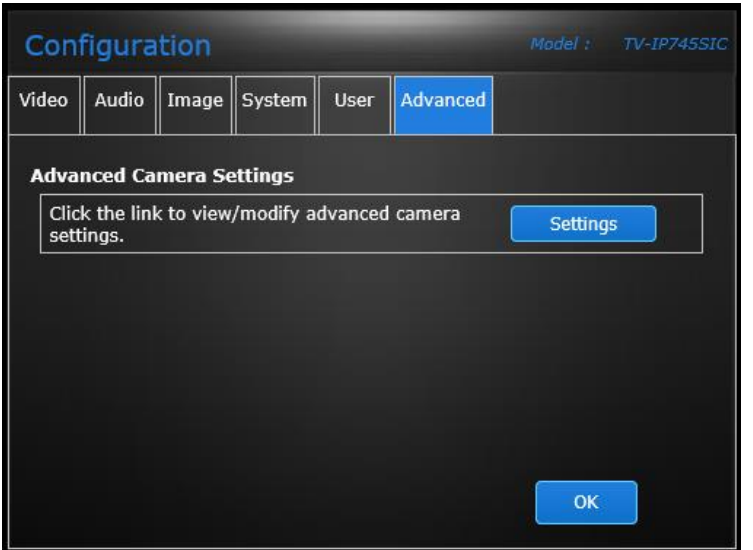

**OK:** Click **OK** button to apply the changes

## <span id="page-60-0"></span>**Live View with TRENDnet CloudView app**

### <span id="page-60-1"></span>**Live View**

Tap the camera name on camera list for Live View.

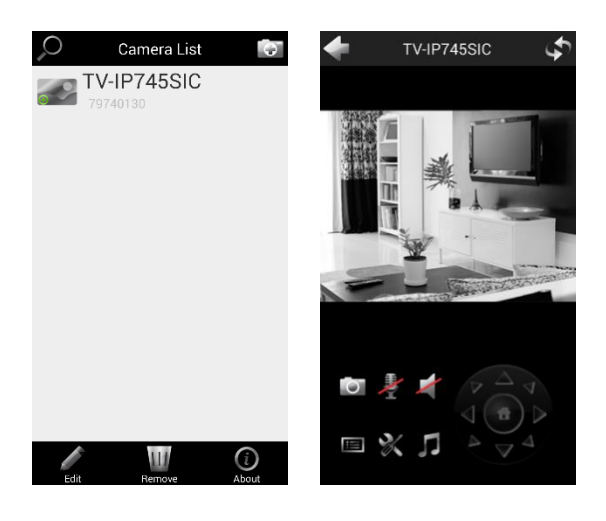

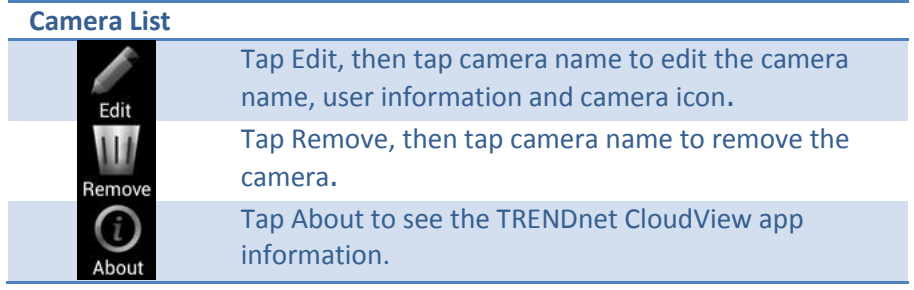

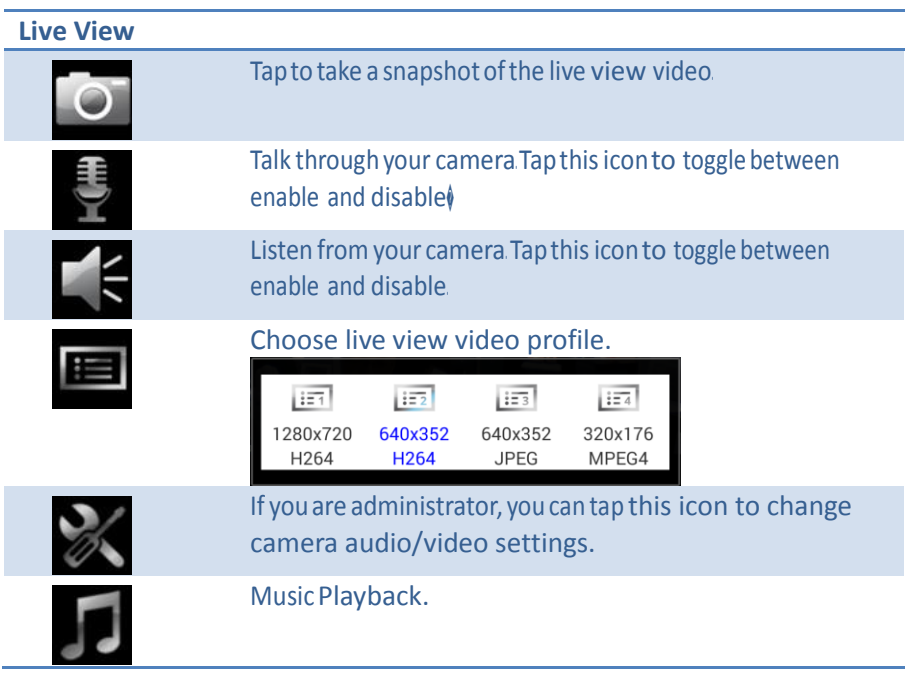

#### <span id="page-61-0"></span>*Music Playback*

There are two music banks designed on your TV-IP745SIC camera. You can immediate play the preloaded 5 soothing music to comfort your baby. You can also record your voice or the songs and store them on microSD. Tap on F then choose the music bank and the title to play. Tap on shuffle to play all music in the same music bank. If you want to repeat music playing. Tap to check on the Repeat before you choose the music to play. If your music is already playing, tap on **Stop** to stop the music.

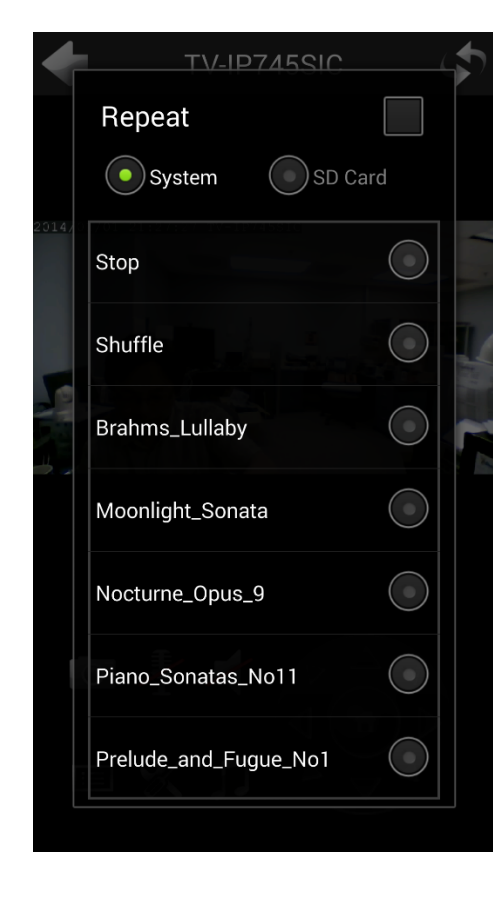

#### <span id="page-61-1"></span>**Configuration**

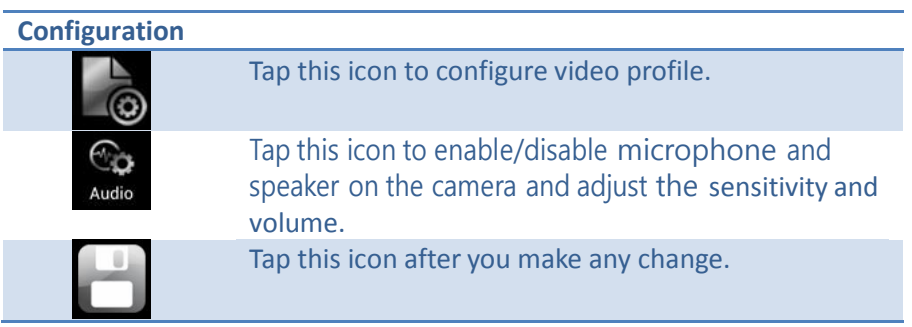

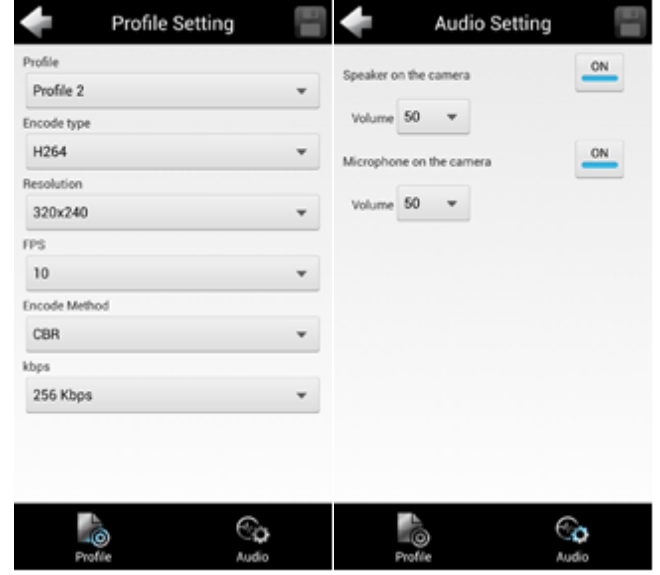

## <span id="page-62-0"></span>**Appendix**

## <span id="page-62-1"></span>**Turn on network discovery on Windows**

The TV-IP745SIC is UPnP enabled device. Find your camera is easy with Windows network discovery. If your network discovery is turned off, go to Control **Panel >> Network and Internet >> Network and Sharing Center >> Advanced sharing settings** and then select **Turn on network discovery**. Click **Save** changes to save the changes. If you still have difficulty to find your camera with network discovery, check it out if it has to network discovery setting on other network profiles.

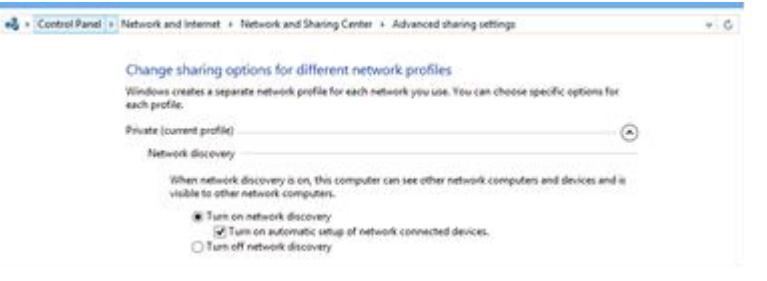

#### <span id="page-62-2"></span>**Find Bonjour device quickly with Safari**

The TV-IP743SIC is Bonjour enabled device. You can easily find your camera with Bonjour service if you have a Mac. You can find Bonjour in your Favorites bar. If you don't

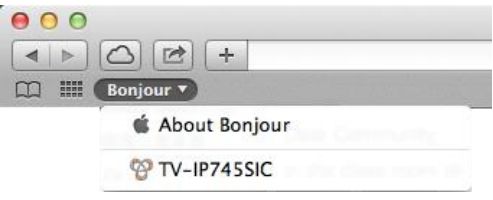

see it, click **Safari >> Preference**. In **Advanced tab**, check on **Include Bonjour in the Favorites bar**.

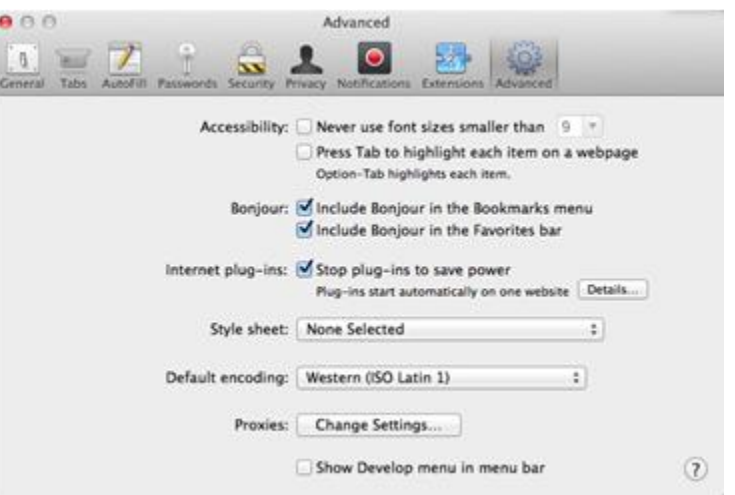

## <span id="page-63-0"></span>**Regulations**

#### <span id="page-63-1"></span>**Federal Communication Commission Interference Statement**

This equipment has been tested and found to comply with the limits for a Class B digital device, pursuant to Part 15 of the FCC Rules. These limits are designed to provide reasonable protection against harmful interference in a residential installation. This equipment generates uses and can radiate radio frequency energy and, if not installed and used in accordance with the instructions, may cause harmful interference to radio communications. However, there is no guarantee that interference will not occur in a particular installation. If this equipment does cause harmful interference to radio or television reception, which can be determined by turning the equipment off and on, the user is encouraged to try to correct the interference by one of the following measures:

- Reorient or relocate the receiving antenna.
- Increase the separation between the equipment and receiver.
- Connect the equipment into an outlet on a circuit different from that to which the receiver is connected.
- Consult the dealer or an experienced radio/TV technician for help.

FCC Caution: Any changes or modifications not expressly approved by the party responsible for compliance could void the user's authority to operate this equipment.

This device complies with Part 15 of the FCC Rules. Operation is subject to the following two conditions: (1) This device may not cause harmful interference, and (2) this device must accept any interference received, including interference that may cause undesired operation.

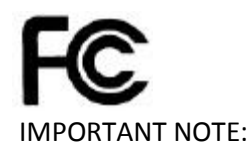

FCC Radiation Exposure Statement:

This equipment complies with FCC radiation exposure limits set forth for an uncontrolled environment. This equipment should be installed and operated with minimum distance 20cm between the radiator & your body.

This transmitter must not be co-located or operating in conjunction with any other antenna or transmitter.

The availability of some specific channels and/or operational frequency bands are country dependent and are firmware programmed at the factory to match the intended destination. The firmware setting is not accessible by the end user.

#### <span id="page-63-2"></span>**RoHS**

This product is RoHS compliant.

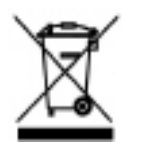

## <span id="page-64-0"></span>**Europe – EU Declaration of Conformity**

This device complies with the essential requirements of the Directive 1999/5/CE, 2006/95/CE and 2009/125/CE. The following test methods have been applied in order to prove presumption of conformity with the essential requirements of the Directive 1999/5/CE, 2006/95/CE and 2009/125/CE:

 $\epsilon$ 

- EN 300 328 V1.7.1: 10-2006
- EN 301 489-1 V1.9.2: 09-2011
- EN 301 489-17 V2.2.1: 09-2012
- EN 55022:2010/AC:2011
- EN 55024:2010
- EN 61000-3-2: 2006+A2: 2009
- EN 61000-3-3: 2013
- EN 62311 : 2008
- $\bullet$  EN 60950-1: 2006 + A11 : 2009 + A1 : 2010 + A12: 2011
- Regulation (EC) No.  $278/2009$

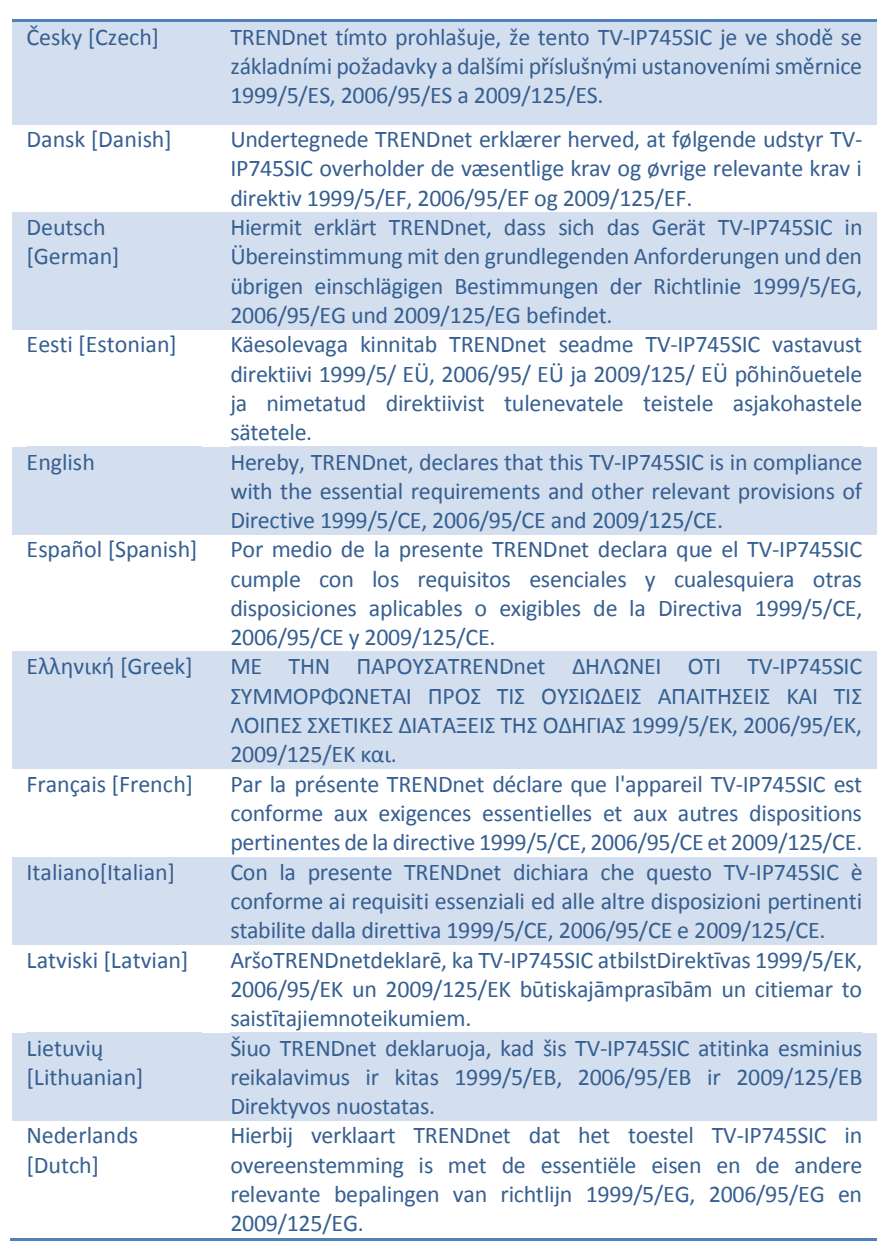

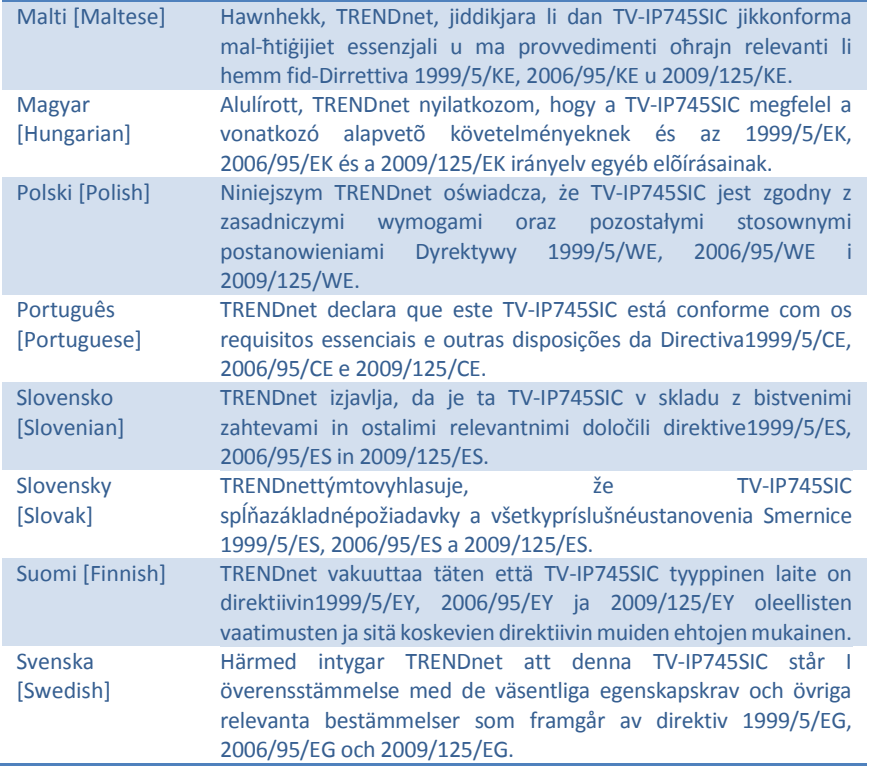

## <span id="page-66-0"></span>**Limited Warranty**

TRENDnet warrants its products against defects in material and workmanship, under normal use and service, for the following lengths of time from the date of purchase.

• TV-IP745SIC – 3 Years Warranty

If a product does not operate as warranted during the applicable warranty period, TRENDnet shall reserve the right, at its expense, to repair or replace the defective product or part and deliver an equivalent product or part to the customer. The repair/replacement unit's warranty continues from the original date of purchase. All products that are replaced become the property of TRENDnet. Replacement products may be new or reconditioned. TRENDnet does not issue refunds or credit. Please contact the point-of purchase for their return policies.

TRENDnet shall not be responsible for any software, firmware, information, or memory data of customer contained in, stored on, or integrated with any products returned to TRENDnet pursuant to any warranty.

There are no user serviceable parts inside the product. Do not remove or attempt to service the product by any unauthorized service center. This warranty is voided if (i) the product has been modified or repaired by any unauthorized service center, (ii) the product was subject to accident, abuse, or improper use (iii) the product was subject to conditions more severe than those specified in the manual.

Warranty service may be obtained by contacting TRENDnet within the applicable warranty period and providing a copy of the dated proof of the purchase. Upon proper submission of required documentation a Return Material Authorization (RMA) number will be issued. An RMA number is required in order to initiate warranty service support for all TRENDnet products. Products that are sent to TRENDnet for RMA service must have the RMA number marked on the outside of return packages and sent to TRENDnet prepaid, insured and packaged appropriately for safe shipment. Customers shipping from outside of the USA and Canada are responsible for return shipping fees. Customers shipping from outside of the USA are responsible for custom charges, including but not limited to, duty, tax, and other fees.

WARRANTIES EXCLUSIVE: IF THE TRENDNET PRODUCT DOES NOT OPERATE AS WARRANTED ABOVE, THE CUSTOMER'S SOLE REMEDY SHALL BE, AT TRENDNET'S OPTION, REPAIR OR REPLACE. THE FOREGOING WARRANTIES AND REMEDIES ARE EXCLUSIVE AND ARE IN LIEU OF ALL OTHER WARRANTIES, EXPRESSED OR IMPLIED, EITHER IN FACT OR BY OPERATION OF LAW, STATUTORY OR OTHERWISE, INCLUDING WARRANTIES OF MERCHANTABILITY AND FITNESS FOR A PARTICULAR PURPOSE.

TRENDNET NEITHER ASSUMES NOR AUTHORIZES ANY OTHER PERSON TO ASSUME FOR IT ANY OTHER LIABILITY IN CONNECTION WITH THE SALE, INSTALLATION MAINTENANCE OR USE OF TRENDNET'S PRODUCTS.

TRENDNET SHALL NOT BE LIABLE UNDER THIS WARRANTY IF ITS TESTING AND EXAMINATION DISCLOSE THAT THE ALLEGED DEFECT IN THE PRODUCT DOES NOT EXIST OR WAS CAUSED BY CUSTOMER'S OR ANY THIRD PERSON'S MISUSE, NEGLECT, IMPROPER INSTALLATION OR TESTING, UNAUTHORIZED ATTEMPTS TO REPAIR OR MODIFY, OR ANY OTHER CAUSE BEYOND THE RANGE OF THE INTENDED USE, OR BY ACCIDENT, FIRE, LIGHTNING, OR OTHER HAZARD.

LIMITATION OF LIABILITY: TO THE FULL EXTENT ALLOWED BY LAW TRENDNET ALSO EXCLUDES FOR ITSELF AND ITS SUPPLIERS ANY LIABILITY, WHETHER BASED IN CONTRACT OR TORT (INCLUDING NEGLIGENCE), FOR INCIDENTAL, CONSEQUENTIAL, INDIRECT, SPECIAL, OR PUNITIVE DAMAGES OF ANY KIND, OR FOR LOSS OF REVENUE OR PROFITS, LOSS OF BUSINESS, LOSS OF INFORMATION OR DATE, OR OTHER FINANCIAL LOSS ARISING OUT OF OR IN CONNECTION WITH THE SALE, INSTALLATION, MAINTENANCE, USE, PERFORMANCE, FAILURE, OR INTERRUPTION OF THE POSSIBILITY OF SUCH DAMAGES, AND LIMITS ITS LIABILITY TO REPAIR, REPLACEMENT, OR REFUND OF THE PURCHASE PRICE PAID, AT TRENDNET'S OPTION. THIS DISCLAIMER OF LIABILITY FOR DAMAGES WILL NOT BE AFFECTED IF ANY REMEDY PROVIDED HEREIN SHALL FAIL OF ITS ESSENTIAL PURPOSE.

Governing Law: This Limited Warranty shall be governed by the laws of the state of California.

Some TRENDnet products include software code written by third party developers. These codes are subject to the GNU General Public License ("GPL") or GNU Lesser General Public License ("LGPL").

Go to http://www.trendnet.com/gpl or http://www.trendnet.com Download section and look for the desired TRENDnet product to access to the GPL Code or LGPL Code. These codes are distributed WITHOUT WARRANTY and are subject to the copyrights of the developers. TRENDnet does not provide technical support for these codes. Please go to http://www.gnu.org/licenses/gpl.txt or http://www.gnu.org/licenses/

lgpl.txt for specific terms of each license.

September 9, 2014 TV-IP745SIC User's Guide V1.5

# TRENDNET

## **Product Warranty Registration**

Please take a moment to register your product online. Go to TRENDnet's website at http://www.trendnet.com/register

> **TRENDnet** 20675 Manhattan Place Torrance, CA 90501. USA

Copyright ©2014. All Rights Reserved. TRENDnet.